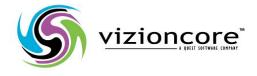

# vFoglight™ Pro 5.2.4

## Installation and Setup Guide

Installing on Windows with an Embedded MySQL Database

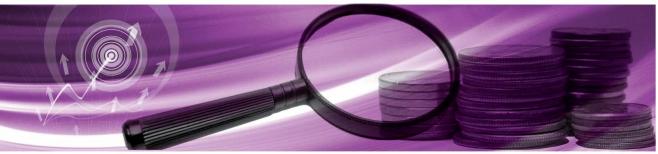

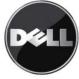

#### © 2008 Quest Software, Inc. ALL RIGHTS RESERVED.

This guide contains proprietary information protected by copyright. The software described in this guide is furnished under a software license or nondisclosure agreement. This software may be used or copied only in accordance with the terms of the applicable agreement. No part of this guide may be reproduced or transmitted in any form or by any means, electronic or mechanical, including photocopying and recording for any purpose other than the purchaser's personal use without the written permission of Quest Software, Inc.

If you have any questions regarding your potential use of this material, contact: Quest Software World Headquarters LEGAL Dept 5 Polaris Way Aliso Viejo, CA 92656 www.quest.com email: legal@quest.com

Refer to our Web site for regional and international office information.

#### Trademarks

Quest, Quest Software, the Quest Software logo, Aelita, Akonix, Akonix L7 Enterprise, Akonix L7 Enforcer, AppAssure, Benchmark Factory, Big Brother, DataFactory, DeployDirector, ERDisk, Foglight, Funnel Web, I/Watch, Imceda, InLook, IntelliProfile, InTrust, Invertus, IT Dad, I/Watch, JClass, Jint, JProbe, LeccoTech, LiteSpeed, LiveReorg, MessageStats, NBSpool, NetBase, Npulse, NetPro, PassGo, PerformaSure, Quest Central, SharePlex, Sitraka, SmartAlarm, Spotlight, SQL LiteSpeed, SQL Navigator, SQL Watch, SQLab, Stat, StealthCollect, Tag and Follow, Toad, T.O.A.D., Toad World, vANALYZER, vAUTOMATOR, vCONTROL, vCONVERTER, vEssentials, vFOGLIGHT, vOPTIMIZER, vRanger Pro, vReplicator, Vintela, Virtual DBA, Vizioncore, Xaffire, and XRT are trademarks and registered trademarks of Quest Software, Inc in the United States of America and other countries. Other trademarks and registered trademarks used in this guide are property of their respective owners.

#### Disclaimer

The information in this document is provided in connection with Quest products. No license, express or implied, by estoppel or otherwise, to any intellectual property right is granted by this document or in connection with the sale of Quest products. EXCEPT AS SET FORTH IN QUEST'S TERMS AND CONDITIONS AS SPECIFIED IN THE LICENSE AGREEMENT FOR THIS PRODUCT, QUEST ASSUMES NO LIABILITY WHATSOEVER AND DISCLAIMS ANY EXPRESS, IMPLIED OR STATUTORY WARRANTY RELATING TO ITS PRODUCTS INCLUDING, BUT NOT LIMITED TO, THE IMPLIED WARRANTY OF MERCHANTABILITY, FITNESS FOR A PARTICULAR PURPOSE, OR NON-INFRINGEMENT. IN NO EVENT SHALL QUEST BE LIABLE FOR ANY DIRECT, INDIRECT, CONSEQUENTIAL, PUNITIVE, SPECIAL OR INCIDENTAL DAMAGES (INCLUDING, WITHOUT LIMITATION, DAMAGES FOR LOSS OF PROFITS, BUSINESS INTERRUPTION OR LOSS OF INFORMATION) ARISING OUT OF THE USE OR INABILITY TO USE THIS DOCUMENT, EVEN IF QUEST HAS BEEN ADVISED OF THE POSSIBILITY OF SUCH DAMAGES. Quest makes no representations or warranties with respect to the accuracy or completeness of the contents of this document and reserves the right to make changes to specifications and product descriptions at any time without notice. Quest does not make any commitment to update the information contained in this document.

#### License Credits and Third Party Information

To view license credit information, click the License Credits link on the Welcome to vFoglight online help page.

#### Installation and Setup Guide March 2009 Version 5.2.4 - Professional Edition

# **Table of Contents**

| Before Installing vFoglight                                          | 7  |
|----------------------------------------------------------------------|----|
| What Is vFoglight?                                                   |    |
| Planning Your Installation or Upgrade                                |    |
| Using Embedded Databases                                             |    |
| Licensing                                                            |    |
| Hardware Requirements and Guidelines                                 | 11 |
| Installation Recommendations                                         | 11 |
| Hardware Requirements                                                | 12 |
| Introduction to this Guide                                           | 13 |
| About vFoglight                                                      |    |
| About this Guide                                                     | 14 |
| vFoglight Documentation Suite                                        |    |
| Core Documentation Set                                               |    |
| Cartridge Documentation Sets                                         | 16 |
| Feedback on the Documentation                                        |    |
| Text Conventions                                                     |    |
| About Vizioncore Inc.                                                |    |
| Contacting Dell                                                      |    |
| Installing vFoglight                                                 |    |
| Preparing to Install                                                 |    |
| Installing a New Version of the vFoglight Management Server          |    |
| Installing the vFoglight Management Server - Standard Install Option |    |
| Next Steps                                                           |    |
| Installing the vFoglight Management Server - Custom Install Option   |    |
| Next Steps                                                           |    |

#### Foglight Installation and Setup Guide

| Installation Modes                                                                                   |    |
|----------------------------------------------------------------------------------------------------|----|
| Upgrading vFoglight                                                                                  | 68 |
| Installed Directories                                                                                |    |
| vFoglight Settings                                                                                   |    |
| Editing the foglight.config File                                                                     | 71 |
| Setting Memory Parameters for the Server                                                             | 71 |
| Adding Command Line Options                                                                          | 72 |
| Setting the SQL Parser Properties                                                                    | 72 |
| Setting Up vFoglight Server Federation                                                               | 73 |
| Configuring vFoglight to Access the Server Only Through the HTTPS Port                               | 74 |
| Setting Up an Encrypted Database Connection with SSL                                                 | 76 |
| Setting Up an Encrypted LDAP Connection with SSL                                                     | 77 |
| UninstallingvFoglight vFoglight                                                                      |    |
| Running the vFoglight Management Server                                                              |    |
| Before You Begin                                                                                     |    |
| Migrating Data from an Existing Database                                                             |    |
| Initializing the Database                                                                            |    |
| Starting and Stopping the vFoglight Management Server                                                |    |
| Starting the vFoglight Management Server as a Windows Service                                        |    |
| Stopping the Server                                                                                  |    |
| Logging in to the vFoglight Browser Interface                                                        |    |
| Next Steps                                                                                           |    |
| Running the vFoglight Management Server FAQ                                                          |    |
| Installing and Upgrading Cartridges                                                                  |    |
| Accessing the Cartridge Inventory Page                                                               |    |
| Installing Cartridges                                                                                |    |
| Upgrading Cartridges                                                                                 |    |
| Next Steps                                                                                           |    |
| Installing and Running the vFoglight Agent Manager (FgIAM)                                           |    |
| Installing the vFoglight Agent Manager                                                               |    |
| Deploying the vFoglight Agent Manager Cartridge                                                      |    |
| Downloading the vFoglight Agent Manager Installer                                                    |    |
| Installing the vFoglight Agent Manager                                                               |    |
| Deploying the vFoglight Agent Manager Cartridge<br>Downloading the vFoglight Agent Manager Installer |    |

| Upgrading the vFoglight Agent Manager                             |     |
|-------------------------------------------------------------------|-----|
| Configuring the vFoglight Agent Manager                           |     |
| Configuring the vFoglight Agent Manager                           |     |
| Installing the vFoglight Agent Manager as a Windows Service       |     |
| Running the vFoglight Agent Manager                               |     |
| Next Steps                                                        |     |
| Uninstalling the vFoglight Agent Manager                          |     |
| vFoglight Agent Manager Platform Support Matrix                   |     |
| Installing Agents                                                 |     |
| vFoglight Agents                                                  |     |
| Agent Installers                                                  |     |
| Remote Agent Installation                                         | 111 |
| Appendix: Switching from an Embedded to an External Database      | 113 |
| Converting to an External Database                                | 114 |
| Appendix: Installing and Running the vFoglight Client (SPID)      | 115 |
| Installing the vFoglight Client (SPID)                            |     |
| Installing the vFoglight Client (SPID) from an Existing Cartridge |     |
| Installation Processes                                            |     |
| Next Steps                                                        |     |
| Upgrading the vFoglight Client (SPID)                             |     |
| Running the vFoglight Client (SPID)                               |     |
| Connecting SPI Through a Firewall                                 |     |
| Installing and Running the vFoglight Client (SPID) FAQ            |     |
| Index                                                             | 121 |

Foglight Installation and Setup Guide

# **Before Installing vFoglight**

This chapter provides you with setup information and provides an initial overview of installing vFoglight or upgrading your vFoglight installation.

This chapter contains the following sections:

| What Is vFoglight?                    | 8  |
|---------------------------------------|----|
| Planning Your Installation or Upgrade | 9  |
| Hardware Requirements and Guidelines  | 11 |

## What Is vFoglight?

vFoglight is a powerful system and application performance management solution that detects problems and alerts information technology managers. vFoglight has the ability to dynamically create unique data schemas based on any data from any source. Rather than store data based on how it is collected by the agents, vFoglight organizes data based on your perception of the data. Using vFoglight, application and information technology managers can understand user service levels and notify stakeholders when those service levels are violated.

vFoglight helps you to:

- Focus on system and application availability and performance.
- Observe system capacity and application efficiency.
- Gauge user response time from multiple geographic locations.
- Identify and bridge gaps between business and information technology staff.
- Highlight historical information for planning and reporting.

## Planning Your Installation or Upgrade

Before you install or upgrade vFoglight, you need to review the components that you are going to install or upgrade. Ensure that you have the necessary information, such as port numbers and server names, and the locations where you are going to install the components.

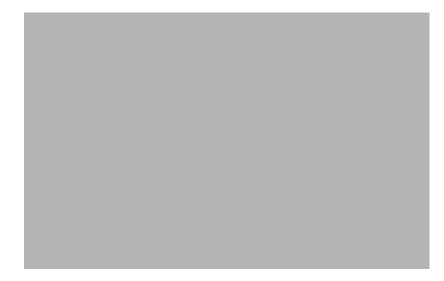

The following list summarizes the main steps involved in installing (or upgrading) and configuring vFoglight:

**Step 1:** Install the vFoglight Management Server (or upgrade your installation to version 5.2.4) and configure the Management Server. The Management Server is the data collection and processing server.

**Step 2:** Install the database (or upgrade it, if you are upgrading your Management Server installation to version 5.2.4) and configure it. You can choose to use an embedded database or an external database. The instructions in this guide are for embedded database installations only.

**Step 3:** Install and configure cartridges. Cartridges extend the functionality of vFoglight, and are installed on the machine hosting the vFoglight Management Server. A cartridge contains one or more cartridge components, such as agents for deployment, communication capabilities, modifications to the way that data is transformed or handled, rules, reports, and views.

## Using Embedded Databases

vFoglight offers the option to use MySQL (v5.0.51a) as an embedded database. The lifecycle of the embedded database matches that of the vFoglight Management Server. If the Management Server is stopped or started, the embedded database is automatically stopped or started.

## Licensing

This section provides information about licensing for vFoglight.

### Providing a License File During Installation

You can install a license file during the installation process. See "Step 11: Add vFoglight License File" on page 56 in Installing a New Version of the vFoglight Management Server.

#### Managing a License After Installation

You can also manage licenses after installing vFoglight. There are three ways of providing a license file to the Management Server after installation.

#### Manual Process

• Move an existing license file into the <vfoglight\_home>\license folder.

#### Using the vFoglight Administration Module

• Upload a license file using the vFoglight Administration Module. See the *Administration and Configuration Guide* for instructions.

#### Using the Command Line

- 1 Start the vFoglight Management Server.
- **2** Ensure that JAVA\_HOME is set.
- **3** If you have not already done so, extract the file *fglcmd.zip* in <vfoglight\_home>\*tools*.
- 4 Upload a license by navigating to <vfoglight\_home>\tools and entering the following commands:

```
fglcmd -usr <username> -pwd <password> -cmd license:import -f
<license-file>
```

```
fglcmd -usr <username> -pwd <password> -cmd license:list
fglcmd -usr <username> -pwd <password> -cmd license:remove -
serial <serial>
```

**Note** The commands listed above assume that you are using a default port=8080 and a localhost. If you are not running with these default values, use the following options to indicate server and port:

```
-prt <xx> -srv <servername>
```

## Hardware Requirements and Guidelines

The hardware requirements to run vFoglight can vary widely, based on a number of factors, including:

- The number and type of agents that are being used
- The persistence and data-rollup policies
- Agent configuration settings

You should not consider doing a production implementation without conducting a proper scoping and sizing exercise with a qualified Vizioncore representative. You can arrange for a sizing analysis by contacting your VizioncorevSales Representative. At a minimum, you will be required to provide hardware matching the specifications below.

## Installation Recommendations

Running a vFoglight server requires:

- The vFoglight Management Server
- The vFoglight database repository

While these components can be installed on a single tier or on multiple tiers, it is critical to realize that the management server and database repository will require separately dedicated resources to support them. In order to help facilitate sizing, the resources required to support each component are addressed separately. They can either be summed to support a single-tier installation, or treated independently as the requirements for each server in a two-tier installation.

12

## Hardware Requirements

For the current single- and multi-tier hardware requirements, consult the *vFoglight System Requirements and Platform Support Guide*.

## Introduction to this Guide

This chapter provides information about what is contained in the *vFoglight Installation and Setup Guide*. It also provides information about the vFoglight documentation suite and Vizioncore.

This chapter contains the following sections:

| About vFoglight14             |
|-------------------------------|
| About this Guide              |
| vFoglight Documentation Suite |
| Text Conventions              |
| About Vizioncore Inc          |

## About vFoglight

vFoglight helps IT organizations understand the virtual infrastructure by managing the relationships and interaction between all the components in the environment, including data centers, data stores, clusters, resource pools, hosts and virtual machines. With vFoglight, administrators can quickly determine the root-cause of an incident or problem, track virtual machine (VM) movements and understand their impact, and identify contention for resources between virtual machines.

## About this Guide

This guide walks you through a vFoglight installation. Before you begin, ensure that your system and development environments are set up correctly. For more information, refer to the *vFoglight System Requirements and Platform Support Guide*.

This guide is organized as follows:

**Chapter 1, Before Installing vFoglight** — This chapter introduces vFoglight and outlines the steps you must take in order to assure a successful installation.

**Chapter 2, Installing vFoglight** — This chapter guides you through the installation process. It also provides information on the vFoglight directory structure, and how to adjust certain vFoglight settings to best suit your environment.

**Chapter 3, Running the vFoglight Management Server** — This chapter outlines how to start and stop the vFoglight Management Server, how to initialize the database, how to migrate data from an existing database, and how to log into vFoglight.

**Chapter 4, Installing Cartridges** — This chapter describes the process for installinga nd updgrading vFoglight cartridges.

**Chapter 5, Installing the vFoglight Agent Manager** —This chapter outlines how to install, upgrade and configured the vFoglight Agent Manager.

**Chapter 6, Installing Agents** — This chapter guides you through installing Agents that may be required by installed cartridges.

## vFoglight Documentation Suite

The vFoglight documentation suite is made up of the core documentation set, plus the documentation set for each vFoglight cartridge that you deploy. Documentation is provided in a combination of online help, PDF and HTML.

• **Online Help:** You can open the online help by selecting the Help tab from vFoglight's action panel.

| General   | Design Help                                                            |
|-----------|------------------------------------------------------------------------|
| 🕶 Adminis | stration                                                               |
| More      |                                                                        |
| 🕶 Help Se | arch                                                                   |
| 1         | 💭 Find 🗙 Clea                                                          |
| 9         |                                                                        |
| ▼ Help Co | ontents                                                                |
| E 🕥       | Welcome to Foglight 5.2.4                                              |
| ~ ~       |                                                                        |
| -         | User Guide                                                             |
|           | User Guide Administration and Configuration Guide                      |
|           |                                                                        |
|           | Administration and Configuration Guide                                 |
|           | Administration and Configuration Guide<br>Command-Line Reference Guide |

- PDF: The Getting Started Guide, What's New Guide, System Requirements and Platform Support Guide, Installation and Setup Guide set, Administration and Configuration Guide, vFoglight User Guide, Command-Line Reference Guide, Web Component Guide, and Web Component Tutorial, are provided as PDF files. The PDF guides are included in the zip file downloaded from Vizioncore. Adobe® Reader® is required.
- HTML: Release Notes are provided in HTML.

### **Core Documentation Set**

The core documentation set consists of the following files:

- Release Notes (HTML)
- Getting Started Guide (PDF)
- What's New Guide (PDF)
- System Requirements and Platform Support Guide (PDF)

- Installation and Setup Guide set (all in PDF format):
  - Installation and Setup Guide—Installing on Windows with an Embedded MySQL Database
  - Installation and Setup Guide—Installing on Windows with an External MySQL Database
  - Installation and Setup Guide—Installing on Windows with an External Oracle Database
- Administration and Configuration Guide (PDF and online help)
- *vFoglight User Guide* (PDF and online help)
- Advanced Configuration Guide set
  - Command-Line Reference Guide (PDF and online help)
  - Web Component Guide (PDF and online help)
  - Web Component Tutorial (PDF and online help)
  - Web Component Reference (online help)

## **Cartridge Documentation Sets**

When you deploy a cartridge, the documentation set for the cartridge is installed. The online help for the cartridge is integrated automatically with the core vFoglight help. When you open the help, the name of the cartridge is displayed in a top level entry within the table of contents.

Some cartridges include additional PDF guides, which may be one or more of the following: a *Getting Started Guide*, an *Installation Guide*, a *User Guide*, and a *Reference Guide*.

## Feedback on the Documentation

We are interested in receiving feedback from you about our documentation. For example, did you notice any errors in the documentation? Were any features undocumented? Do you have any suggestions on how we can improve the documentation? All comments are welcome. Please submit your feedback to the following email address:

#### info@vizioncore.com

Please do not submit Technical Support related issues to this email address.

## **Text Conventions**

The following table summarizes how text styles are used in this guide:

| Convention                          | Description                                                                                                    |
|-------------------------------------|----------------------------------------------------------------------------------------------------|
| Code                                | <ul> <li>Monospace text represents code, code objects, and command-line input. This includes:</li> <li>Java language source code and examples of file contents</li> <li>Classes, objects, methods, properties, constants, and events</li> <li>HTML documents, tags, and attributes</li> </ul> |
| Variables                           | Monospace-plus-italic text represents variable code or<br>command-line objects that are replaced by an actual value or<br>parameter.                                                                                                    |
| Interface                           | Bold text is used for interface options that you select (such as menu items) as well as keyboard commands.                                                                                                    |
| Files, components,<br>and documents | <ul><li>Italic text is used to highlight the following items:</li><li>Pathnames, file names, and programs</li><li>The names of other documents referenced in this guide</li></ul>                                                                                                    |

## About Vizioncore Inc.

Vizioncore was formed in July 2002 as a consulting and software-development company with the mission to create easy-to-use software solutions that performed reliable and repeatable automation of datacenter functions specifically for the Citrix platform. A main corporate goal was to enable business partners to offer solutions that targeted real-world IT issues and provided the best possible installation and automation for their clients' systems.

Vizioncore's solutions have proved successful in organizations from small to mid-sized businesses to large enterprises, in a wide variety of vertical industries, including Financial Services, Government, Healthcare, Manufacturing, and High Tech. Vizioncore, Inc. can be found in offices around the globe and at www.vizioncore.com.

## **Contacting Dell**

Note: If you do not have an active Internet connection, you can find contact information on your purchase invoice, packing slip, bill, or Dell product catalog.

Dell provides several online and telephone-based support and service options. Availability varies by country and product, and some services may not be available in your area. To contact Dell for sales, technical support, or customer service issues:

- 1 Visit http://support.dell.com.
- 2 Verify your country or region in the Choose A Country/Region drop-down menu at the bottom of the page.
- **3** Click Contact Us on the left side of the page.Note: Toll-free numbers are for use within the country for which they are listed.
- 4 Select the appropriate service or support link based on your need.
- 5 Choose the method of contacting Dell that is convenient for you.

| Country (City)           | Service Type                                                                            | Area Codes,                    |
|--------------------------|-----------------------------------------------------------------------------------------|--------------------------------|
| International Access     |                                                                                         | Local Numbers, and             |
| Code                     |                                                                                         | Toll-Free Numbers              |
| Country Code             |                                                                                         | Web and E-Mail Addresses       |
| City Code                |                                                                                         |                                |
| Anguilla                 | Web Address                                                                             | www.Dell.com/ai                |
| 5                        | E-Mail Address                                                                          | <u>la-techsupport@dell.com</u> |
|                          | Technical Support., Customer Service, Sales                                             | toll-free: 800-335-0031        |
| Antigua and Barbuda      | Web Address                                                                             | www.Dell.com.ag                |
|                          | E-Mail Address                                                                          | <u>la-techsupport@dell.com</u> |
|                          | Technical Support., Customer Service, Sales                                             | 1-800-805-5924                 |
| Aomen                    | Technical Support                                                                       |                                |
|                          | $\text{Dell}^{\text{TM}}$ Dimension <sup>TM</sup> , Dell Inspirion <sup>TM</sup> , Dell | 0800-105                       |
|                          | Optiplex <sup>TM</sup> , Dell Lattitude <sup>TM</sup> , and Dell                        | 0800-105                       |
|                          | Precision <sup>TM</sup> Servers and Storage                                             | 0800-103                       |
| Argentina (Buenos Aires) |                                                                                         | <u>www.dell.com.ar</u>         |
| International Access     | E-Mail Address for Desktop/ Portable Computers                                          | <u>la-techsupport@dell.com</u> |
| Code: 00                 | E-Mail Address for Servers and EMC <sup>®</sup> Storage                                 | la_enterprise@dell.com         |
| Country Code: 54         | Products                                                                                | toll-free: 0-800-444-0730      |
| City Code: 11            | Customer Service                                                                        |                                |
| City Code. 11            | Technical Support                                                                       | toll-free: 0-800-444-0733      |
|                          | Technical Support Services                                                              | toll-free: 0-800-444-0724      |
|                          | Sales                                                                                   | 0-800-444-3355                 |
| Aruba                    | Web Address                                                                             | <u>www.Dell.com/aw</u>         |
|                          | E-Mail Address                                                                          | <u>la-techsupport@dell.com</u> |
|                          | Technical Support., Customer Service, Sales                                             | toll-free: 800-1578            |
| Australia (Sydney)       | Web Address                                                                             | support.ap.dell.com            |
| International Access     | Contact Dell Web Address                                                                | support.ap.dell.com/contactus  |
| Code: 0011               | Technical Support., Customer Service, Sales                                             | 13DELL-133355                  |
| Country Code: 61         |                                                                                         |                                |
| City Code: 2             |                                                                                         |                                |

| Austria (Vienna)       | Web Address                                                  | Support.euro.dell.com                     |
|------------------------|--------------------------------------------------------------|-------------------------------------------|
| International Access   | E-Mail Address                                               | Tech support central europe@dell.com      |
| Code: 900              | Home/Small Business Sales                                    | 0820 240 530 00                           |
|                        | Home/Small Business Fax                                      | 0820 240 530 49                           |
| Country Code: 43       | Home/Small Business Customer Service                         | 0820 240 530 14                           |
| City Code: 1           | Home/Small Business Support                                  | 0820 240 530 17                           |
|                        | Preferred Accounts/Corporate Customer                        | 0820 240 530 16                           |
|                        | Service Preferred Accounts/Corporate Customer                | 0820 240 530 17                           |
|                        | Switchboard                                                  | 0820 240 530 17                           |
| Bahamas                | Web Address                                                  | <u>www.dell.com/bs</u>                    |
| DdildillaS             | E-Mail Address                                               | la-techsupport@dell.com                   |
|                        | Technical Support., Customer Service, Sales                  | toll-free: 1-866-874-3038                 |
| Barbados               | Web Address                                                  | www.dell.com/bb                           |
| Dalbauus               | E-Mail Address                                               | la-techsupport@dell.com                   |
|                        | Technical Support., Customer Service, Sales                  | 1-800-534-3142                            |
| Belgium (Brussels)     | Web Address                                                  | Support.euro.dell.com                     |
| Deigium (Drusseis)     | General Support                                              | 02 481 92 88                              |
|                        | General Support Fax                                          | 02 481 92 95                              |
|                        | Customer Service                                             | 02 481 92 95                              |
|                        |                                                              |                                           |
|                        | Corporate Sales                                              | 02 481 91 00                              |
|                        | Fax                                                          | 02 481 91 99                              |
|                        | Switchboard                                                  | 02 481 91 00                              |
| Bolivia                | Web Address                                                  | www.dell.com/bo                           |
|                        | E-Mail Address                                               | <u>la_techsupport@dell.com</u>            |
|                        | Technical Support., Customer Service, Sales                  | toll-free: 800-10-0238                    |
| Brazil                 | Web Address                                                  | www.dell.com/br                           |
| International Access   | E-Mail Address                                               | BR_TechSupport@dell.com                   |
| Code: 00               | Customer Service and Tech Support                            | 0800 970 3355                             |
| Country Code: 55       | Technical Support Fax                                        | 51 2104 5470                              |
| City Code: 51          | Customer Service Fax                                         | 51 2104 5480                              |
|                        | Sales                                                        | 0800 722 3498                             |
| British Virgin Islands | Technical Support, Customer Service, Sales                   | toll-free: 1-866-278-6820                 |
| Brunei                 | Technical Support (Penang, Malaysia)                         | 604 633 4966                              |
| Country Code: 673      | Customer Service (Penang, Malaysia)                          | 604 633 4888                              |
| -                      | Transaction Sales (Penang, Malaysia)                         | 604 633 4955                              |
| Canada (North York,    | Online Order Status Web Address                              | <u>www.dell.ca/ostatus</u>                |
| Ontario)               | AutoTech (automated Hardware and Warranty                    |                                           |
| International Access   | Support)                                                     | support.ca.dell.com                       |
| Code: 011              | Customer Service                                             | toll-free:1-800-247-9362                  |
| Couc. 011              | Home/Home Office                                             | toll-free:1-800-847-4096                  |
|                        | Small Business                                               | toll-free:1-800-906-3355                  |
|                        | Medium/Large Business, Government, Education                 | toll-free:1-800-387-5757                  |
|                        | Hardware Warranty Phone Support                              |                                           |
|                        |                                                              | toll-free:1-800-847-4096                  |
|                        | Computers for Home/Home Office                               | toll-free:1-800-387-5757                  |
|                        | Computers for Small/Medium/Large Business                    |                                           |
|                        | Government                                                   | 1-877-335-5767                            |
|                        | Printers, Projectors, Televisions, Handheld,                 | 1-077-353-3707                            |
|                        | Digital                                                      | toll free: 1 800 000 2255                 |
|                        | Jukebox, and Wireless Sales                                  | toll-free:1-800-999-3355                  |
|                        | Home and Home Office Sales                                   | toll-free:1-800-387-5752                  |
|                        | Small Business                                               | toll-free:1-800-387-5755                  |
|                        | Medium/Large Business, Government                            | 1 866 440 3355                            |
|                        | Spare Parts and Extended Service                             |                                           |
|                        |                                                              |                                           |
| Cayman Islands         | E-Mail Address<br>Technical Support, Customer Service, Sales | la-techsupport@dell.com<br>1-877-262-5415 |

| Chile (Santiago)                 | Web Address                                               | www.dell.com/cl                        |
|----------------------------------|-----------------------------------------------------------|----------------------------------------|
|                                  | E-Mail Address                                            | la-techsupport@dell.com                |
| Country Code: 56<br>City Code: 2 | Sales and Customer Support                                | toll-free: 1230-020-4823               |
| China (Xiamen)                   | Technical Support Web Address                             | support.dell.com.cn                    |
| Country Code: 86                 | Technical Support E-Mail Address                          | support.dell.com.cn/email              |
| City Code: 592                   | Customer Service E-Mail Address                           | <u>customer_cn@dell.com</u>            |
| City Code. 392                   | Technical Support Fax                                     | 592 818 14350                          |
|                                  | Technical Support – Dimension and Inspiron                | toll-free: 800 858 2969                |
|                                  | Technical Support – OptiPlex, Lattitude and Dell          | toll-free: 800 858 0950                |
|                                  | Precision                                                 |                                        |
|                                  | Technical Support – Servers and Storage                   | toll-free: 800 858 0960                |
|                                  | Technical Support - Projectors, PDAs, Switches,           | toll-free: 800 858 2920                |
|                                  | Routers, etc                                              |                                        |
|                                  | Technical Support – Printers                              | toll-free: 800 858 2311                |
|                                  | Customer Service                                          | toll-free: 800 858 2060                |
|                                  | Customer Service Fax                                      | 592 818 1308                           |
|                                  | Home and Small Business                                   | toll-free: 800 858 2222                |
|                                  | Preferred Accounts Division                               | toll-free: 800 858 2557                |
|                                  | Large Corporate Accounts GCP                              | toll-free: 800 858 2055                |
|                                  | Large Corporate Accounts Key Accounts                     | toll-free: 800 858 2628                |
|                                  | Large Corporate Accounts North                            | toll-free: 800 858 2999                |
|                                  | Large Corporate Accounts North Government and             | toll-free: 800 858 2955                |
|                                  | Education                                                 |                                        |
|                                  | Large Corporate Accounts East                             | toll-free: 800 858 2020                |
|                                  | Large Corporate Accounts East Government and              | toll-free: 800 858 2669                |
|                                  | Education                                                 |                                        |
|                                  | Large Corporate Accounts Queue Team                       | toll-free: 800 858 2572                |
|                                  | Large Corporate Accounts South                            | toll-free: 800 858 2355                |
|                                  | Large Corporate Accounts West                             | toll-free: 800 858 2811                |
|                                  | Large Corporate Accounts Spare Parts                      | toll-free: 800 858 2621                |
| Columbia                         | Web Address                                               | www.dell.com/co                        |
|                                  | E-Mail Address                                            | <u>la-techsupport@dell.com</u>         |
|                                  | Technical Support, Customer Service, Sales                | 01-800-915-4755                        |
| Costa Rica                       | Web Address                                               | www.dell.com/cr                        |
|                                  | E-Mail Address                                            | la-techsupport@dell.com                |
| Czech Republic (Prague)          | Technical Support, Customer Service, Sales<br>Web Address | 0800-012-0231<br>support.euro.dell.com |
| Czech Republic (Prague)          | E-Mail Address                                            | <u>czech dell@dell.com</u>             |
| International Access             | Technical Support                                         | 22537 2727                             |
| Code: 00                         | Customer Service                                          | 22537 2707                             |
| Country Code: 420                | Fax                                                       | 22537 2714                             |
|                                  | Technical Fax                                             | 22537 2728                             |
|                                  | Switchboard                                               | 22537 2728                             |
| Denmark (Copenhagen)             | Web Address                                               | Support.euro.dell.com                  |
|                                  | Technical Support                                         | 7023 0182                              |
| International Access             | Customer Service – Relational                             | 7023 0184                              |
| Code: 00                         | Home/Small Business Customer Service                      | 3287 5505                              |
| Country Code: 45                 | Switchboard – Relational                                  | 3287 1200                              |
|                                  | Switchboard Fax – Relational                              | 3287 1201                              |
|                                  | Switchboard – Home/Small Business                         | 3287 5000                              |
|                                  | Switchboard Fax – Home/Small Business                     | 3287 5001                              |
| Dominica                         | Web Address                                               | www.dell.com/dm                        |
|                                  | E-Mail Address                                            | la-techsupport@dell.com                |
|                                  | Technical Support, Customer Service, Sales                | toll-free: 1-866-278-6821              |
|                                  |                                                           |                                        |

| Dominican Republic   | Web Address                                | www.dell.com/do                      |
|----------------------|--------------------------------------------|--------------------------------------|
| Dominiouri Ropublic  | E-Mail Address                             | la-techsupport@dell.com              |
|                      | Technical Support, Customer Service, Sales | 1-800-156-1588                       |
| Ecuador              | Web Address                                | www.dell.com/ec                      |
|                      | E-Mail Address                             | <u>la-techsupport@dell.com</u>       |
|                      | Technical Support, Customer Service, Sales | · •                                  |
|                      | (Calling from Quito)                       | toll-free: 999-119-877-655-3355      |
|                      | Technical Support, Customer Service, Sales |                                      |
|                      | (Calling from Guayaquil)                   | toll-free: 1800-999-119-877-655-3355 |
| El Salvador          | Web Address                                | <u>www.dell.com/sv</u>               |
|                      | E-Mail Address                             | <u>la-techsupport@dell.com</u>       |
|                      | Technical Support, Customer Service, Sales | 800-6132                             |
| Finland (Helsinki)   | Web Address                                | support@euro.dell.com                |
| International Access | E-Mail Address                             | <u>fi_support@dell.com</u>           |
| Code: 990            | Technical Support                          | 0207 533 555                         |
| Country Code: 358    | Customer Service                           | 0207 533 538                         |
| City Code: 9         | Switchboard                                | 0207 533 533                         |
| City Code. )         | Sales under 500 employees                  | 0207 533 540                         |
|                      | Fax                                        | 0207 533 530                         |
|                      | Sales over 500 employees                   | 0207 533 533                         |
|                      | Fax                                        | 0207 533 530                         |
| France (Paris)       | Web Address                                | Support.euro.dell.com                |
| (Montpellier)        | Home and Small Business                    |                                      |
| International Access | Technical Support                          | 0825 387 270                         |
| Code: 00             | Customer Service                           | 0825 832 833                         |
| Country Code: 33     | Switchboard                                | 0825 004 700                         |
| City Codes: (1) (4)  | Switchboard (calls from outside of France) | 04 99 75 40 00                       |
| -                    | Sales                                      | 0825 004 700                         |
|                      | Fax                                        | 0825 004 701                         |
|                      | Fax (calls from outside of France)         | 04 99 75 40 01                       |
|                      | Corporate                                  |                                      |
|                      | •                                          | 0825 004 719                         |
|                      | Technical Support                          | 0825 338 339                         |
|                      | Customer Service                           | 55 94 71 00                          |
|                      | Switchboard                                | 01 55 94 71 00                       |
| · · · · · ·          | Sales                                      |                                      |
| Germany (Frankfurt)  | Web Address                                | support.euro.dell.com                |
| International Access | E-mail Address                             | tech support central europe@dell.com |
| Code: 00             | Technical Support                          | 069 9792-7200                        |
| Country Code: 49     | Home/Small Business Customer Service       | 0180-5-224400                        |
| -                    | Global Segment Customer Service            | 069 9792-7320                        |
| City Code: 69        | Preferred Accounts Customer Service        | 069 9792-7320                        |
|                      | Large Accounts Customer Service            | 069 9792-7320                        |
|                      | Public Accounts Customer Service           | 069 9792-7320                        |
|                      | Switchboard                                | 069 9792-7000                        |
| Greece               | Web Address                                | Support.euro.dell.com                |
| International Access | Technical Support                          | 00800-44 14 95 18                    |
| Code: 00             | Gold Service Technical Support             | 00800-44 14 00 83                    |
| Country Code: 49     | Switchboard                                | 2108129810                           |
|                      | Gold Service Switchboard                   | 2108129811                           |
|                      | Sales                                      | 2108129800                           |
|                      | Fax                                        | 2108129812                           |
| Grenada              | Web Address                                | www.dell.com/gd                      |
|                      | E-Mail Address                             | <u>la-techsuppo@dell.com</u>         |
|                      | Technical Support, Customer Service, Sales | toll-free: 1-866-540-3355            |

| Guatemala            | Web Address                                                   | www.dell.com/gt                      |
|----------------------|---------------------------------------------------------------|--------------------------------------|
| Guatemala            | E-Mail Address                                                | la-techsupport@dell.com              |
|                      | Technical Support, Customer Service, Sales                    | 1-800-999-0136                       |
| Guyana               | E-Mail Address                                                | la-techsupport@dell.com              |
| -                    | Technical Support, Customer Service, Sales                    |                                      |
|                      |                                                               | toll-free: 1-877-270-4609            |
| Hong Kong            | Web Address                                                   | support.ap.dell.com                  |
| International Access | Technical Support E-mail Address                              | support.dell.com.cn/email            |
| Code: 001            | Technical Support - Dimension and Inspiron                    | 00852-2969 3188                      |
| Country Code: 852    | Technical Support - OptiPlex, Latitude, and Dell<br>Precision | 00852-2969 3191                      |
|                      | Technical Support - Servers and Storage                       | 00852-2969 3196                      |
|                      | Technical Support - Projectors, PDAs, Switches,               | 00852-3416 0906                      |
|                      | Routers, etc.                                                 | 00052-5410 0700                      |
|                      | Customer Service                                              | 00852-3416 0910                      |
|                      | Large Corporate Accounts                                      | 00852-3416 0917                      |
|                      | Global Customer Programs                                      | 00852-3416 0908                      |
|                      | Medium Business Division                                      | 00852-3416 0912                      |
|                      | Home and Small Business Division                              | 00852-3410-0312                      |
| India                | Dell Support Website                                          | support.ap.dell.com                  |
|                      |                                                               |                                      |
|                      | Portable and Desktop Support                                  |                                      |
|                      | Desktop Support E-mail Address                                | india_support_desktop@dell.com       |
|                      | Portable Support E-mail Address                               | india_support_notebook@dell.com      |
|                      | Phone Numbers                                                 | 080-25068032 or 080-25068034 or      |
|                      |                                                               | your city STD code + 60003355 or     |
|                      |                                                               | toll-free: 1-800-425-8045            |
|                      | Server Support                                                |                                      |
|                      | E-mail Address                                                | india_support_Server@dell.com        |
|                      | Phone Numbers                                                 | 080-25068032 or 080-25068034 or      |
|                      |                                                               | your city STD code + 60003355 or     |
|                      |                                                               | toll-free: 1-800-425-8045            |
|                      | Gold Support Only                                             |                                      |
|                      | E-mail Address                                                | <u>eec_ap@dell.com</u>               |
|                      | Phone Numbers                                                 | 080-25068033 or your city STD code + |
|                      |                                                               | 60003355 or                          |
|                      |                                                               | toll-free: 1-800-425-9045            |
|                      |                                                               |                                      |
|                      | Customer Service                                              |                                      |
|                      | Home and Small Business                                       | India_care_HSB@dell.com              |
|                      |                                                               | toll-free : 1800-4254051             |
|                      | Large Corporate Accounts                                      | India care REL@dell.com              |
|                      |                                                               |                                      |
|                      | Laige corporate recounts                                      | toll free : 1800-4252067             |
|                      | Sales                                                         |                                      |
|                      |                                                               |                                      |

| Ireland (Cherrywood)          | Web Address                                   | Support.euro.dell.com               |
|-------------------------------|-----------------------------------------------|-------------------------------------|
| International Access          |                                               |                                     |
| Code: 00<br>Country Code: 353 | Technical Support                             |                                     |
|                               | E-mail Address                                | <u>dell direct support@dell.com</u> |
| City Code: 1                  | Business computers                            | 1850 543 543                        |
|                               | Home computers                                | 1850 543 543                        |
|                               | At Home Support                               | 1850 200 889                        |
|                               | Sales                                         |                                     |
|                               | Home                                          | 1850 333 200                        |
|                               | Small Business                                | 1850 664 656                        |
|                               | Medium Business                               | 1850 200 646                        |
|                               | Large Business                                | 1850 200 646                        |
|                               | E-mail Address                                | Dell IRL Outlet@dell.com            |
|                               | Customer Service                              |                                     |
|                               | Home and Small Business                       | 204 4014                            |
|                               | Business (greater than 200 employees)         | 1850 200 982                        |
|                               | General                                       |                                     |
|                               | Fax/Sales fax                                 | 204 0103                            |
|                               | Switchboard                                   | 204 4444                            |
|                               | U.K. Customer Service (dealing with U.K.only) | 0870 906 0010                       |
|                               | Corporate Customer Service (dial within U.K.  | 0870 907 4499                       |
|                               | only)                                         |                                     |
|                               | U.K. Sales (dial within U.K. only)            | 0870 907 4000                       |
| Italy (Milan)                 | Web Address                                   | Support.euro.dell.com               |
| International Access          | Home and Small Business                       |                                     |
| Code: 00                      | Technical Support                             | 02 577 826 90                       |
| Country Code: 39              | Customer Service                              | 02 696 821 14                       |
| City Code: 02                 | Fax                                           | 02 696 821 13                       |
|                               | Switchboard                                   | 02 696 821 12                       |
|                               | Corporate                                     |                                     |
|                               | Technical Support                             | 02 577 826 90                       |
|                               | Customer Service                              | 02 577 825 55                       |
|                               | Fax                                           | 02 575 035 30                       |
|                               | Switchboard                                   | 02 577 821                          |
| Jamaica                       | E-mail Address                                | la-techsupport@dell.com             |
|                               | Technical Support, Customer Service, Sales    | 1-800-440-920                       |
|                               | (dial from within Jamaica only)               |                                     |

| International Access<br>Code: 001Technical Support - Dimensiontoll-free: 0120-198-26Coult: 001and Inspirontoll-free: 0120-198-33City Code: 44Technical Support - Dell Precision, OptiPlex, andtoll-free: 0120-198-433LittudeTechnical Support outside of Japan - Dell81-44-556-3894Precision, OptiPlex, and LatitudeTechnical Support - Dell PowerApp <sup>TM</sup> , Delltoll-free: 0120-198-498PowerEdge <sup>TM</sup> , Dell PowerConnect <sup>TM</sup> , and DellPowerEdge <sup>TM</sup> , Dell PowerConnect <sup>TM</sup> , and DellPowerEdge <sup>TM</sup> , DellPowerEdge, PowerConnect, and PowerVaultTechnical Support outside of Japan - PowerApp,81-44-556-4162PowerEdge, PowerConnect, and PowerVaultTechnical Support outside of Japan - Projectors,81-44-556-3468PDAs, Printers, RoutersTechnical Support outside of Japan - Projectors,81-44-556-3468PDAs, Stervice044-556-349024-Hour Automated Order Status Service044-556-3490Customer Service044-556-3463employees044-556-3433Public Sales - government agencies, educational044-556-3453044-556-1657Individual User044-556-1657Individual User Tolling Sales044-556-363Korea (Soud)Web AddressSupport, 200-3800044-556-3400Courty Code: 25Salestoll-free: 080-200-380010-44-556-3468Courty Code: 26Salestoll-free: 080-200-3800Courty Code: 27Salestoll-free: 080-200-3800Courty Code: 28Salestoll-free: 080-200-3800Courty Code: 28Salestoll-free: 080-200-3800 <th>Japan (Kawasaki)</th> <th>Web Address</th> <th>support.jp.dell.com</th>                                                                                                    | Japan (Kawasaki)     | Web Address                                                          | support.jp.dell.com     |
|----------------------------------------------------------------------------------------------------|----------------------|----------------------------------------------------------------------|-------------------------|
| International Access         Technical Support outside of Japan - Dimension         81-44-520-1435           Courty Code: 41         Technical Support - Dell Precision, OptiPlex, and<br>Latitude         toll-free: 0120-198-433           City Code: 44         Technical Support outside of Japan - Dell         81-44-556-3894           Precision, OptiPlex, and Latitude         toll-free: 0120-198-493           Precision, OptiPlex, and Latitude         toll-free: 0120-198-498           PowerEdge™, Dell PowerConect™, and Dell         PowerEdge™, Dell PowerConect™, and Dell           PowerEdge™, Dell PowerConnect™, and Dell         PowerEdge™, Dell Precision, OptiPlex, and Latitude           Technical Support outside of Japan - Projectors,         81-44-556-4462           PowerEdge™, Dell PowerConnect™, and Dell         PowerEdge™, Dell PowerConect™, and Dell           PowerEdge™, Dell PowerConnect™, and Dell         PowerEdge™, Dell Precision, OptiPlex, and Latitude           Technical Support outside of Japan - Projectors,         81-44-556-3468           PDAS, Printers, Routers         Faxbox Service         044-556-3463           Datismers Sates Division - up to 400 employees         044-556-3463           Public Sales - government agencies, educational         044-556-3463           Outards and medical institutions         Global Segment Japan         044-556-4369           Individual User Real Site Sales         044-556-4369                                                                                                    | •                    |                                                                      |                         |
| Country Code: 81       and Inspiron       toll-free: 0120-198-433         City Code: 44       Latitude       toll-free: 0120-198-433         Latitude       Technical Support outside of Japan - Dell       81-44-556-3894         Precision. OptiPlex, and Latitude       Technical Support outside of Japan - PowerApp <sup>TM</sup> , Dell       toll-free: 0120-198-498         PowerEdge <sup>TM</sup> , Dell PowerConnect <sup>TM</sup> , and Dell       PowerEdge <sup>TM</sup> , Dell PowerConnect <sup>TM</sup> , and Dell       PowerEdge <sup>TM</sup> , Dell PowerConnect, and PowerVault         Technical Support outside of Japan - PowerApp       81-44-556-4162         PowerEdge, PowerConnect, and PowerVault       Technical Support outside of Japan - Projectors,       81-44-556-4162         PowerSdge, PowerConnect, and PowerVault       Technical Support outside of Japan - Projectors,       81-44-556-4360         Customer Service       044-556-3468       PDAs, Printers, Routers       90-44-556-4360         Customer Service       044-556-4360       044-556-4360       90-44-556-4363         Business Sales Division - up to 400 employees       044-556-4369       90-44-556-4369         Giobal Segment Japan       044-556-4363       90-44-556-4369       90-44-556-4369         Individual User Online Sales       044-556-4369       90-44-556-4369       90-44-556-4369         Individual User Online Sales       044-556-4309       90-44-556-4309       90-44-                                                                                                    |                      | •• •                                                                 |                         |
| Construction       Technical Support - Dell Precision, OptiPlex, and<br>Latitude       toll-free: 0120-198-433         City Code: 44       Technical Support outside of Japan - Dell       81-44-556-3894         Precision, OptiPlex, and Latitude       toll-free: 0120-198-498         PowerEdge™, Dell PowerApp™, Dell       toll-free: 0120-198-498         PowerEdge™, Dell PowerConnect™, and Dell       PowerEdge.powerConnect™, and Dell         PowerEdge.powerConnect™, and DewerVault       Technical Support outside of Japan - PowerApp         Routers       Technical Support outside of Japan - Projectors, PDAs, Printers, toll-free: 0120-981-690         Routers       Technical Support outside of Japan - Projectors, PDAs, Printers, toll-free: 0120-981-690         Routers       Technical Support outside of Japan - Projectors, PDAs, Printers, toll-free: 0120-56-3468         PDAs, Printers, Routers       Pathox Service         Faxbox Service       044-556-3468         PDAs - Printers asses Division Sales - over 400       044-556-3468         Public Sales - government agencies, educational       044-556-3469         Individual User       044-556-3469         Individual User       044-556-3469         Individual User Collines Sales       044-556-3469         Individual User Real Site Sales       044-556-3469         Country Code: 82       Sales       toll-free: 080-200-3600                                                                                                    |                      |                                                                      |                         |
| Cuty Colle: 44 Latitude Latitude<br>Technical Support outside of Japan - Dell 81-44-556-3894<br>Precision, OptiPlex, and Latitude<br>Technical Support - Dell PowerApp <sup>TM</sup> , Dell toll-free: 0120-198-498<br>PowerVault <sup>TM</sup> ,<br>Technical Support outside of Japan - PowerApp, 81-44-556-4162<br>PowerVault <sup>TM</sup> ,<br>Technical Support outside of Japan - PowerApp, 81-44-556-4162<br>PowerVault <sup>TM</sup> ,<br>Technical Support outside of Japan - Projectors, 81-44-556-3468<br>PDAs, Printers, Routers<br>Technical Support outside of Japan - Projectors, 81-44-556-3468<br>PDAs, Printers, Routers<br>Faxbox Service 044-556-3400<br>24-Hour Automated Order Status Service 044-556-3400<br>24-Hour Automated Order Status Service 044-556-3433<br>employees 044-556-4240<br>Business Sales Division - up to 400 employees 044-556-4343<br>employees 044-556-4563<br>Field Segment Japan 044-556-563<br>Individual User Online Sales - over 400 044-556-3469<br>Individual User Online Sales 044-556-2030<br>Individual User Online Sales 044-556-3469<br>Switchboard 044-556-3469<br>Individual User Online Sales 044-556-3469<br>Switchboard 044-556-4649<br>Switchboard 044-556-4649<br>Switchboard 044-556-2073<br>Sales Sales 044-556-4649<br>Switchboard 044-556-4649<br>Switchbo |                      |                                                                      | toll-free: 0120-198-433 |
| Precision, OptiPlex, and Latitude Technical Support - Dell PowerApp <sup>TM</sup> , Dell Technical Support outside of Japan - PowerApp, Technical Support - Projectors, and PowerApult Technical Support - Projectors, PDAs, Printers, Technical Support - Projectors, PDAs, Printers, Technical Support outside of Japan - Projectors, Pachos Service O44-556-3468 PDAs, Printers, Routers Faxbox Service O44-556-3468 PDAs, Printers, Routers Faxbox Service O44-556-3468 PDAs, Printers, Routers Faxbox Service O44-556-4240 Business Sales Division - up to 400 employees O44-556-4240 Business Sales Division - up to 400 employees O44-556-3450 Preferred Accounts Division Sales - over 400 O44-556-3459 Global Segment Japan O44-556-3469 Global Segment Japan O44-556-369 Individual User Real Site Sales O44-556-203 Individual User Colline Sales O44-556-4300 Contry Code: 2 Sales City Code: 2 Sales City Code: 2 Sal                                                                                                    | City Code: 44        |                                                                      |                         |
| Technical Support - Dell PowerApp <sup>TM</sup> , Dell     toll-free: 0120-198-498       PowerEdge <sup>TM</sup> , Dell PowerConnect <sup>TM</sup> , and Dell     PowerVault <sup>TM</sup> ,       PowerEdge, PowerConnect, and PowerApp,     81-44-556-4162       PowerEdge, PowerConnect, and PowerApp,     81-44-556-4162       PowerEdge, PowerConnect, and PowerApp,     81-44-556-4162       PowerEdge, PowerConnect, and PowerApp,     81-44-556-4162       PowerEdge, PowerConnect, and PowerApp     81-44-556-4162       PowerEdge, PowerConnect, and PowerApp     81-44-556-4162       PowerEdge, PowerConnect, and PowerApp     81-44-556-4162       Public Sales Service     044-556-4240       Business Sales Division - up to 400 employees     044-556-4240       Business Sales Division Sales - over 400     044-556-4240       Business Sales Division Sales - over 400     044-556-3469       Individual User     044-556-3469       Individual User     044-556-3469       Individual User     044-556-4203       Individual User     044-556-3469       Individual User     044-556-4203       Individual User     044-556-3469       Individual User     044-556-4203       Individual User     044-556-3469       Switchboard     044-556-4203       Individual User     044-556-4203       Support.ap.dell.com     044-556-4203       International Accee                                                                                                    |                      | Technical Support outside of Japan - Dell                            | 81-44-556-3894          |
| PowerEdgeTVDell PowerConnectTM, and DellPowerVaultMTechnical Support outside of Japan - PowerApp,81-44-556-4162PowerEdge, PowerConnect, and PowerVaultTechnical Support - Projectors, PDAs, Printers,toll-free: 0120-981-690RoutersTechnical Support outside of Japan - Projectors,81-44-556-3468PDAs, Printers, Routers044-556-3490Paxbox Service044-556-349024-Hour Automated Order Status Service044-556-3430Customer Service044-556-3433employees044-556-3450Public Sales - government agencies, educational044-556-3469Individual User044-556-3469Individual User044-556-3469Individual User Colline Sales044-556-3469Korea (Seoul)Web AddressCode: 001and AccessoriesCountry Code: 2SalesColland AccessoriesCitchical Support, Customer Servicetoll-free: 080-200-3800Country Code: 2SalesSalescustomer Technical Support (Austin, Texas,Customer Technical Support and Customer Service)512 728-3619Customer Technical Support and Customer Service)512 728-3619Latin AmericaCustomer Technical Support and Customer Service)512 728-3619Latin AmericaSupport and Customer Service)512 728-378Customer Technical Support and Customer Service)512 728-3781Latin AmericaCustomer Technical Support and Customer Service)512 728-3781Latin AmericaCustomer Service (Austin, Texas, U.S.A.)512 728-3                                                                                                    |                      | Precision, OptiPlex, and Latitude                                    |                         |
| PowerVault <sup>134</sup> ,<br>Technical Support outside of Japan - PowerApp,<br>PowerEdge, PowerConnect, and PowerVault81-44-556-4162PowerEdge, PowerConnect, and PowerVaultTechnical Support - Projectors, PDAs, Printers,<br>Technical Support outside of Japan - Projectors,<br>Paxbox Service81-44-556-3468PDAs, Printers, Routers<br>Faxbox Service044-556-340024-Hour Automated Order Status Service044-556-3401Customer Service044-556-3403Business Sales Division - up to 400 employees044-556-3433employees044-556-3433employees044-556-3433employees044-556-3433employees044-556-3433employees044-556-3433employees044-556-3469Individual User Online Sales044-556-203Individual User Real Site Sales044-556-203Individual User Real Site Sales044-556-203Individual User Real Site Sales044-556-203Individual User Real Site Sales044-556-203Individual User Real Site Sales044-556-203Code: 001meth AddressSupport, Customer Servicetoll-free: 080-200-3800Coutry Code: 22Technical Support, Customer Servicetoll-free: 080-200-3800City Code: 2Sales (Austin, Texas, U.S.A.)512 728-383Glubal Support and Customer Service)512 728-383(Lity AddressSupport.ap.dell.comCustomer Technical Support (Austin, Texas, U.S.A.)512 728-383(Lity AddressSupport.ap.dell.comCustomer Service (Austin, Texas, U.S.A.)512 728-3619 <tr< td=""><td></td><td>Technical Support - Dell PowerApp<sup>™</sup>, Dell</td><td>toll-free: 0120-198-498</td></tr<>                                                                                                    |                      | Technical Support - Dell PowerApp <sup>™</sup> , Dell                | toll-free: 0120-198-498 |
| Technical Support outside of Japan - PowerApp,<br>PowerEdge, PowerConnect, and PowerVault81-44-556-4162PowerEdge, PowerConnect, and PowerVaultTechnical Support - Projectors, PDAs, Printers,<br>Technical Support outside of Japan - Projectors,<br>Proferent and PowerPault81-44-556-3468PDAS, Printers, RoutersFaxbox Service044-556-3400Paxbox Service044-556-340024-Hour Automated Order Status Service044-556-3400Customer Service044-556-3400044-556-3400Business Sales Division - up to 400 employees044-556-4240Business Sales Division - up to 400 employees044-556-3433employeesPublic Sales - government agencies, educational<br>institutions, and medical institutions044-556-3469Global Segment Japan044-556-4240Norrea (Seoul)Web Address044-556-4240Individual User Real Site Sales044-556-4240Suitchboard044-556-4249County Code: 82<br>Code: 001Technical Support, Customer Servicetoll-free: 080-200-3800City Code: 2<br>FaxSalestoll-free: 080-200-3801Customer Technical Support (Austin, Texas, U.S.A.)512 728-3619Customer Technical Support and Customer Service)512 728-3619Customer Technical Support and Customer Service)512 728-3619Customer Technical Support and Customer Service)512 728-3619Fax2494 Address342946000Customer Technical Support and Customer Service)512 728-3783Customer Technical Support and Customer Service)512 728-3781Customer Service432 (0)2 713 15                                                                                                    |                      | PowerEdge <sup>TM</sup> , Dell PowerConnect <sup>TM</sup> , and Dell |                         |
| PowerEdge, PowerConnect, and PowerVaultTechnical Support - Projectors, PDAs, Printers,<br>Technical Support outside of Japan - Projectors,<br>Technical Support outside of Japan - Projectors,<br>Faxbox Servicetoll-free: 0120-981-690<br>RoutersFaxbox Service044-556-3468<br>PDAs, Printers, Routers044-556-3400<br>24-Hour Automated Order Status Service044-556-3400<br>044-556-4340<br>044-556-4340<br>044-556-4343<br>employcesPublic Sales - government agencies, educational<br>institutions, and medical institutions<br>Global Segment Japan044-556-5646<br>044-556-4561<br>044-556-4561<br>Mividual User Conline SalesMetae Address044-556-450<br>044-556-4509Individual User Real Site Sales044-556-450<br>044-556-4509Individual User Real Site Sales044-556-4309<br>044-556-4309Korea (Seoul)Web AddressSupport - Dimension, PDA, Electronics,<br>and Accessoriestoll-free: 080-200-3801<br>and AccessoriesCountry Code: 82<br>City Code: 2Salestoll-free: 080-200-3801<br>and AccessoriesCustomer Technical Support (Austin, Texas,<br>Customer Service)512 728-4307<br>512 728-4307<br>512 728-4307 <br< td=""><td></td><td>PowerVault<sup>TM</sup>,</td><td></td></br<>                                                                                                    |                      | PowerVault <sup>TM</sup> ,                                           |                         |
| Technical Support - Projectors, PDAs, Printers,<br>Routerstoll-free: 0120-981-690<br>RoutersTechnical Support outside of Japan - Projectors,<br>Faxbox Service81-44-556-3468<br>PDAs, Printers, RoutersFaxbox Service044-566-3490<br>Q4-Hour Automated Order Status Service044-566-3400<br>Q44-556-4240<br>Business Sales Division - up to 400 employeesCustomer Service044-556-3453<br>employeesPublic Sales - government agencies, educational<br>institutions, and medical institutions044-556-3463<br>Q44-556-3469Global Segment Japan044-556-6454<br>Individual UserIndividual User Real Site Sales044-556-4649<br>Web AddressKorea (Seouf)Web AddressCountry Code: 22<br>FaxSalesCoustomer Technical Support, Customer Service<br>toll-free: 080-200-3600<br>Salestoll-free: 080-200-3600<br>Customer ServiceCustomer Technical Support (Austin, Texas,<br>U.S.A.)512 728-3619<br>Sales Austin, Texas, U.S.A.)Lustomer Service (Austin, Texas, U.S.A.)512 728-3619<br>Sales Fax (Austin, Texas, U.S.A.)LuxemborgWeb Address<br>Support and Customer Service)International Access<br>Code: 00Support and Customer Service)LuxemborgWeb AddressSupport Sales A(Austin, Texas, U.S.A.)512 728-3619<br>Sales Fax (Austin, Texas, U.S.A.)Sales Sales120 728-3439<br>Sales A(Austin, Texas, U.S.A.)LuxemborgWeb AddressSupportSupport and Customer Service)Sales A(Austin, Texas, U.S.A.)512 728-3472<br>Sales A(Austin, Texas, U.S.A.)Sales Courtry Code: 352<br>Code: 00Corporate Sales                                                                                                    |                      | Technical Support outside of Japan - PowerApp,                       | 81-44-556-4162          |
| RoutersRoutersTechnical Support outside of Japan - Projectors,<br>Paxb, Sprinters, Routers81-44-556-3468PDAs, Printers, Routers944-556-3400Faxbox Service044-556-3401Customer Service044-556-3402Business Sales Division - up to 400 employees044-556-4240Business Sales Division - up to 400 employees044-556-3463Preferred Accounts Division Sales - over 400044-556-3463Global Segment Japan044-556-3469Individual User044-556-363Individual User044-556-4409Switchboard044-556-4409Switchboard044-556-4409Switchboard044-556-4409Coutry Code: 82SalesCity Code: 2SalesFax2194-6202Switchboard2194-6202Switchboard2194-6202Switchboard2194-6202Switchboard2194-6202Switchboard2194-6202Switchboard2194-6202Switchboard2194-6202Switchboard2194-6202Switchboard2194-6202Switchboard2194-6202Switchboard2194-6202Switchboard2194-6202Sales (Austin, Texas, U.S.A.)512 728-3619Fax2194-6202Subport, and Customer Service)512 728-3633(Austin, Texas, U.S.A.)512 728-3619LixenborgWeb AddressSupport, Sales (Austin, Texas, U.S.A.)512 728-3619LixenborgWeb AddressSupport342000 or 512 7                                                                                                    |                      | PowerEdge, PowerConnect, and PowerVault                              |                         |
| Technical Support outside of Japan - Projectors,81-44-556-3468PDAs, Printers, RoutersFaxbox Service044-556-3490Faxbox Service044-556-3401Customer Service044-556-3401Business Sales Division - up to 400 employees044-556-3433Preferred Accounts Division Sales - over 400044-556-3433employees044-556-3469Public Sales - government agencies, educational044-556-3469Individual User044-556-3469Individual User Colline Sales044-556-3469Individual User Real Site Sales044-556-4360Veb AddressSupport, Customer ServiceCode: 001Technical Support, Customer Servicetoll-free: 080-200-3800Country Code: 82Salestoll-free: 080-200-3800City Code: 2Salestoll-free: 080-200-3800Salestoll-free: 080-200-3800toll-free: 080-200-3800Customer Technical Support - Dimension, PDA, Electronics,<br>and Accessoriestoll-free: 080-200-3800City Code: 2Salestoll-free: 080-200-3600Fax2194-60002194-6000Latin AmericaCustomer Technical Support (Austin, Texas, U.S.A.)512 728-4979Sales/Austin, Texas, U.S.A.)512 728-4960 or 512 728-3497Sales/Code: 00Customer Service (Austin, Texas, U.S.A.)512 728-49600LuxemborgWeb AddressSupport.Veb AddressSupport.euro.dell.comInternational AccessCoporate Sales4320808075Code: 00Customer Service13420808075Code: 00 <t< td=""><td></td><td>Technical Support - Projectors, PDAs, Printers,</td><td>toll-free: 0120-981-690</td></t<>                                                                                                    |                      | Technical Support - Projectors, PDAs, Printers,                      | toll-free: 0120-981-690 |
| PDAs, Printers, Routers<br>Faxbox Service044-556-3490<br>044-556-342024-Hour Automated Order Status Service044-556-3490<br>044-556-4240Business Sales Division - up to 400 employees044-556-443<br>044-556-1465Preferred Accounts Division Sales - over 400044-556-3433<br>employeesPublic Sales - government agencies, educational<br>institutions, and medical institutions044-556-3469<br>044-556-3469Individual User044-556-3563<br>institutions, and medical institutionsGlobal Segment Japan044-556-450<br>044-556-1657Individual User044-556-450<br>044-556-450Web Address044-556-450<br>044-556-450Korea (Seoul)Web AddressNerea (Seoul)Web AddressSupport. and Accessories<br>Code: 001<br>Country Code: 82<br>City Code: 2Support, Customer Service<br>SalesCity Code: 2<br>FaxSalesCustomer Service (Austin, Texas, U.S.A.)512 728-4600 or 512 728-3619<br>Fax (Technical Support and Customer Service)<br>Fax (Technical Support and Customer Service)<br>Sales (Austin, Texas, U.S.A.)512 728-4600 or 512 728-34397<br>Sales (Austin, Texas, U.S.A.)Latin AmericaSupport<br>Support and Customer Service)<br>Sales (Austin, Texas, U.S.A.)512 728-4600 or 512 728-34397<br>Sales (Austin, Texas, U.S.A.)International Access<br>Code: 00<br>Country Code: 352Support<br>Customer Service (Austin, Texas, U.S.A.)512 728-4600 or 512 728-3737<br>Sales (Austin, Texas, U.S.A.)Sales (Austin, Texas, U.S.A.)512 728-4600 or 512 728-3737<br>Sales (Austin, Texas, U.S.A.)512 728-4600 or 512 728-37782<br>Support.euro.dell.comInternational Access<br><td></td> <td>Routers</td> <td></td>                                                                                                    |                      | Routers                                                              |                         |
| Faxbox Service044-556-349024-Hour Automated Order Status Service044-556-3801Customer Service044-556-4240Business Sales Division - up to 400 employees044-556-4240Preferred Accounts Division Sales - over 400044-556-3433employees044-556-3433Public Sales - government agencies, educational044-556-3469institutions, and medical institutions044-556-3469Individual User044-556-6449Switchboard044-556-4649Web Address044-556-4649Switchboard044-556-4649Code: 001Technical Support, Customer Servicetoll-free: 080-200-3800Code: 001Technical Support, Customer Servicetoll-free: 080-200-3800Coutry Code: 82Salestoll-free: 080-200-3600City Code: 2Fax2194-6202Salestoll-free: 080-200-3600Latin AmericaCustomer Technical Support (Austin, Texas,<br>U.S.A.)512 728-3493Sales Fax (Technical Support and Customer Service)512 728-3497SalesFax (Austin, Texas, U.S.A.)512 728-3497SalesFax (Austin, Texas, U.S.A.)512 728-3497SalesFax (Austin, Texas, U.S.A.)512 728-3497SalesFax (Austin, Texas, U.S.A.)512 728-3497SalesFax (Austin, Texas, U.S.A.)512 728-3497SalesFax (Austin, Texas, U.S.A.)512 728-3497SalesFax (Austin, Texas, U.S.A.)512 728-3497SalesFax (Austin, Texas, U.S.A.)512 728-3497SalesFax (Austin, Texas, U.S.A.)512 728-3497SalesFax (Austin, Te                                                                                                    |                      | Technical Support outside of Japan - Projectors,                     | 81-44-556-3468          |
| 24-Hour Automated Order Status Service044-556-3801Customer Service044-556-440Business Sales Division - up to 400 employees044-556-443Preferred Accounts Division Sales - over 400044-556-3433employees044-556-3433Public Sales - government agencies, educational044-556-363institutions, and medical institutions044-556-363Individual User044-556-363Individual User Online Sales044-556-363Individual User Real Site Sales044-556-469Switchboard044-556-4303Korea (Seoul)Web AddressInternational AccessTechnical Support, Customer ServiceCode: 001Technical Support, Customer ServiceCoutry Code: 82SalesCity Code: 2SalesExact2194-6202Switchboard2194-6202Switchboard2194-6202Salestoll-free: 080-200-3600Fax2194-6202Sales12194-6202Sales1212-728-4093U.S.A.)512 728-3619Fax (Technical Support (Austin, Texas, U.S.A.)512 728-3619Fax (Technical Support and Customer Service)512 728-3619Fax (Customer Service (Austin, Texas, U.S.A.)512 728-4600 or 512 728-3772LuxemborgWeb Address3420080075Home/Small Business Sales+32 (0)2 713 15 96Country Code: 352Corporate Sales26 25 77 81Customer Service+32 (0)2 713 15 96Country Code: 352Corporate Sales26 25 77 82Custom                                                                                                    |                      | PDAs, Printers, Routers                                              |                         |
| Customer Service044-556-4240Business Sales Division - up to 400 employees044-556-1465Preferred Accounts Division Sales - over 400044-556-3433employees9Public Sales - government agencies, educational044-556-3469Individual User044-556-1657Individual User Online Sales044-556-1657Individual User Real Site Sales044-556-4649Switchboard044-556-4649Web Address044-556-4309Code: 001Web AddressCode: 001Technical Support, Customer Servicetoll-free: 080-200-3800Code: 001Fax2194-6202Switchboard2194-6202Switchboard2194-6202Switchboard2194-6202Switchboard2194-6202Switchboard2194-6202Switchboard2194-6202Switchboard2194-6202Switchboard2194-6202Switchboard2194-6000Latin AmericaCustomer Technical Support (Austin, Texas,<br>U.S.A.)512 728-3619FaxCechnical Support and Customer Service)512 728-3772Sales (Austin, Texas, U.S.A.)512 728-4397Sales (Austin, Texas, U.S.A.)512 728-4397Sales A (Austin, Texas, U.S.A.)512 728-4397Support3420808075Home/Small Business Sales+32 (0)2 713 15 96Country Code: 352Corporate Sales26 25 77 81Customer Service+32 (0)2 713 15 96Country Code: 352Corporate Sales26 25 77 82Country Code: 352 <td></td> <td>Faxbox Service</td> <td>044-556-3490</td>                                                                                                    |                      | Faxbox Service                                                       | 044-556-3490            |
| Business Sales Division - up to 400 employees044-556-1465Preferred Accounts Division Sales - over 400044-556-3433employeesPublic Sales - government agencies, educational044-556-3469institutions, and medical institutions044-556-3469Individual User044-556-1657Individual User Online Sales044-556-203Individual User Real Site Sales044-556-4649Switchboard044-556-4649Web AddressSupport.ap.dell.comInternational AccessTechnical Support, Customer Servicetoll-free: 080-200-3800Code: 001rechnical Support - Dimension, PDA, Electronics,<br>and Accessoriestoll-free: 080-200-3600Coutry Code: 82<br>City Code: 2Salestoll-free: 080-200-3600Fax2194-60202194-6020Switchboard2194-6020Lukin, Texas, U.S.A.)512 728-3619Fax (Technical Support (Austin, Texas,<br>U.S.A.)512 728-3619Fax (Technical Support and Customer Service)512 728-3772LuxemborgWeb AddressSupport-<br>Sules (Austin, Texas, U.S.A.)512 728-4600 or 512 728-3772LuxemborgWeb AddressSupport-<br>Sules/Fax (Austin, Texas, U.S.A.)512 728-4600 or 512 728-3772LuxemborgCorporate Sales-32 (0)2 713 15 96Country Code: 352Corporate Sales26 25 77 81Customer Service+32 (0)2 418 19 19FaxCountry Code: 352Corporate Sales26 25 77 82MacaoTechnical Support101-free: 0800 0105                                                                                                    |                      | 24-Hour Automated Order Status Service                               | 044-556-3801            |
| Preferred Accounts Division Sales - over 400044-556-3433employeesPublic Sales - government agencies, educational044-556-5963institutions, and medical institutions044-556-5963Global Segment Japan044-556-1657Individual User044-556-1657Individual User Online Sales044-556-4649Switchboard044-556-4300Korea (Seoul)Web AddressSupport, Customer Servicetoll-free: 080-200-3800Code: 001Technical Support, Customer Servicetoll-free: 080-200-3800Code: 01and AccessoriesCourtry Code: 82Salestoll-free: 080-200-3800City Code: 2Fax2194-6020Salestoll-free: 080-200-3800Latin AmericaCustomer Technical Support (Austin, Texas,<br>U.S.A.)512 728-4093LuxemborgVeb AddressSupport and Customer Service)International Access<br>Code: 00Customer Service (Austin, Texas, U.S.A.)512 728-4600 or 512 728-3619Fax (Cechnical Support and Customer Service)512 728-4600 or 512 728-3619Fax (Austin, Texas, U.S.A.)512 728-4600 or 512 728-3619Sales (Austin, Texas, U.S.A.)512 728-4600 or 512 728-3797Sales Fax (Austin, Texas, U.S.A.)512 728-4600 or 512 728-3717LuxemborgVeb AddressSupportInternational Access26 25 77 81Customer Service+32 (0)2 713 15 96Courty Code: 352Corporate Sales26 25 77 81Customer Service+32 (0)2 481 91 19Fax26 25 77 82Macao                                                                                                    |                      | Customer Service                                                     | 044-556-4240            |
| employeesPublic Sales - government agencies, educational044-556-5963institutions, and medical institutions044-556-3093Global Segment Japan044-556-1657Individual User044-556-203Individual User Online Sales044-556-4649Switchboard044-556-4649Switchboard044-556-4649Korea (Seoul)Web AddressInternational AccessTechnical Support, Customer ServiceCode: 001and AccessoriesCountry Code: 82SalesCity Code: 2SalesFax2194-6020Switchboard2194-6020Switchboard2194-6020Switchboard2194-6020Latin AmericaCustomer Technical Support (Austin, Texas,<br>U.S.A.)Customer Technical Support and Customer Service)512 728-3619Fax (Technical Support and Customer Service)512 728-3772Sales (Austin, Texas, U.S.A.)512 728-3772Sales (Austin, Texas, U.S.A.)512 728-3772LuxemborgWeb AddressSupportInternational AccessSupportHome/Small Business Sales+32 (0)2 713 15 96Code: 00Corporate Sales26 25 77 81Customer Service+32 (0)2 481 91 19FaxTechnical Support26 25 77 82MacaoIechnical Supporttoll-free: 0800 105                                                                                                    |                      | Business Sales Division - up to 400 employees                        | 044-556-1465            |
| Public Sales - government agencies, educational044-556-5963institutions, and medical institutions044-556-363Global Segment Japan044-556-1657Individual User044-556-1657Individual User Online Sales044-556-4203Korea (Seoul)Web AddressCode: 001Technical Support, Customer ServiceCode: 001and AccessoriesCountry Code: 82SalesCity Code: 2SalesFaxCustomer Technical Support (Austin, Texas,Veb Address2194-6020Switchboard2194-6020Latin AmericaCustomer Technical Support (Austin, Texas,Customer Technical Support and Customer Service)512 728-3619Fax (Technical Support and Customer Service)512 728-3833(Austin, Texas, U.S.A.)512 728-4093UxemborgWeb AddressInternational AccessSupportCode: 00SwitchboardLuxemborgWeb AddressInternational AccessSupportAccessoriesSupportCountry Code: 352Corporate SalesCountry Code: 352Corporate SalesCountry Code: 352Corporate SalesCountry Code: 352Corporate SalesCountry Code: 352Corporate SalesCountry Code: 352Corporate SalesCountry Code: 352Corporate SalesCountry Code: 352Corporate SalesCountry Code: 352Corporate SalesCountry Code: 352Corporate SalesCountry Code: 352Corporate SalesCo                                                                                                    |                      | Preferred Accounts Division Sales - over 400                         | 044-556-3433            |
| institutions, and medical institutions<br>Global Segment Japan 044-556-3469<br>Individual User Online Sales 044-556-1657<br>Individual User Online Sales 044-556-4203<br>Mitidual User Real Site Sales 044-556-4309<br>Switchboard 044-556-4300<br>Korea (Seoul) Web Address Support. Customer Service toll-free: 080-200-3800<br>Technical Support - Dimension, PDA, Electronics, toll-free: 080-200-3801<br>and Accessories<br>Code: 001 Technical Support - Dimension, PDA, Electronics, toll-free: 080-200-3800<br>Fax 2194-6202<br>Switchboard 2194-6000<br>Latin America Customer Technical Support (Austin, Texas, 2194-6000<br>Latin America Customer Technical Support (Austin, Texas, 2194-6000<br>Latin America Customer Service (Austin, Texas, U.S.A.) 512 728-4600 or 512 728-3833<br>(Austin, Texas, U.S.A.) 512 728-4600 or 512 728-3893<br>(Austin, Texas, U.S.A.) 512 728-4600 or 512 728-4397<br>Sales (Austin, Texas, U.S.A.) 512 728-4600 or 512 728-4397<br>Sales Fax (Austin, Texas, U.S.A.) 512 728-4600 or 512 728-4397<br>Sales Fax (Austin, Texas, U.S.A.) 512 728-4600 or 512 728-4397<br>Sales Fax (Austin, Texas, U.S.A.) 512 728-4600 or 512 728-4397<br>Sales (Austin, Texas, U.S.A.) 512 728-4600 or 512 728-4397<br>Sales (Austin, Texas, U.S.A.) 512 728-4600 or 512 728-4397<br>Sales (Austin, Texas, U.S.A.) 512 728-4600 or 512 728-4397<br>Sales (Austin, Texas, U.S.A.) 512 728-4600 or 512 728-772<br>Luxemborg Web Address Support<br>International Access<br>Code: 00 Corporate Sales +32 (0)2 713 15 96<br>Country Code: 352<br>Corporate Sales 26 26 27 78 81<br>Customer Service +32 (0)2 481 91 19<br>Fax 26 25 77 82<br>Macao Technical Support toll-free: 0800 105                                                                                                    |                      | employees                                                            |                         |
| Global Segment Japan044-556-3469Individual User044-556-1657Individual User Online Sales044-556-2203Individual User Real Site Sales044-556-4649Switchboard044-556-4300Korea (Seoul)Web AddressInternational AccessTechnical Support, Customer ServiceCode: 001Technical Support - Dimension, PDA, Electronics,<br>and AccessoriesCode: 2FaxSalestoll-free: 080-200-3800Country Code: 82SalesCity Code: 2FaxSales2194-6202Switchboard2194-6000Latin AmericaCustomer Technical Support (Austin, Texas,<br>U.S.A.)Customer Service (Austin, Texas, U.S.A.)512 728-3619Fax (Technical Support and Customer Service)512 728-3619Fax (Austin, Texas, U.S.A.)512 728-3619Fax (Austin, Texas, U.S.A.)512 728-3619Fax (Austin, Texas, U.S.A.)512 728-3619Fax (Austin, Texas, U.S.A.)512 728-3619Fax (Austin, Texas, U.S.A.)512 728-3619Fax (Austin, Texas, U.S.A.)512 728-3619Fax (Austin, Texas, U.S.A.)512 728-4397Sales Fax (Austin, Texas, U.S.A.)512 728-4307Sales Corporate Sales432 (0)2 713 15 96Code: 00Corporate Sales26 25 77 81Customer Service+32 (0)2 713 15 96Country Code: 352Corporate Sales26 25 77 82MacaoIechnical Supporttoll-free: 0800 105                                                                                                    |                      | Public Sales - government agencies, educational                      | 044-556-5963            |
| Individual User044-556-1657Individual User Online Sales044-556-2203Individual User Real Site Sales044-556-2203Individual User Real Site Sales044-556-4300Korea (Seoul)Web AddressSupport.ap.dell.comInternational AccessTechnical Support, Customer Servicetoll-free: 080-200-3800Code: 001and Accessoriestoll-free: 080-200-3800Country Code: 82Salestoll-free: 080-200-3600City Code: 2Salestoll-free: 080-200-3600Fax2194-60002194-6000Latin AmericaCustomer Technical Support (Austin, Texas,<br>U.S.A.)512 728-3619Fax (Technical Support and Customer Service)512 728-3619Fax (Technical Support and Customer Service)512 728-3772Sales Fax (Austin, Texas, U.S.A.)512 728-3619Fax (Austin, Texas, U.S.A.)512 728-3772LuxemborgWeb AddressSupport.euro.dell.comInternational AccessSupport3420808075Code: 00Gorporate Sales26 25 77 81Country Code: 352Corporate Sales26 25 77 82MacaoTechnical Support432 (0)2 481 91 19Fax26 25 77 82MacaoTechnical Support502 778 2                                                                                                    |                      | institutions, and medical institutions                               |                         |
| Individual User Online Sales044-556-2203Individual User Real Site Sales044-556-4300Korea (Seoul)Web AddressSupport.ap.dell.comInternational AccessTechnical Support, Customer Servicetoll-free: 080-200-3800Code: 001Technical Support - Dimension, PDA, Electronics,<br>and Accessoriestoll-free: 080-200-3801Country Code: 22Salestoll-free: 080-200-3600City Code: 2Fax2194-6202Switchboard2194-6202Switchboard2194-6202Switchboard2194-6202Switchboard2194-6202Switchboard2194-6202Switchboard2194-6202Switchboard2194-6202Switchboard2194-6000Latin AmericaCustomer Technical Support (Austin, Texas,<br>U.S.A.)512 728-3619Fax (Technical Support and Customer Service)512 728-3619Fax (Technical Support and Customer Service)512 728-3619Fax (Austin, Texas, U.S.A.)512 728-4600 or 512 728-3728LuxemborgWeb AddressSupport.euro.dell.comInternational Access<br>Code: 00Support3420808075Home/Small Business Sales+32 (0)2 713 15 96Country Code: 352Corporate Sales26 25 77 81Customer Service+32 (0)2 481 91 19Fax26 25 77 82MacaoTechnical Supporttoll-free: 0800 105                                                                                                    |                      | Global Segment Japan                                                 | 044-556-3469            |
| Individual User Real Site Sales044-556-4649Switchboard044-556-4300Korea (Seoul)Web AddressInternational AccessTechnical Support, Customer Servicetoll-free: 080-200-3800Code: 001Technical Support - Dimension, PDA, Electronics,<br>and Accessoriestoll-free: 080-200-3800Country Code: 82Salestoll-free: 080-200-3600City Code: 2Fax2194-6202Switchboard2194-6202Switchboard2194-6000Latin AmericaCustomer Technical Support (Austin, Texas,<br>U.S.A.)512 728-4093U.S.A.)Customer Service (Austin, Texas, U.S.A.)512 728-3819Fax (Technical Support and Customer Service)512 728-3879Sales (Austin, Texas, U.S.A.)512 728-4600 or 512 728-3877Sales Fax (Austin, Texas, U.S.A.)512 728-4600 or 512 728-3772LuxemborgWeb AddressSupportInternational Access<br>Code: 00SupportSalesCountry Code: 352Corporate Sales26 25 77 82MacaoTechnical Support432 (0)2 481 91 19Fax26 25 77 82                                                                                                    |                      | Individual User                                                      | 044-556-1657            |
| Switchboard044-556-4300Korea (Seoul)Web AddressSupport.ap.dell.comInternational Access<br>Code: 001Technical Support, Customer Servicetoll-free: 080-200-3800Country Code: 82<br>City Code: 2and Accessoriestoll-free: 080-200-3600Country Code: 2Salestoll-free: 080-200-3600Fax2194-6202Switchboard2194-6202Switchboard2194-6000Latin AmericaCustomer Technical Support (Austin, Texas,<br>U.S.A.)512 728-4093U.S.A.)Customer Service (Austin, Texas, U.S.A.)512 728-3619Fax (Technical Support and Customer Service)512 728-3833(Austin, Texas, U.S.A.)512 728-4397Sales (Austin, Texas, U.S.A.)512 728-4397Sales Fax (Austin, Texas, U.S.A.)512 728-4397Sales Fax (Austin, Texas, U.S.A.)512 728-4397Sales Fax (Austin, Texas, U.S.A.)512 728-4397Sales Fax (Austin, Texas, U.S.A.)512 728-3619International AccessSupportCode: 00Web AddressCountry Code: 352Corporate SalesCountry Code: 352Corporate SalesCountry Code: 352Corporate SalesCountry Code: 352Customer ServiceFax26 25 77 81MacaoTechnical SupportKacaoTechnical SupportTotal SupportCustomer ServiceCustomer Service+32 (0)2 481 91 19Fax26 25 77 82MacaoTechnical SupportCountry Code: 352Technical Support <td< td=""><td></td><td>Individual User Online Sales</td><td>044-556-2203</td></td<>                                                                                                    |                      | Individual User Online Sales                                         | 044-556-2203            |
| Korea (Seoul)Web AddressSupport.ap.dell.comInternational Access<br>Code: 001Technical Support, Customer Servicetoll-free: 080-200-3800Country Code: 82and Accessoriestoll-free: 080-200-3600City Code: 2Salestoll-free: 080-200-3600Fax2194-6202Switchboard2194-6202Latin AmericaCustomer Technical Support (Austin, Texas,<br>U.S.A.)512 728-4093U.S.A.)Customer Service (Austin, Texas, U.S.A.)512 728-3619Fax (Technical Support and Customer Service)512 728-4397Sales (Austin, Texas, U.S.A.)512 728-4600 or 512 728-3772LuxemborgWeb AddressSupport.International Access<br>Code: 00Support3420808075International Access<br>Code: 00Corporate Sales26 25 77 81Country Code: 352Fax26 25 77 82MacaoTechnical Support512 728 200KacaoTechnical Support512 728 200KacaoTechnical Support512 728 200KacaoTechnical Support342080075KacaoTechnical Support342080075KacaoTechnical Support512 778KacaoTechnical Support512 778KacaoTechnical Support512 778KacaoTechnical Support512 778KacaoTechnical Support512 778KacaoTechnical Support512 778KacaoTechnical Support512 778KacaoTechnical Support512 778KacaoTechnic                                                                                                    |                      | Individual User Real Site Sales                                      |                         |
| International Access<br>Code: 001Technical Support, Customer Servicetoll-free: 080-200-3800Country Code: 82<br>City Code: 2and Accessoriestoll-free: 080-200-3801Country Code: 82<br>City Code: 2Salestoll-free: 080-200-3600Fax2194-6202Switchboard2194-6000Latin AmericaCustomer Technical Support (Austin, Texas,<br>U.S.A.)512 728-4093U.S.A.)Customer Service (Austin, Texas, U.S.A.)512 728-3619Fax (Technical Support and Customer Service)512 728-3883(Austin, Texas, U.S.A.)512 728-4600 or 512 728-3772Sales (Austin, Texas, U.S.A.)512 728-4600 or 512 728-3772Sales Fax (Austin, Texas, U.S.A.)512 728-4600 or 512 728-3772LuxemborgWeb AddressSupport.International Access<br>Code: 00Support3420808075Country Code: 352Corporate Sales26 25 77 82Country Code: 352Corporate Sales26 25 77 82MacaoTechnical Support40 26 25 77 82                                                                                                    |                      |                                                                      |                         |
| International Access<br>Code: 001Technical Support - Dimension, PDA, Electronics,<br>and Accessoriestoll-free: 080-200-3801Country Code: 82<br>City Code: 2Salestoll-free: 080-200-3600Fax2194-6202Switchboard2194-6000Latin AmericaCustomer Technical Support (Austin, Texas,<br>U.S.A.)512 728-4093U.S.A.)Customer Service (Austin, Texas, U.S.A.)512 728-3619Fax (Technical Support and Customer Service)512 728-4397Sales (Austin, Texas, U.S.A.)512 728-4600 or 512 728-3477LuxemborgWeb AddressSupport.International Access<br>Code: 00Support3420808075Home/Small Business Sales+32 (0)2 713 15 96Country Code: 352Corporate Sales26 25 77 81MacaoTechnical Support26 25 77 82                                                                                                    | Korea (Seoul)        |                                                                      | •• •                    |
| Code: 001and AccessoriesCountry Code: 82Salestoll-free: 080-200-3600City Code: 2Fax2194-6202Switchboard2194-6000Latin AmericaCustomer Technical Support (Austin, Texas,<br>U.S.A.)512 728-4093Latin AmericaCustomer Service (Austin, Texas, U.S.A.)512 728-3619Fax (Technical Support and Customer Service)512 728-3883(Austin, Texas, U.S.A.)512 728-4397Sales (Austin, Texas, U.S.A.)512 728-4600 or 512 728-3772LuxemborgWeb AddressSupport.euro.dell.comInternational Access<br>Code: 00Support3420808075Home/Small Business Sales+32 (0)2 713 15 96Country Code: 352Corporate Sales26 25 77 81MacaoTechnical Supporttoll-free: 0800 105                                                                                                    | International Access | **                                                                   |                         |
| $\begin{array}{c c} \mbox{Country Code: 82} \\ \mbox{City Code: 2} \\ \mbox{Fax} \\ \mbox{Switchboard} \\ \mbox{Latin America} \\ \mbox{Latin America} \\ \mbox{Customer Technical Support (Austin, Texas, U.S.A.)} \\ \mbox{Latin America} \\ \mbox{Customer Service (Austin, Texas, U.S.A.)} \\ \mbox{Customer Service (Austin, Texas, U.S.A.)} \\ \mbox{Fax (Technical Support and Customer Service)} \\ \mbox{Fax (Technical Support and Customer Service)} \\ \mbox{Sales (Austin, Texas, U.S.A.)} \\ \mbox{Sales (Austin, Texas, U.S.A.)} \\ \mbox{Sales (Austin, Texas, U.S.A.)} \\ \mbox{Sales Fax (Austin, Texas, U.S.A.)} \\ \mbox{Sales Fax (Austin, Texas, U.S.A.)} \\ Sales Fax (Austin, Texas, U.S.A.)$                                                                                                    | Code: 001            |                                                                      | toll-free: 080-200-3801 |
| City Code: 2Fax2194-6202Switchboard2194-6000Latin AmericaCustomer Technical Support (Austin, Texas,<br>U.S.A.)512 728-4093U.S.A.)Customer Service (Austin, Texas, U.S.A.)512 728-3619Fax (Technical Support and Customer Service)512 728-3883(Austin, Texas, U.S.A.)512 728-4397Sales (Austin, Texas, U.S.A.)512 728-4397Sales (Austin, Texas, U.S.A.)512 728-4600 or 512 728-3772LuxemborgWeb AddressSupport.euro.dell.comInternational Access<br>Code: 00Support3420808075Country Code: 352Corporate Sales26 25 77 81MacaoTechnical Supporttoll-free: 0800 105                                                                                                    | Country Code: 82     |                                                                      |                         |
| Switchboard2194-6000Latin AmericaCustomer Technical Support (Austin, Texas,<br>U.S.A.)512 728-4093Customer Service (Austin, Texas, U.S.A.)512 728-3619Fax (Technical Support and Customer Service)512 728-3883(Austin, Texas, U.S.A.)512 728-4397Sales (Austin, Texas, U.S.A.)512 728-4397Sales (Austin, Texas, U.S.A.)512 728-4600 or 512 728-4397Sales Fax (Austin, Texas, U.S.A.)512 728-4600 or 512 728-3772LuxemborgWeb AddressSupport.euro.dell.comInternational Access<br>Code: 00Support3420808075Country Code: 352Corporate Sales26 25 77 81Customer Service+32 (0)2 481 91 19Fax26 25 77 82MacaoTechnical Supporttoll-free: 0800 105                                                                                                    | City Code: 2         |                                                                      |                         |
| Latin AmericaCustomer Technical Support (Austin, Texas,<br>U.S.A.)512 728-4093<br>S12 728-3619<br>S12 728-3619<br>S12 728-3619<br>S12 728-3883<br>(Austin, Texas, U.S.A.)Kartin Control Support and Customer Service)512 728-3619<br>S12 728-3883<br>(Austin, Texas, U.S.A.)Sales (Austin, Texas, U.S.A.)512 728-4397<br>SalesFax (Austin, Texas, U.S.A.)LuxemborgWeb AddressInternational Access<br>Code: 00SupportCountry Code: 352Corporate Sales<br>Customer ServiceCountry Code: 352Corporate Sales<br>Customer ServiceMacaoTechnical SupportMacaoTechnical Support                                                                                                    |                      |                                                                      |                         |
| U.S.A.)SubsectionCustomer Service (Austin, Texas, U.S.A.)512 728-3619Fax (Technical Support and Customer Service)512 728-3883(Austin, Texas, U.S.A.)512 728-4397Sales (Austin, Texas, U.S.A.)512 728-4397SalesFax (Austin, Texas, U.S.A.)512 728-4600 or 512 728-3772LuxemborgWeb AddressInternational AccessSupportCode: 00Corporate SalesCountry Code: 352Corporate SalesCustomer Service+32 (0)2 713 15 96Customer Service+32 (0)2 481 91 19Fax26 25 77 82MacaoTechnical Supporttoll-free: 0800 105                                                                                                    | Latin Amorico        |                                                                      |                         |
| Customer Service (Austin, Texas, U.S.A.)512 728-3619Fax (Technical Support and Customer Service)512 728-3883(Austin, Texas, U.S.A.)512 728-4397Sales (Austin, Texas, U.S.A.)512 728-4397Sales Fax (Austin, Texas, U.S.A.)512 728-4600 or 512 728-3772LuxemborgWeb AddressInternational AccessSupportCode: 00Corporate SalesCountry Code: 352Corporate SalesCountry Code: 352Corporate SalesMacaoTechnical Supporttoll-free: 0800 105                                                                                                    | Laun America         |                                                                      | 512720-+075             |
| Fax (Technical Support and Customer Service)512 728-3883(Austin, Texas, U.S.A.)Sales (Austin, Texas, U.S.A.)Sales (Austin, Texas, U.S.A.)512 728-4600 or 512 728-4397Sales (Austin, Texas, U.S.A.)512 728-4600 or 512 728-3772LuxemborgWeb AddressInternational Access<br>Code: 00SupportCountry Code: 352SupportCustomer Service+32 (0)2 713 15 96Corporate Sales26 25 77 81Customer Service+32 (0)2 481 91 19Fax26 25 77 82MacaoTechnical Supporttoll-free: 0800 105                                                                                                    |                      | · · · · · · · · · · · · · · · · · · ·                                | 512 728-3619            |
| (Austin, Texas, U.S.A.)512 728-4397Sales (Austin, Texas, U.S.A.)512 728-4600 or 512 728-3772Sales Fax (Austin, Texas, U.S.A.)512 728-4600 or 512 728-3772LuxemborgWeb AddressSupport.euro.dell.comInternational AccessSupport3420808075Code: 00Support3420808075Country Code: 352Corporate Sales+32 (0)2 713 15 96Customer Service+32 (0)2 481 91 19Fax26 25 77 82MacaoTechnical Supporttoll-free: 0800 105                                                                                                    |                      |                                                                      |                         |
| Sales (Austin, Texas, U.S.A.)512 728-4397SalesFax (Austin, Texas, U.S.A.)512 728-4600 or 512 728-3772LuxemborgWeb AddressSupport.euro.dell.comInternational AccessSupport3420808075Code: 00Support3420808075Country Code: 352Corporate Sales+32 (0)2 713 15 96Customer Service+32 (0)2 481 91 19Fax26 25 77 82MacaoTechnical Supporttoll-free: 0800 105                                                                                                    |                      |                                                                      | 512 720 5005            |
| SalesFax (Austin, Texas, U.S.A.)512 728-4600 or 512 728-3772LuxemborgWeb AddressSupport.euro.dell.comInternational AccessSupport3420808075Code: 00Home/Small Business Sales+32 (0)2 713 15 96Country Code: 352Corporate Sales26 25 77 81ExampleFax26 25 77 82MacaoTechnical Supporttoll-free: 0800 105                                                                                                    |                      |                                                                      | 512 728-4397            |
| LuxemborgWeb AddressSupport.euro.dell.comInternational AccessSupport3420808075Code: 00Home/Small Business Sales+32 (0)2 713 15 96Country Code: 352Corporate Sales26 25 77 81Customer Service+32 (0)2 481 91 19Fax26 25 77 82MacaoTechnical Supporttoll-free: 0800 105                                                                                                    |                      |                                                                      |                         |
| International Access         Support         3420808075           Code: 00         Home/Small Business Sales         +32 (0)2 713 15 96           Country Code: 352         Corporate Sales         26 25 77 81           Fax         26 25 77 82           Macao         Technical Support         toll-free: 0800 105                                                                                                    | Luxemborg            |                                                                      |                         |
| International Access       Home/Small Business Sales       +32 (0)2 713 15 96         Code: 00       Corporate Sales       26 25 77 81         Country Code: 352       Customer Service       +32 (0)2 481 91 19         Fax       26 25 77 82         Macao       Technical Support       toll-free: 0800 105                                                                                                    | -                    |                                                                      |                         |
| Code: 00         Corporate Sales         26 25 77 81           Country Code: 352         Customer Service         +32 (0)2 481 91 19           Fax         26 25 77 82           Macao         Technical Support         toll-free: 0800 105                                                                                                    |                      |                                                                      |                         |
| Country Code: 532         Customer Service         +32 (0)2 481 91 19           Fax         26 25 77 82           Macao         Technical Support         toll-free: 0800 105                                                                                                    |                      | Corporate Sales                                                      |                         |
| Fax26 25 77 82MacaoTechnical Supporttoll-free: 0800 105                                                                                                    | Country Code: 352    | •                                                                    |                         |
| Macao Technical Support toll-free: 0800 105                                                                                                    |                      |                                                                      |                         |
|                                                                                                    | Масао                | Technical Support                                                    |                         |
| LOUDITY LODE' AS                                                                                                    | Country Code: 83     | Customer Service (Xiamen, China)                                     | 34 160 910              |
| Transaction Sales (Xiamen, China) 29 693 115                                                                                                    |                      | Transaction Sales (Xiamen, China)                                    | 29 693 115              |

| Malaysia (Penang)    | Web Address                                               | Support.ap.dell.com                       |
|----------------------|-----------------------------------------------------------|-------------------------------------------|
| International Access | Technical Support - Dell Precision, OptiPlex, and         |                                           |
| Code: 00             | Latitude                                                  |                                           |
|                      | Technical Support - Dimension, Inspiron, and              | toll-free: 1800 881 306                   |
| Country Code: 60     | Electronics and Accessories                               |                                           |
| City Code: 4         | Technical Support - PowerApp, PowerEdge,                  | toll-free: 1800 881 386                   |
|                      | PowerConnect, and PowerVault                              |                                           |
|                      | Customer Service                                          | toll-free: 1800 881 306 (option 6)        |
|                      | Transaction Sales                                         | toll-free: 1800 888 202                   |
|                      | Corporate Sales                                           | toll-free: 1800 888 213                   |
| Mexico               | Web Address                                               | www.dell.com/mx                           |
|                      | E-mail Address                                            | la-techsupport@dell.com                   |
| International Access | Customer Technical Support                                | 001-877-384-8979 or 001-877-269-3383      |
| Code: 00             | Sales                                                     | 50-81-8800 or 01-800-888-3355             |
| Country Code: 52     | Customer Service                                          | 001-877-384-8979 or 001-877-269-3383      |
|                      | Main                                                      | 50-81-8800 or 01-800-888-3355             |
| Montserrat           | E-mail Address                                            | la-techsupport@dell.com                   |
| montoorrat           | Technical Support, Customer Service, Sales                |                                           |
|                      |                                                           | Toll-free: 1-866-278-6822                 |
| Netherlands          | E-mail Address                                            | la-techsupport@dell.com                   |
| Antilles             | Web Address                                               | support.euro.dell.com                     |
|                      | Technical Support                                         | 020 674 45 00                             |
| Netherlands          | Technical Support Fax                                     | 020 674 47 66                             |
| (Amsterdam)          | Home/Small Business Customer Service                      | 020 674 42 00                             |
| International Access | Relational Customer Service                               | 020 674 43 25                             |
| Code: 00             | Home/Small Business Sales                                 | 020 674 55 00                             |
| Country Code: 31     | Relational Sales                                          | 020 674 50 00                             |
| City Code: 20        | Home/Small Business Sales Fax                             | 020 674 47 75                             |
|                      | Relational Sales Fax                                      | 020 674 47 50                             |
|                      | Switchboard                                               | 020 674 50 00                             |
|                      | Switchboard Fax                                           | 020 674 47 50                             |
| New Zealand          | Web Address                                               | Support.ap.dell.com                       |
| T. (                 | E-mail Address                                            | Support.ap.dell.com/contactus             |
| International Access | Technical Support, Customer Service, Sales                | 0800 441 567                              |
| Code: 00             |                                                           |                                           |
| Country Code: 64     | Web Address                                               |                                           |
| Nicaragua            |                                                           | www.dell.com/ni                           |
|                      | E-mail Address                                            | la-techsupport@dell.com                   |
| Norway (Lysaker)     | Technical Support, Customer Service, Sales<br>Web Address | 001-800-220-1377<br>Support.euro.dell.com |
| 5.5                  | Technical Support                                         | 671 16882                                 |
| International Access | Relational Customer Service                               | 671 10882                                 |
| Code: 00             | Home/Small Business Customer Service                      | 231 62298                                 |
| Country Code: 47     | Switchboard                                               | 671 16800                                 |
|                      | Fax Switchboard                                           |                                           |
| Panama               | Web Address                                               | 671 16865<br>www.dell.com/pa              |
| raildilld            | E-mail Address                                            | <u>la-techsupport@dell.com</u>            |
|                      | Technical Support, Customer Service, Sales                | 011-800-507-1264                          |
| Peru                 | Web Address                                               | www.dell.com/pe                           |
| i ciu                | E-mail Address                                            | la-techsupport@dell.com                   |
|                      | Technical Support, Customer Service, Sales                | 0800-50-669                               |
|                      | reenneur support, customer service, sules                 | 0000 50-007                               |

| Poland (Warsaw)                   | Web Address                                                                                  | support.euro.dell.com                                             |
|-----------------------------------|----------------------------------------------------------------------------------------------|-------------------------------------------------------------------|
|                                   | E-mail Address                                                                               | <u>pl_support_tech@dell.com</u>                                   |
| International Access              | Customer Service Phone                                                                       | 57 95 700                                                         |
| Code: 011                         | Customer Service                                                                             | 57 95 999                                                         |
| Country Code: 48                  | Sales                                                                                        | 57 95 999                                                         |
| City Code: 22                     | Customer Service Fax                                                                         | 57 95 806                                                         |
|                                   | Reception Desk Fax                                                                           | 57 95 998                                                         |
|                                   | Switchboard                                                                                  | 57 95 999                                                         |
| Portugal                          | Web Address                                                                                  | Support.euro.dell.com                                             |
| International Access              | Technical Support                                                                            | 707200149                                                         |
| Code: 00                          | Customer Service                                                                             | 800 300 413                                                       |
|                                   | Sales                                                                                        | 800-300-410 or 800-300 -411 or                                    |
| Country Code: 351                 |                                                                                              | 800-300-412 or 21-422-07-10                                       |
|                                   | Fax                                                                                          | 21-424-01-12                                                      |
| Puerto Rico                       | Web Address                                                                                  | www.dell.com/pr                                                   |
|                                   | E-mail Address                                                                               | <u>la-techsupport@dell.com</u>                                    |
|                                   | Technical Support, Customer Service, Sales                                                   | 1-877-537-3355                                                    |
| St. Kitts and Nevis               | Web Address                                                                                  | www.dell.com/kn                                                   |
|                                   | E-mail Address                                                                               | <u>la-techsupport@dell.com</u>                                    |
|                                   | Technical Support, Customer Service, Sales                                                   | toll-free: 1-866-540-3355                                         |
| St. Lucia                         | Web Address                                                                                  | www.dell.com/lc                                                   |
|                                   | E-mail Address                                                                               | <u>la-techsupport@dell.com</u>                                    |
|                                   | Technical Support, Customer Service, Sales                                                   | toll-free: 1-866-464-4352                                         |
| St. Vincent and the               | Web Address                                                                                  | www.dell.com/vc                                                   |
| Grenadines                        | E-mail Address                                                                               | <u>la-techsupport@dell.com</u>                                    |
| Cianana                           | Technical Support, Customer Service, Sales<br>NOTE: The phone numbers in this section should | toll-free: 1-866-464-4353                                         |
| Singapore                         | be called from within Singapore or Malaysia only.                                            |                                                                   |
| International Access              | be called from within Singapore of Malaysia only.                                            |                                                                   |
| Code: 005                         | Web Address                                                                                  | support.ap.dell.com                                               |
| Country Code: 65                  | Technical Support - Dimension, Inspiron, and                                                 | toll-free: 1 800 394 7430                                         |
|                                   | Electronics and Accessories                                                                  | 1011-1100. 1 800 394 7430                                         |
|                                   | Technical Support - OptiPlex, Latitude,                                                      | toll-free: 1 800 394 7488                                         |
|                                   | and Dell Precision                                                                           | 1011-1122. 1 800 394 7488                                         |
|                                   | Technical Support - PowerApp, PowerEdge,                                                     | toll-free: 1 800 394 7478                                         |
|                                   | PowerConnect, and PowerVault                                                                 | 1011-1100. 1 800 394 7478                                         |
|                                   | Customer Service                                                                             | toll-free: 1 800 394 7430 (option 6)                              |
|                                   | Transaction Sales                                                                            | toll-free: 1 800 394 7430 (option 0)<br>toll-free: 1 800 394 7412 |
|                                   |                                                                                              | toll-free: 1 800 394 7412                                         |
| Slovakia (Prague)                 | Corporate Sales<br>Web Address                                                               | support.euro.dell.com                                             |
| · - ·                             | E-mail Address                                                                               | <u>czech dell@dell.com</u>                                        |
| International Access              | Technical Support                                                                            | 02 5441 5727                                                      |
| Code: 00                          | Customer Service                                                                             | 420 22537 2707                                                    |
| Country Code: 421                 | Fax                                                                                          | 02 5441 8328                                                      |
|                                   | Tech Fax                                                                                     | 02 5441 8328                                                      |
|                                   | Switchboard (Sales)                                                                          | 02 5441 8328                                                      |
|                                   | Switchboard (Sales)                                                                          | 02 5441 8528                                                      |
| South Africa                      | Web Address                                                                                  | support.euro.dell.com                                             |
| (Johannesburg)                    | E-mail Address                                                                               | <u>dell za suppor@dell.com</u>                                    |
|                                   | Gold Queue                                                                                   | 011 709 7713                                                      |
| International Access              | Technical Support                                                                            | 011 709 7710                                                      |
| Code: 09/091                      |                                                                                              |                                                                   |
|                                   | Customer Service                                                                             | 011 709 7707                                                      |
| Country Code: 27<br>City Code: 11 | Customer Service<br>Sales                                                                    | 011 709 7707<br>011 709 7700                                      |

| Spain (Madrid)           | Web Address                                       | Support.euro.com                     |
|--------------------------|---------------------------------------------------|--------------------------------------|
| • • •                    | Home and Small Business                           |                                      |
| International Access     | Technical Support                                 | 902 100 130                          |
| Code: 00                 | Customer Service                                  | 902 118 540                          |
| Country Code: 34         | Sales                                             | 902 118 541                          |
| City Code: 91            | Switchboard                                       | 902 118 541                          |
|                          | Fax                                               | 902 118 539                          |
|                          | Corporate                                         | <i>y</i> 02110 <i>00y</i>            |
|                          | Technical Support                                 | 902 100 130                          |
|                          | Customer Service                                  | 902 115 236                          |
|                          | Switchboard                                       | 91 722 92 00                         |
|                          | Fax                                               | 91 722 95 83                         |
| Sweden (Upplands         | Web Address                                       | support.euro.dell.com                |
| Vasby)                   | Technical Support                                 | 08 590 05 199                        |
| •                        | Relational Customer Service                       | 08 590 05 642                        |
| International Access     | Home/Small Business Customer Service              | 08 587 70 527                        |
| Code: 00                 | Employee Purchase Program (EPP) Support           | 020 140 14 44                        |
| Country Code: 46         | Technical Support Fax                             | 08 590 05 594                        |
| City Code: 8             | **                                                |                                      |
| Switzerland (Geneva)     | Web Address                                       | Support.euro.dell.com                |
| International Access     | E-mail Address                                    | Tech support central Europe@dell.com |
| Code: 00                 |                                                   | 0044 011 411                         |
| Country Code: 41         | Technical Support – Home and Small Business       | 0844 811 411                         |
| City Code: 22            | Technical Support – Corporate                     | 0844 822 844                         |
|                          | Customer Service – Home and Small Business        | 0848 802 202                         |
|                          | Customer Service – Corporate                      | 0848 821 721                         |
|                          | Fax                                               | 022 799 01 90                        |
|                          | Switchboard                                       | 022 799 01 01                        |
| Taiwan                   | Web Address                                       | support.ap.dell.com                  |
| International Access     | E-mail Address                                    | support.dell.com.cn/email            |
| Code: 002                | Technical Support - OptiPlex, Latitude, Inspiron, | toll-free: 0080 186 1011             |
| Country Code: 886        | Dimension, and Electronics and Accessories        |                                      |
|                          | Technical Support - Servers and Storage           | toll-free: 0080 160 1256             |
|                          | Customer Service                                  | toll-free: 0080 160 1250 (option 5)  |
|                          | Transaction Sales                                 | toll-free: 0080 165 1228             |
|                          | Corporate Sales                                   | toll-free: 0080 165 1227             |
| Thailand                 | Web Address                                       | Support.ap.dell.com                  |
| International Access     | Technical Support (OptiPlex, Latitude, and Dell   | toll-free: 1800 0060 07              |
| Code: 001                | Precision)                                        |                                      |
| Country Code: 66         | Technical Support (PowerApp, PowerEdge,           | toll-free: 1800 0600 09              |
| •                        | PowerConnect, and PowerVault)                     |                                      |
|                          | Customer Service                                  | toll-free: 1800 006 007 (option 7)   |
|                          | Corporate Sales                                   | toll-free: 1800 006 009              |
|                          | Transaction Sales                                 | toll-free: 1800 006 006              |
| Trinidad/Tobago          | Web Address                                       | www.dell.com/tt                      |
|                          | E-mail Address                                    | la-techsupport@dell.com              |
|                          | Technical Support, Customer Service, Sales        | toll-free: 1-888-799-5908            |
| Turks and Caicos Islands | E-mail Address                                    | www.dell.com/tc                      |
|                          |                                                   | la-techsupport@dell.com              |
|                          | Technical Support, Customer Service, Sales        | toll-free: 1-877-441-4735            |

| U.K.(Bracknell)        | Web Address                                                        | upport.euro.dell.com               |
|------------------------|--------------------------------------------------------------------|------------------------------------|
| International Access   | E-mail Address                                                     | dell_direct_support@dell.com       |
| Code: 00               | Customer Service Website                                           | support.euro.dell.com/uk/en/ECare/ |
| Country Code: 44       |                                                                    | form/home.asp                      |
| City Code: 1344        | Sales                                                              |                                    |
| City Coue. 1544        | Home and Small Business Sales                                      | 0870 907 4000                      |
|                        | Corporate/Public Sector Sales                                      | 01344 860 456                      |
|                        | Customer Service                                                   |                                    |
|                        | Home and Small Business                                            | 0870 906 0010                      |
|                        | Corporate                                                          | 01344 373 185                      |
|                        | Preferred Accounts (500-5000 employees)                            | 0870 906 0010                      |
|                        | Global Accounts                                                    | 01344 373 186                      |
|                        | Central Government                                                 | 01344 373 196                      |
|                        | Local Government & Education                                       | 01344 373 199                      |
|                        | Health                                                             | 01344 373 194                      |
|                        | Technical Support                                                  |                                    |
|                        | Corporate/Preferred Accounts/PCA (1000+                            | 0870 908 0500                      |
|                        | employees)                                                         |                                    |
|                        | Other Dell Products                                                | 0870 353 0800                      |
|                        | General                                                            |                                    |
|                        | Home and Small Business Fax                                        | 0870 907 4006                      |
| Uruguay                | Web Address                                                        | <u>www.dell.com/uy</u>             |
|                        | E-mail Address                                                     | <u>la-techsupport@dell.com</u>     |
|                        | Technical Support, Customer Service, Sales                         | toll-free: 000-413-598-2521        |
| U.S.A. (Austin, Texas) | Automated Order-Status Service                                     | toll-free: 1-800-433-9014          |
| International Access   | AutoTech (portable and desktop computers)                          | toll-free: 1-800-247-9362          |
| Code: 011              | Hardware and Warranty Support (Dell TV,                            | toll-free: 1-877-459-7298          |
| Country Code: 1        | Printers, and Projectors ) for Relationship                        |                                    |
| country court 1        | customers                                                          |                                    |
|                        | Consumer (Home and Home Office) Support for                        | toll-free: 1-800-624-9896          |
|                        | Dell products                                                      |                                    |
|                        | Customer Service                                                   | toll-free: 1-800-624-9897          |
|                        | Employee Purchase Program (EPP) Customers                          | toll-free: 1-800-695-8133          |
|                        | Financial Services Web Address                                     | www.dellfinancialservices.com      |
|                        | Financial Services (lease/loans)                                   | toll-free: 1-877-577-3355          |
|                        | Financial Services (Dell Preferred Accounts                        | toll-free: 1-800-283-2210          |
|                        | [DPA])                                                             |                                    |
|                        | Business                                                           |                                    |
|                        | Customer Service                                                   | toll-free: 1-800-624-9897          |
|                        | Employee Purchase Program (EPP)                                    | toll-free: 1-800-695-8133          |
|                        | Customer s Support for printers, projectors, PDAs, and MP3 players | toll-free: 1-877-459-7298          |
|                        | Public (government, education, and healthcare)                     |                                    |
|                        | Customer Service and Support                                       | toll-free: 1-800-456-3355          |
|                        | Employee Purchase Program (EPP) Customers                          | toll-free: 1-800-695-8133          |
|                        | Dell Sales                                                         | toll-free: 1-800-289-3355 or       |
|                        |                                                                    | toll-free: 1-800-879-3355          |
|                        | Dell Outlet Store (Dell refurbished computers)                     | toll-free: 1-888-798-7561          |
|                        | Software and Peripherals Sales                                     | toll-free: 1-800-671-3355          |
|                        | Spare Parts Sales                                                  | toll-free: 1-800-357-3355          |
|                        | Extended Service and Warranty Sales                                | toll-free: 1-800-247-4618          |
|                        | Fax                                                                | toll-free: 1-800-727-8320          |
|                        | Dell Services for the Deaf, Hard-of-Hearing, or                    | toll-free: 1-877-DELLTTY           |
|                        | Speech-Impaired                                                    | (1-877-335-5889)                   |
|                        | ~r                                                                 | (1 011 000 000)                    |

| U.S. Virgin Islands | Web Address                                | www.dell.com/vi                |
|---------------------|--------------------------------------------|--------------------------------|
|                     | E-mail Address                             | <u>la-techsupport@dell.com</u> |
|                     | Technical Support, Customer Service, Sales | toll-free: 1-877-702-4360      |
| Venezuela           | Web Address                                | www.dell.com/ve                |
|                     | E-mail Address                             | <u>la-techsupport@dell.com</u> |
|                     | Technical Support, Customer Service, Sales | 0800-100-4752                  |

## Installing vFoglight

The vFoglight 5.2.4 installer allows you either to install a new instance of the vFoglight Management Server or to upgrade an existing installation of a vFoglight 5.x Management Server. This guide provides the procedures for a new installation of version 5.2.4 of the Management Server.

This chapter contains the following sections:

| Preparing to Install                                        | 32 |
|-------------------------------------------------------------|----|
| Installing a New Version of the vFoglight Management Server | 32 |
| Upgrading vFoglight                                         | 68 |
| Installed Directories                                       | 69 |
| vFoglight Settings                                          | 70 |
| UninstallingvFoglight vFoglight                             | 77 |

**Note** The vFoglight Management Server should be installed on a dedicated machine.

## Preparing to Install

You need the following to install vFoglight:

• A machine to host the vFoglight Management Server. The Management Server should run on a dedicated machine because it must process and store large volumes of data.

**Note** Ensure that a hostname resolution and reverse lookup are confirmed prior to installing the vFoglight Management Server.

- Administrator or root access to all machines requiring a vFoglight agent.
- An administrator password for vFoglight. The user name *foglight* and the default password for this account can initially be used to log on to the browser interface and use command-line options with administrator privileges. Vizioncore recommends that you change the default password for this account.

# Installing a New Version of the vFoglight Management Server

Once all system requirements are in place you are ready to install the vFoglight Management Server. The installer prompts you to input data, and provides you with progress feedback during the installation process.

The vFoglight installer offers two installation options:

- **Standard** This option accepts all of the installer defaults, and installs an embedded SQL database only. To use this option, follow the instructions in "Installing the vFoglight Management Server Standard Install Option" on page 33.
- **Custom** This option allows you to modify the installer defaults, and to choose an external database type. To use this option, following the instructions in "Installing the vFoglight Management Server Custom Install Option" on page 47.

The vFoglight installation process consists of the same basic steps for all platforms. For specific platform customizations, see "Installed Directories" on page 69.

# Installing the vFoglight Management Server - Standard Install Option

Start the installation process by initiating the executable included on the vFoglight install media. Each installation screen includes a **Previous** button, allowing you to go back and adjust the information you have entered.

#### Step 1: Introduction

The Introduction screen provides an overview of the mechanics of the installation interface. Click **Next** after reading the contents of this screen.

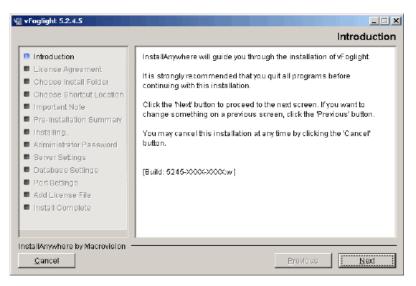

#### Step 2: License Agreement

1 Read the License Agreement statement, and accept or decline the terms of the license agreement.

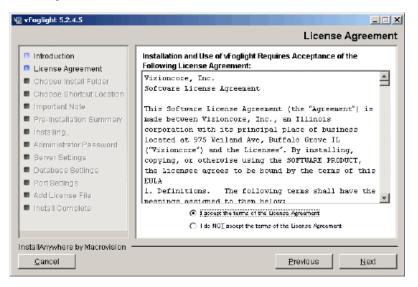

2 If you selected I accept the terms of the License Agreement, click Next.

#### Step 3: Select Installation

1 Choose the Standard Install option.

#### Installing vFoglight Installing a New Version of the vFoglight Management Server

| vFoglight 5.2.4.5                                                                                                    |                                                                                                    |
|----------------------------------------------------------------------------------------------------|----------------------------------------------------------------------------------------------------|
|                                                                                                    | Select Installation                                                                                                    |
| <ul> <li>Introduction</li> <li>License Agreement</li> <li>Chapse Install Folder</li> <li>Chapse Bhortout Location</li> <li>Important Note</li> <li>Pre-Installation Summary</li> <li>Installing</li> <li>Administrator Password</li> <li>Server Settings</li> <li>Database Settings</li> <li>Port Settings</li> <li>Add License File</li> <li>Install Complete</li> </ul> | Please select a vFoglight installation.<br>Standard Install will only prompt you if additional information is<br>required.<br>Custom Install will prompt you for all information.<br>© Standard Install<br>© Custom Install |
| nstallAnywhere by Macrovision —<br>Qancel                                                                                                    | Previous Next                                                                                                    |

2 Click Next.

#### Step 4: Choose Install Folder

1 Choose the location where you want to install vFoglight. You can accept the default location *C:\Program Files\Vizioncore\vFoglight* or click the **Browse** button to navigate to another location.

| 🖳 vFoglight 5.2.4.5              |                                              |
|----------------------------------|----------------------------------------------|
|                                  | Choose Install Folder                        |
| Introduction                     |                                              |
| 🤭 License Agreement              | Where would you like to install the product? |
| Choose Install Folder            | C:\Program Files(vizioncore(vFoglight        |
| Chapse Shortout Location         | Restore Default Folder Browse                |
| Important Note                   |                                              |
| Pre-Installation Summary         |                                              |
| Installing                       |                                              |
| Administrator Password           |                                              |
| Server Settings                  |                                              |
| Database Settings                |                                              |
| Port Settings                    |                                              |
| Add License File                 |                                              |
| Install Complete                 |                                              |
|                                  |                                              |
|                                  |                                              |
| InstallAnywhere by Macrovision — |                                              |
| Çancel                           | Previous Next                                |

#### Click Next.

#### Step 5: Pre-Installation Summary

- 1 Review the installation information.
- 2 If you are satisfied with the parameters of your installation, click Install.

To make changes to the installation parameters, click Previous.

NoteAs shown below, the installation type (New Install) is displayed on this screen. If you<br/>wanted to upgrade an existing installation of the vFoglight Management Server to<br/>version 5.2.4, click **Previous** until you return to the Choose Install Folder screen.<br/>Detailed upgrade instructions are available in the vFoglight 5.2.4 Upgrade Field<br/>Guide.

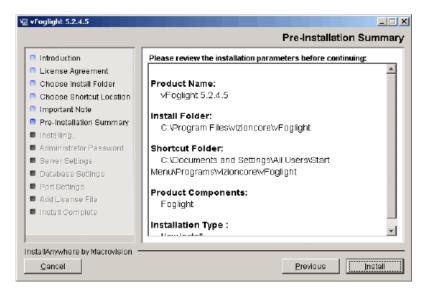

## Step 6: Installing vFoglight 5.2.4

vFoglight installs files into the default directories.

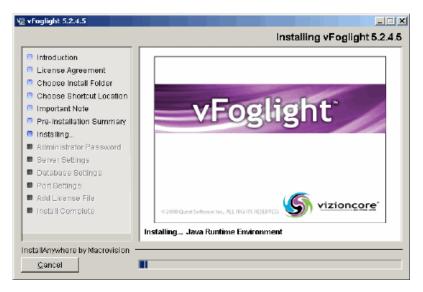

#### Step 7: Add vFoglight License File

- Specify the path to the vFoglight license file in the License File field, or browse to a license file by clicking Browse License.
   Alternatively, you can provide a license file to the vFoglight Management Server after the installation is complete. To do so, leave the License File field blank and proceed to step 2.
- 2 Click Next.
  - Note If you left the License File field blank, an Invalid License dialog appears. Click Skip in this dialog if you would like to add a license file after installing vFoglight.

| 🐙 vFoglight 5.2.4.5                                                                                                    |                                                                                     |
|----------------------------------------------------------------------------------------------------|-------------------------------------------------------------------------------------|
|                                                                                                    | Add vFoglight License File                                                          |
| <ul> <li>Introduction</li> <li>License Agreement</li> <li>Choose Install Folder</li> <li>Choose Install Folder</li> <li>Choose Install Folder</li> <li>Choose Install Folder</li> <li>Important Note</li> <li>Pre-Installation Summary</li> <li>Installing</li> <li>Administrator Password</li> <li>Server Settings</li> <li>Database Settings</li> <li>Port Settings</li> <li>Add License File</li> <li>Install Complete</li> </ul> | Please enter or choose a vFoglight license file.<br>License File:<br>Browse License |
| InstallAnywhere by Macrovision —<br>Gancel                                                                                                    | Previous                                                                            |

#### Step 8: Install Complete

Click **Done** to complete the installation process.

|                                                                                                    | Install Complete                                                                                                    |
|----------------------------------------------------------------------------------------------------|----------------------------------------------------------------------------------------------------|
| <ul> <li>Introduction</li> <li>License Agreement</li> <li>Choose Install Folder</li> <li>Choose Shortcut Location</li> <li>Pre-Installation Summary</li> <li>Installing</li> <li>Administrator Password</li> <li>Server Settings</li> <li>Database Settings</li> <li>Port Settings</li> <li>Add License File</li> <li>Install Complete</li> </ul> | Congratulations. Foglight has been successfully installed to:<br>C:Quest_Software\Foglight.<br>Server administration user = foglight<br>Database administrator user = foglight |
| InstallAnywhere by Macrovision -<br>Cancel                                                                                                    | Previous Done                                                                                                    |

The Standard Installation prodedure now takes you through the installation of the vFoglight VMware Infrastructure Agent components.

#### Step 9: InstallShield Wizard Welcome Screen

The Welcome screen for the VMware Infrastructure Agent InstallShield Wizard explains the purpose of the InstallShield Wizard. Click **Next** after reading the contents of this screen.

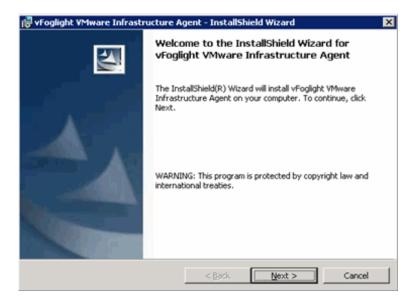

## Step 10: License Agreement

1 Read through the VMware Infrastructure Agent License Agreement statement, and accept or decline the terms.

| 👘 vFoglight VMware Infrastructure Agent - InstallShield Wizard                                                                                                    | ×                                                        |
|----------------------------------------------------------------------------------------------------|----------------------------------------------------------|
| License Agreement Please read the following license agreement carefully.                                                                                                    |                                                          |
| Vizioncore, Inc., Inc.<br>Software License Agreement                                                                                                    | 1                                                        |
| This Software License Agreement (the "Agreement") is made between<br>an Illinois corporation with its principal place of business located at 975 V<br>Grove IL ("Vizioncore") and the Licensee". By installing, copying, or<br>SOFTWARE PRODUCT, the Licensee agrees to be bound by the terms of the<br><b>1. Definitions.</b> The following terms shall have the meanings<br>below: | Weiland Ave, Butfalo<br>otherwise using the<br>this EULA |
| <ul> <li>I accept the terms in the license agreement</li> <li>I go not accept the terms in the license agreement</li> </ul>                                                                                                    | Print                                                    |
| InstallShield                                                                                                    | Cancel                                                   |

2 If you selected I accept the terms in the License Agreement, click Next.

## Step 11: Destination Folder

1 Choose the location where you want to install the VMware Infrastructure Agent components. You can accept the default location C:\Program Files\Vizioncore\vFoglight\Vmware Agent\ or click on the Change button to navigate to another location.

| 1 | 😽 vFoglighi    | t VMware Infrastructure Agent - InstallShield Wizard                                                         | × |
|---|----------------|----------------------------------------------------------------------------------------------------|---|
|   |                | ion Folder<br>out to install to this folder, or click Change to install to a different folder.               |   |
|   |                | Install vFoglight VMware Infrastructure Agent to:<br>C:\Program Files\Vizioncore\vFoglight\VMware Agent\<br> |   |
| I | nstallShield - | < gack Next > Cancel                                                                                         |   |

2 Click Next.

## Step 12: VMware Infrastructure Agent Install Screen

The Agent Install screen is displayed. Click Install.

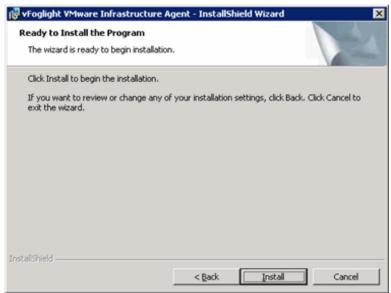

#### Step 13: VirtualCenter Authentication

- 1 On the VirtualCenter Authentication Information screen, enter the VirtualCenter Server name or IP Address.
- 2 Enter VirtualCenter Server Username and Password credentials that will provide you with access to the VMware Virtual Infrastructure Client.

| 🗞 FoglightAgent::Configuration                                        |                                                                                                    | ×     |
|-----------------------------------------------------------------------|----------------------------------------------------------------------------------------------------|-------|
| Enter the authentication informal<br>qualified DNS name or IP address | Authentication Information<br>tion for your VirtualCenter server. Fully<br>(ex. myvcserver.mydomsin.int), your<br>ight), and the password for the specified | 8     |
| VirtualCenter Information                                             |                                                                                                    |       |
| VirtualCenter Server DNS or IP                                        |                                                                                                    |       |
| Username                                                              |                                                                                                    |       |
| Password                                                              |                                                                                                    |       |
|                                                                       |                                                                                                    |       |
|                                                                       | Save                                                                                                    | Close |

- 3 Click Save to have your entries validated.
- 4 On the Credentials Entered are Valid! dialog, click OK.

#### Step 14: vFoglight Server Destination

- 1 On the vFoglight Server Destination Information screen, enter the agent name as you want it to be displayed in vFoglight.
- 2 Enter the vFoglight Server name or IP address. This is the name or IP of the vFoglight Management Server.
- 3 Enter the port number of the port that the vFoglight Server uses for HTTP traffic. The default is 8080.
- 4 If this port requires SSL, check the SSL check box.
- **5** Enter a Sample Interval time in seconds. If you enter a lower interval, you could encounter performance problems while gaining little or nothing in terms of the quality of your data. If you enter an interval that is too high, you may not receive data often enough for it to be of much value.

| Configure          |                                                                                                    | X |
|--------------------|----------------------------------------------------------------------------------------------------|---|
|                    | This is the Foglight Server destination information. Please enter the<br>server you would like the data sent to and how often you would like it<br>sent. |   |
| - Foglight Configu | ration                                                                                                    | 7 |
| Agent Nam          | e VirtualCenter Agent                                                                                                    |   |
| Foglight Serv      | er                                                                                                    |   |
| Po                 | nt 8080 🗖 SSL                                                                                                    |   |
| Sample Interv      | al 120 seconds                                                                                                    |   |
|                    | Save Close                                                                                                    |   |

6 Click **Save** to have your entries validated.

#### Step 15: InstallShield Wizard Completed

Click Finished to complete the VMware Infrastructure Agent components installation.

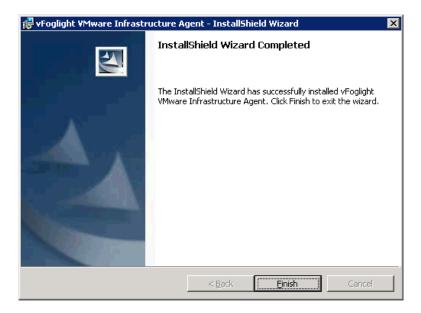

The vFoglight Agent Manager, Guest Process Investigation components, and required services will be installed automatically. The services will start after the installation is complete.

Follow the instructions in "Managing a License After Installation" on page 10 to provide a license file to the vFoglight Management Server after installation.

# **Next Steps**

If you need to import and initialize your database, refer to the procedures in "Migrating Data from an Existing Database" on page 80.

Start the vFoglight Management Server by following the instructions in "Starting and Stopping the vFoglight Management Server" on page 81.

To log into the vFoglight Console, refer to "Logging in to the vFoglight Browser Interface" on page 84.

# Installing the vFoglight Management Server - Custom Install Option

Start the installation process by initiating the executable included on the vFoglight install media. Each installation screen includes a **Previous** button, allowing you to go back and adjust the information you have entered.

#### Step 1: Introduction

The Introduction screen provides an overview of the mechanics of the installation interface. Click **Next** after reading the contents of this screen.

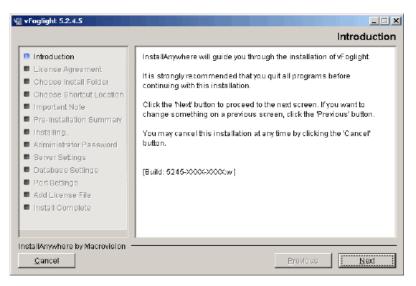

#### Step 2: License Agreement

1 Read the License Agreement statement, and accept or decline the terms of the license agreement.

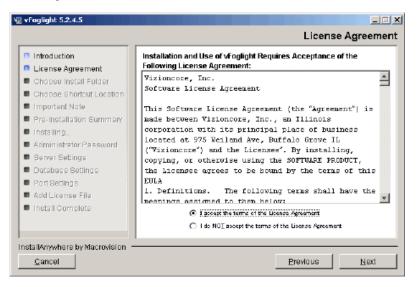

2 If you selected I accept the terms of the License Agreement, click Next.

#### Step 3: Select Installation

1 Choose the Custom Install option.

#### Installing vFoglight Installing a New Version of the vFoglight Management Server

| V2 vFoglight 5.2.4.5                                                                                                    |                                                                                                    |
|----------------------------------------------------------------------------------------------------|----------------------------------------------------------------------------------------------------|
|                                                                                                    | Select Installation                                                                                                    |
| <ul> <li>Introduction</li> <li>License Agreement</li> <li>Chapse Install Folder</li> <li>Chapse Bortbut Location</li> <li>Important Nate</li> <li>Pre-Installation Summary</li> <li>Installing</li> <li>Administrator Password</li> <li>Beiver Settings</li> <li>Database Settings</li> <li>Port Settings</li> <li>Add License File</li> <li>Install Complete</li> </ul> | Please select a xFoglight installation.<br>Standard Install will only promptyou if additional information is<br>required.<br>Custom Install will promptyou for all information. |
| InstallAnywhere by Macrovision –<br>Cancel                                                                                                    | Previous Next                                                                                                    |

2 Click Next.

#### Step 4: Choose Install Folder

1 Choose the location where you want to install vFoglight. You can accept the default location *C:\Program Files\Vizioncore\vFoglight* or click the **Browse** button to navigate to another location.

| 🛿 vFoglight 5.2.4.5              |                                              |
|----------------------------------|----------------------------------------------|
|                                  | Choose Install Folder                        |
| Introduction                     |                                              |
| 🦰 License Agreement              | Where would you like to install the product? |
| Choose Install Folder            | C:(Program Files)(vizioncore)(vFoglight      |
| Chapse Shortcut Location         | Restore Dafault Folder Browse                |
| Important Note                   |                                              |
| Pre-Installation Summary         |                                              |
| Installing                       |                                              |
| Administrator Password           |                                              |
| Server Settings                  |                                              |
| Database Settings                |                                              |
| Part Settings                    |                                              |
| Add License File                 |                                              |
| Install Complete                 |                                              |
|                                  |                                              |
|                                  |                                              |
| InstallAnywhere by Macrovision — |                                              |
| Cancel                           | Previous Next                                |

2 Click Next.

#### Step 5: Pre-Installation Summary

- 1 Review the installation information.
- 2 If you are satisfied with the parameters of your installation, click Install.

To make changes to the installation parameters, click **Previous**.

**Note** As shown below, the installation type (New Install) is displayed on this screen. If you wanted to upgrade an existing installation of the vFoglight Management Server to version 5.2.4, click **Previous** until you return to the Choose Install Folder screen. Detailed upgrade instructions are available in the vFoglight 5.2.4 Upgrade Field *Guide*.

#### Installing vFoglight Installing a New Version of the vFoglight Management Server

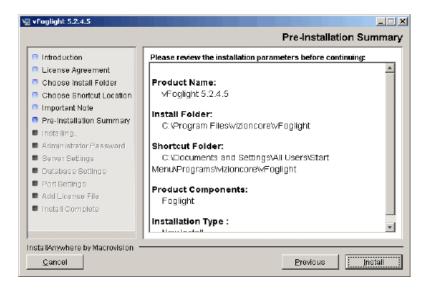

#### Step 6: Installing vFoglight

vFoglight installs files into the specified directory.

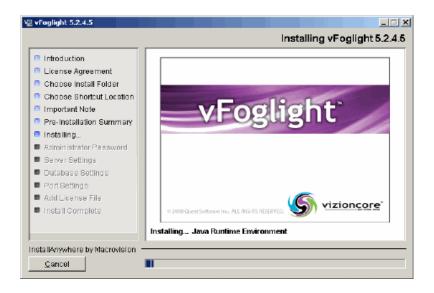

#### Step 7: vFoglight Administrator Password

- 1 In the **vFoglight Administrator Password** field accept the default password (*foglight*) or enter an alternate one.
- 2 In the **Retype Administrator Password** field, accept the default (*foglight*) or, if you have provided an alternate password in step 1, retype the password for verification.
- **3** To run vFoglight in secure mode (HTTPS) only, check the **Secure Server** (HTTPS **Only**) box.
- 4 Click Next.

|                                                                                                    | Foglig                                                                                                    | ht Administrator Password      |
|----------------------------------------------------------------------------------------------------|----------------------------------------------------------------------------------------------------|--------------------------------|
| <ul> <li>Introduction</li> <li>License Agreement</li> <li>Choose Install Folder</li> <li>Choose Shortcut Location</li> <li>Pre-Installation Summary</li> <li>Installing</li> <li>Administrator Password</li> <li>Server Settings</li> <li>Database Settings</li> <li>Port Settings</li> <li>Add License File</li> <li>Install Complete</li> </ul> | Please enter the password for l<br>account 'foglight' (default: 'fogli<br>Foglight Administrator Password:<br>Retype Administrator Password:<br>Secure Server (HTTPS Only) | ght').<br>*********<br>******* |
| InstallAnywhere by Macrovision –<br><u>C</u> ancel                                                                                                    |                                                                                                    | Previous Next                  |

#### Step 8: vFoglight Mode

1 Choose the server startup mode. The options are **Standalone** or **HA** (**High Availability**). Servers running in High Availability mode can only use an external database.

|                                                                                                    | Foglight Mode                                                                  |
|----------------------------------------------------------------------------------------------------|--------------------------------------------------------------------------------|
| <ul> <li>Introduction</li> <li>License Agreement</li> <li>Choose Install Folder</li> <li>Choose Shortcut Location</li> <li>Pre-Installation Summary</li> <li>Installing</li> <li>Administrator Password</li> <li>Server Settings</li> <li>Database Settings</li> <li>Port Settings</li> <li>Add License File</li> <li>Install Complete</li> </ul> | Foglight Mode:<br>Standalone<br>HA (High Availability)<br>HA Partition: FMS_HA |
| InstallAnywhere by Macrovision                                                                                                    | Previous Next                                                                  |

2 Click Next.

#### Step 9: vFoglight Database Configuration

- 1 In the vFoglight Database Account **User ID** field accept the default user ID (*foglight*) or enter an alternate one. This is the name for the vFoglight user that you are creating. The vFoglight Management Server uses this account to store data in the database.
- 2 In the vFoglight Database Account **Password** field accept the default password (*foglight*) or enter an alternate one.
- **3** In the vFoglight Database Account **Retype Password** field, accept the default (*foglight*) or, if you have provided an alternate password in step 2, retype the password for verification.
- 4 From the vFoglight Database drop-down list, choose Embedded.

The **vFoglight Database** drop-down list is disabled if you selected HA as the server startup mode in "Step 8: vFoglight Mode" on page 53.

| ₩2 vFoglight 5.2.4.5                                                                                                    | vFoglight Database Configuration                                                                                          |
|----------------------------------------------------------------------------------------------------|----------------------------------------------------------------------------------------------------|
| <ul> <li>Introduction</li> <li>License Agreement</li> <li>Choose Install Folder</li> <li>Choose Shortcut Location</li> <li>Important Note</li> <li>Pre-Installation Summary</li> <li>Installing</li> <li>Administrator Password</li> <li>Server Settings</li> <li>Database Settings</li> <li>Port Bettings</li> <li>Add License File</li> <li>Install Complete</li> </ul> | vFoglight Database Account:         User (D):       foglight         Password:       ************************************ |
| InstallAnywhere by Macrovision —<br>Cancel                                                                                                    | Previoue Next                                                                                                    |

Embedded Database Installation

- 1 Accept the default port (13306) or enter an alternate **Database Port**.
- 2 In the **DB Administrator Password** field, accept the default password provided (*foglight*) or enter an alternate one.

- **3** In the **Retype DB Administrator Password** field, accept the default (*foglight*) or, if you have provided an alternate password in step 2, retype the password for verification.
- 4 Click Next. A progress box appears as the embedded database is installed.

#### Step 10: vFoglight Ports Configuration

1 Configure the server ports. The **vFoglight Ports Configuration** screen displays default ports which you can assign.

If you want to revert to the default values, click Defaults.

- 2 Click Next.
  - Note If there are any port assignment conflicts, an error message dialog box appears. You can either click **Review Ports** if you want to return to the vFoglight Ports Configuration screen to configure the conflicting port(s), or choose **Ignore and Continue** to continue with the installation without resolving the port conflicts. Choose one of these options to continue.

| 🖳 vFoglight 5.2.4.5                                                 |                                        |                             |               |
|---------------------------------------------------------------------|----------------------------------------|-----------------------------|---------------|
|                                                                     |                                        | vFoglight Ports             | Configuration |
| <ul> <li>Introduction</li> <li>License Agreement</li> </ul>         | Please antar the v                     | /Foglight port assignments. |               |
| Choose Install Folder                                               | Cluster Multi-cast Port:<br>HTTP Port: | 45566<br>8080               | -             |
| Choose Shortcut Location<br>Important Note                          | HTTPS Port:                            | 8443                        |               |
| <ul> <li>Pre-Installation Summary</li> <li>Installing</li> </ul>    | UNDER MEPort:<br>UNDEUNP Port:         | 1098<br>1099                |               |
| <ul> <li>Administrator Password</li> <li>Server Settings</li> </ul> | JRMP Invoker Port:<br>Corba ORB Port:  | 4444<br>3528                |               |
| <ul> <li>Database Settings</li> <li>Port Settings</li> </ul>        | Corba ORB SSL Part :                   | 3529                        |               |
| Add License File                                                    | HA JNDJ RMIL Port:                     | 1101                        | -             |
| Install Complete                                                    | Deh                                    | aults                       |               |
| InstallAnywhere by Macrovision                                      |                                        |                             |               |
| Cancel                                                              |                                        | <u>P</u> revious            | Next          |

#### Step 11: Add vFoglight License File

- Specify the path to the vFoglight license file in the License File field, or browse to a license file by clicking Browse License.
   Alternatively, you can provide a license file to the vFoglight Management Server after the installation is complete. To do so, leave the License File field blank and proceed to step 2.
- 2 Click Next.
- **3** If you selected **Enable vFoglight as a Service** in "Step 5: Pre-Installation Summary" on page 50, the vFoglight Management Server service is enabled and started at this point.

| Y, | vFoglight 5.2.4.5                                                                                                    |                                                                                     | . <u> </u> |
|----|----------------------------------------------------------------------------------------------------|-------------------------------------------------------------------------------------|------------|
|    |                                                                                                    | Add vFoglight License                                                               | File       |
|    | <ul> <li>Introduction</li> <li>License Agreement</li> <li>Choose Install Folder</li> <li>Choose Bhortcut Location</li> <li>Important Note</li> <li>Pre-Installation Summary</li> <li>Installing</li> <li>Administrator Password</li> <li>Server Settings</li> <li>Database Settings</li> <li>Add License File</li> <li>Install Complete</li> </ul> | Please enter or choose a vFoglight license file.<br>License File:<br>Browse License |            |
|    | InstallAnywhere by Macrovision =                                                                                                    |                                                                                     |            |
|    | Cancel                                                                                                    | Previous                                                                            |            |

# Step 12: Install Complete

Click **Done** to complete the installation process.

| 뮏 | V rFoglight 5.2.4.5                                                                                                    |                                                                                                    |  |
|---|----------------------------------------------------------------------------------------------------|----------------------------------------------------------------------------------------------------|--|
|   |                                                                                                    | Install Complete                                                                                                    |  |
|   | Introduction<br>License Agreement<br>Choose Install Folder<br>Choose Bhortcut Location<br>Important Note<br>Pre-Installation Summary<br>Installing<br>Administrator Password<br>Server Settings<br>Database Settings<br>Port Settings<br>Add License File<br>Install Complete | [Congratulations, vFoglight has been successfully installed to:         Cit(Program Files(vizioncore)vFoglight.         Server administration user = foglight         Database administrator user = foglight         vFoglight uses MySQL Enterprise (http://www.mysql.com/brials/partner/)         Press "Done" to guit the installer.         [Build: 5245-0000-2000: w ] |  |
|   | stallAnywhere by Macrovision —<br>Cancel                                                                                                    | Previous Done                                                                                                    |  |

The Typical Installation prodedure now takes you through the installation of the vFoglight VMware Infrastructure Agent components.

#### Step 13: InstallShield Wizard Welcome Screen

The Welcome screen for the VMware Infrastructure Agent InstallShield Wizard explains the purpose of the InstallShield Wizard. Click **Next** after reading the contents of this screen.

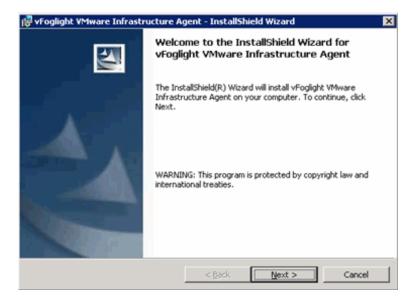

# Step 14: License Agreement

1 Read through the VMware Infrastructure Agent License Agreement statement, and accept or decline the terms.

| 🚏 vFoglight VMware Infrastructure Agent - InstallShield Wizard                                                                                                    | ×                                                       |
|----------------------------------------------------------------------------------------------------|---------------------------------------------------------|
| License Agreement Please read the following license agreement carefully.                                                                                                    |                                                         |
| Vizioncore, Inc., Inc.<br>Software License Agreement                                                                                                    | 1                                                       |
| This Software License Agreement (the "Agreement") is made between Vizion<br>an Ilinois corporation with its principal place of business located at 975 Weilan<br>Grove IL ("Vizioncore") and the Licensee". By installing, copying, or otherw<br>SOFTWARE PRODUCT, the Licensee agrees to be bound by the terms of this EU<br><b>1. Definitions.</b> The following terms shall have the meanings assigned<br>below: | d Ave, Buffalo<br>vise using the<br>ILA<br>gned to them |
| I gccept the terms in the license agreement     I go not accept the terms in the license agreement                                                                                                    | Print                                                   |
| InstaliShield                                                                                                    | Cancel                                                  |

2 If you selected I accept the terms in the License Agreement, click Next.

## Step 15: Destination Folder

1 Choose the location where you want to install the VMware Infrastructure Agent components. You can accept the default location C:\Program Files\Vizioncore\vFoglight\Vmware Agent\ or click on the Change button to navigate to another location.

| 🙀 vFogligh    | t VMware Infrastructure Agent - InstallShield Wizard                                                     | × |
|---------------|----------------------------------------------------------------------------------------------------|---|
|               | ion Folder<br>xt to install to this folder, or click Change to install to a different folder.            |   |
|               | Install vFoglight VMware Infrastructure Agent to:<br>C:\Program Files\Vizioncore\vFoglight\VMware Agent\ |   |
| Instali5hield | < Back Next > Cancel                                                                                     |   |

2 Click Next.

### Step 16: VMware Infrastructure Agent Install Screen

The Agent Install screen is displayed. Click Install.

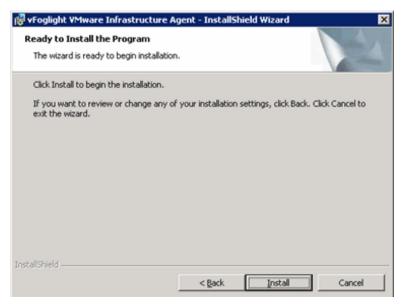

#### Step 17: VirtualCenter Authentication

- 1 On the VirtualCenter Authentication Information screen, enter the VirtualCenter Server name or IP Address.
- 2 Enter VirtualCenter Server Username and Password credentials that will provide you with access to the VMware Virtual Infrastructure Client.

| 🗞 FoglightAgent::Configuration                                        |                                                                                                    | ×     |
|-----------------------------------------------------------------------|----------------------------------------------------------------------------------------------------|-------|
| Enter the authentication informal<br>qualified DNS name or IP address | Authentication Information<br>tion for your VirtualCenter server. Fully<br>(ex. myvcserver.mydomsin.int), your<br>ight), and the password for the specified | 8     |
| VirtualCenter Information                                             |                                                                                                    |       |
| VirtualCenter Server DNS or IP                                        |                                                                                                    |       |
| Username                                                              |                                                                                                    |       |
| Password                                                              |                                                                                                    |       |
|                                                                       |                                                                                                    |       |
|                                                                       | Save                                                                                                    | Close |

- 3 Click Save to have your entries validated.
- 4 On the Credentials Entered are Valid! dialog, click OK.

#### Step 18: vFoglight Server Destination

- 1 On the vFoglight Server Destination Information screen, enter the agent name as you want it to be displayed in vFoglight.
- 2 Enter the vFoglight Server name or IP address. This is the name or IP of the vFoglight Management Server.
- 3 Enter the port number of the port that the vFoglight Server uses for HTTP traffic. The default is 8080.
- 4 If this port requires SSL, check the SSL check box.
- **5** Enter a Sample Interval time in seconds. If you enter a lower interval, you could encounter performance problems while gaining little or nothing in terms of the quality of your data. If you enter an interval that is too high, you may not receive data often enough for it to be of much value.

| Configure          |                                                                                                    | X |
|--------------------|----------------------------------------------------------------------------------------------------|---|
|                    | This is the Foglight Server destination information. Please enter the<br>server you would like the data sent to and how often you would like it<br>sent. |   |
| - Foglight Configu | ration                                                                                                    |   |
| Agent Nam          | e VirtualCenter Agent                                                                                                    |   |
| Foglight Serv      | er                                                                                                    |   |
| Po                 | nt 8080 🗖 SSL                                                                                                    |   |
| Sample Interv      | al 120 seconds                                                                                                    |   |
| <u></u>            | Save Close                                                                                                    |   |

6 Click Save to have your entries validated.

#### Step 19: InstallShield Wizard Completed

Click Finished to complete the VMware Infrastructure Agent components installation.

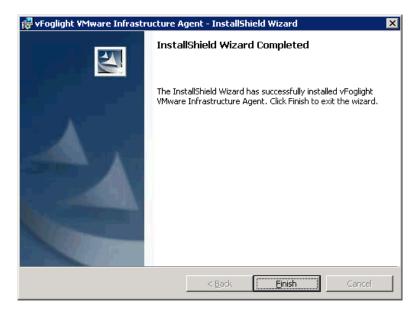

The vFoglight Agent Manager, Guest Process Investigation components, and required services will be installed automatically. The services will start after the installation is complete.

If you did not install a license in "Step 11: Add vFoglight License File" on page 56, follow the instructions in "Managing a License After Installation" on page 10 to provide a license file to the vFoglight Management Server after installation.

# **Next Steps**

If you need to import and initialize your database, refer to the procedures in "Migrating Data from an Existing Database" on page 80.

Start the vFoglight Management Server by following the instructions in "Starting and Stopping the vFoglight Management Server" on page 81.

To log into the vFoglight Console, refer to "Logging in to the vFoglight Browser Interface" on page 84.

# **Installation Modes**

Although the installer follows the same general steps on all platforms (license agreement, shortcut creation), additional steps may be required for some platforms.

The default mode for the installer is the graphical user interface mode. However, the vFoglight installer can be started in command-line mode in cases where a graphics display is not available by using the silent mode.

#### Silent Mode

In silent mode, a properties file is used to feed in the properties. The file consists of a list of key-value pairs, which are described in the table below. To execute the silent mode:

#### Windows

vFoglight-5\_2\_4-install\_windows-ia32.exe -i silent

Use the properties file in silent mode to execute a specific property. Type -f fms\_silent\_install.properties. The installer loads the properties file specified.

**Note** The installer uses the properties automatically when the filename and installer prefix are the same. For example, *vFoglight-5\_2\_4-install\_windows-ia32.exe* picks up *vFoglight-5\_2\_4-install\_windows-ia32.properties* automatically.

| Property     | Description                                                                                                 | Default |
|--------------|----------------------------------------------------------------------------------------------------|---------|
| INSTALLER_UI | The property is set<br>to SILENT for silent<br>mode.<br>This is the default<br>setting and is<br>mandatory. | SILENT  |

Foglight Installation and Setup Guide

| Property              | Description                                                                                                    | Default                                                                                      |
|-----------------------|----------------------------------------------------------------------------------------------------|----------------------------------------------------------------------------------------------|
| USER_INSTALL_DIR      | The vFoglight<br>installation<br>directory.<br>If you want to<br>upgrade an existing<br>installation, specify<br>the path to the<br>existing installation<br>directory here (and<br>ensure that<br>FMS_UPGRADE is<br>set to 1). | C:\Program<br>Files\Vizioncore\vFoglight\                                                    |
| USER_SHORTCUTS        | Sets the shortcut location.                                                                                                    | C:\Documents and<br>Settings\All Users\Start<br>Menu\Programs\Vizioncore\v<br>Foglight 5.2.4 |
| FMS_LICENSE_AGREEMENT | License agreement acknowledgment.                                                                                                    | yes                                                                                          |
| FMS_LICENSE_FILE      | Allows you to add a license file by specifying the path to the license.                                                                                                    | None (the license file you specify is validated).                                            |
| FMS_SERVICE           | For enabling<br>vFoglight as a<br>Windows service.                                                                                                    | false                                                                                        |
| FMS_UPGRADE           | Only required to<br>update an existing<br>installation, in<br>which case it must<br>be set to 1.                                                                                                    | 1                                                                                            |

66

| Property             | Description                                                                                                    | Default  |
|----------------------|----------------------------------------------------------------------------------------------------|----------|
| FMS_ADMIN_PASSWORD   | Administrator<br>password for<br>vFoglight.                                                                                                   | foglight |
| FMS_DB               | Allows you to<br>specify the database<br>type (embedded or<br>external).<br>Must be external if<br>FMS_HA_MODE=<br>1                          | embedded |
| FMS_DB_USER          | Default database<br>user.                                                                                                    | foglight |
| FMS_DB_USER_PASSWORD | Default database password.                                                                                                    | foglight |
| FMS_DB_SETUPNOW      | <ul> <li>1 = Set up database<br/>as part of<br/>installation.</li> <li>0 = Set up database<br/>after installation is<br/>complete.</li> </ul> | 1        |
| FMS_DB_PORT          | User-defined port for database.                                                                                                    | 13306    |
| FMS_HA_MODE          | 0 = Standalone<br>mode<br>1 = HA mode                                                                                                    | 0        |
| FMS_HA_PARTITION     | Partition name.<br>Only required if<br>FMS_HA_MODE=<br>1                                                                                      | FMS_HA   |
| FMS_JNDI_JNP_PORT    | Bootstrap JNP service.                                                                                                    | 1099     |

l

68 Foglight Installation and Setup Guide

| Property                  | Description                            | Default |
|---------------------------|----------------------------------------|---------|
| FMS_JNDI_RMI_PORT         | Port of RMI naming service.            | 1098    |
| FMS_HTTP_PORT             | HTTP/1.1<br>Connector.                 | 8080    |
| FMS_HTTPS_PORT            | HTTP/1.1<br>Connector.                 | 8443    |
| FMS_AJP13_PORT            | AJP 1.3 Connector.                     | 8009    |
| FMS_HA_JNDI_RMI_PORT      | Port of RMI naming service in HA mode. | 1101    |
| FMS_HA_JNDI_JNP_PORT      | Bootstrap JNP<br>service in HA mode.   | 1100    |
| FMS_HA_JRMP_INVOKER_PORT  | RMI/JRMP invoker<br>in HA mode.        | 4447    |
| FMS_HA_POOLED_INVOKER     | Pooled invoker port<br>in HA mode.     | 4446    |
| FMS_HA_JNDI_UDPGROUP_PORT |                                        | 1102    |
| FMS_CLUSTER_MCAST_PORT    | Cluster Multicast post.                | 45566   |

# Upgrading vFoglight

Please consult the *vFoglight 5.2.4 Upgrade Field Guide* for detailed upgrade instructions.

69

# **Installed Directories**

The following table describes the directories that are installed under your target installation folder. They may vary, depending on the product features that you select and the components installed for your platform.

| Directory | Contents                                                                                                    |
|-----------|----------------------------------------------------------------------------------------------------|
| bin       | vFoglight executables for running the server and utilities.                                                                                                    |
| client    | Files used by client programs (such as the command line client) for remote access to vFoglight.                                                                                                    |
| config    | Configuration files and subdirectories.<br>The files in the <i>config</i> directory contain settings that are most likely to require editing. Files at the next level are less likely to need changing. Files at the lowest level contain settings that are unlikely to need changing except in special circumstances.                                            |
| docs      | HTML and PDF versions of the product documentation.                                                                                                    |
| dtd       | Descriptors for configuration files that can be imported into vFoglight (for example, by installing a cartridge).                                                                                                    |
| jre       | Version of the JRE (1.5.0_11-b03) used by vFoglight.                                                                                                    |
| lib       | The vFoglight JARs.                                                                                                    |
| logs      | Default location of the log files generated by vFoglight when<br>it runs.<br>Generated at runtime.                                                                                                    |
| mysql     | The current embedded database version is 5.0.51a.<br>If the embedded database is selected during installation, then<br>the database is created, populated, and used for vFoglight<br>runtime.<br>To startup the embedded database individually without<br>running vFoglight, use these parameters<br>[run shutdown]Db.[bat sh] in <install-dir>\bin</install-dir> |

Foglight Installation and Setup Guide

| Directory | Contents                                                                                                    |
|-----------|----------------------------------------------------------------------------------------------------|
| perl      | Libraries needed to interpret the PERL scripts, version 5.8.8.                                                                                                    |
| scripts   | Supported and unsupported utility scripts to extend the scripting engine.<br>scripts\sql contains SQL scripts to drop, create-schema or create/populate the database. |
| server    | JARs and data files used by a particular vFoglight server variant (such as default).                                                                                  |
| tools     | Various utilities such as the <i>foglight-federation-support.sar</i> file.                                                                                            |

#### Additional directories created after the vFoglight Management Server is started:

| Directory              | Contents                                                           |
|------------------------|--------------------------------------------------------------------|
| cartridge              | Installed cartridge files in their original form.                  |
| support                | Where support bundled archive information is stored.               |
| tmp\cartridge.exploded | Unzipped contents of installed cartridges.<br>Unizpped at runtime. |

# vFoglight Settings

vFoglight can be run with the default settings. However, you can edit these settings if you need to change runtime parameters such as settings for running the vFoglight Management Server in HA mode or ports used by the Management Server. To do so, you can edit the file <*vfoglight\_home*>\*config\foglight.config*, which contains central settings.

# Editing the foglight.config File

The *foglight.config* file contains parameters for port settings, virtual memory, command line options, and server federation. You can edit the file using a text editor. Values within quotation marks can be edited.

# Setting Memory Parameters for the Server

If you are running vFoglight Management Server by running *fms.exe*, you can configure the Java Virtual Machine's minimum and maximum parameters for the server in the <*vfoglight\_home>\config\foglight.config* file.

If you are starting vFoglight using the run. [bat|sh] command, the JVM heap memory parameters set in the *<vfoglight\_home>\config\foglight.config* file do not take effect. Use -x options to pass the memory parameters straight to the VM.

If your installation supports a large number (100s) of agents, you can assign Java heap memory sizes using the minimum (-Xms) and maximum (-Xmx) options. For example, assigning 2 GB of memory can be set in the foglight.config file as follows:

foglight.vm.option0 = "-Xms2048M";
foglight.vm.option1 = "-Xmx2048M";

Ensure that you uncomment these lines in the file.

You can set up to 100 VM options.

Note The -Xms and -Xmx options are different for 32-bit and 64-bit JVMs.

Note On a 32-bit JVM, the -Xms and -Xmx do not necessarily have to be the same size. However, the -Xmx should not exceed certain limits as determined by the System Administrator.

#### **Process Heap Use**

If the VM generates errors relating to a failure to allocate native resources or to exhaustion of process address space, you must increase the native process heap size. Errors appear as a Java VM internal error message or a detail message associated with an out-of-memory error. Messages with the relevant errors indicate that the problem is process heap exhaustion.

You cannot directly set the size of the process heap. The process heap uses memory within the 32-bit address space not used by the garbage-collected heap. To increase the size of the process heap, decrease the maximum Java heap size using the -Xmx option in the *foglight.config* file.

#### **Default Stack Size**

The default stack size can be adjusted with the -Xss option.

# Adding Command Line Options

The *foglight.config* file allows you to add up to ten additional command line options for fms.exe.

Each command line argument corresponds to a space-delimited argument passed to the vFoglight process.

For example, the following lines in the foglight.config file:

```
foglight.cmdline.option0 = "-b";
foglight.cmdline.option1 = "hostname";
```

correspond to this direct argument on the command line:

fms.exe -b hostname

Note that some arguments may be assembled as single non-separated text. For example, using the long name for the parameter in the example above results in a single foglight.cmdline.option entry:

```
foglight.cmdline.option0 = "--host=hostname";
```

which corresponds to the following command line argument:

```
fms.exe --host=hostname
```

# Setting the SQL Parser Properties

The following default system properties appear in the *foglight.config* file. The port setting can be changed during the install process, or by editing the *foglight.config* file.

```
# qp5app port and info
foglight.qp5app.max.connections = "10";
foglight.qp5app.port = "8448";
```

## Setting Up vFoglight Server Federation

Federation is useful for customers who monitor large scale environments that are naturally partitioned into logical units. Each of these partitions is normally served by one vFoglight Management Server instance and its distributed clients/agents. These Management Server instances together can act as a single logical Management Server by making each instance a Federated Management Server with one central Federation Management Server.

For more detailed background information on vFoglight Federation, please refer to the *vFoglight Federation Field Guide*.

To create a Federated environment, you must make changes to both the foglight.config and the federation.config files after installation.

Caution A Federated server must always be started with the federation parameter set to true.

To set up a Federated environment:

- 1 Identify the vFoglight Management Server you wish to define as the Federated manager or master server.
- 2 Copy the ...\vFoglight\tools\foglight-federation-support.sar file into the ...\vFoglight\server\default\deploy-foglight directory.
- **3** Edit the following line in the *foglight.config* file by changing the variable from false to true:

```
# foglight.federation is a boolean parameter that indicates
whether the
# server should start in the "federation" mode. The default value
is false.
#
foglight.federation = true;
```

- 4 Start your master server.
- **5** Open the ...\*vFoglight*\*config*\*federation.config* file.
- 6 Add the port number of each vFoglight Management Server in the federation to the *federation.config* file. The following example is provided in the *federation.config* file:

```
# *** JndiURLs ***
```

# This list contains JNDI provider URLs for federated servers.

Foglight Installation and Setup Guide

```
# Example:
# JndiURLs = (
# "jnp://example.com:1100",
# );
# The default value is JndiURLs = ();
#
JndiURLs = (
);
```

7 Edit the topology auto refresh period. The default provided is 1800 seconds (30 minutes):

```
# *** TopologyRefreshPeriod ***
# This property specifies the period in seconds for major topology
refresh #operations. A major topology refresh involves re-
fetching all relevant #topology objects from all federated
servers and merging them into the local #topology model.
# The default value is 1800, that is 30 minutes.
TopologyRefreshPeriod = 1800;
```

8 Edit the list of topology queries:

```
# *** TopologyQueries ***
```

```
# This list contains topology queries that identify topology
objects to be #merged into the federated topology model. These
queries are executed on remote servers within the federation. All
attributes are merged for topology #objects that are returned by
the queries, plus identity attributes are #fetched (recursively)
for topology objects referenced from query results.
# The default value is
# TopologyQueries = (
```

```
# "!TopologyQueries = (
# "!TopologyObject",
# );
TopologyQueries = (
    "!TopologyObject",
);
```

# Configuring vFoglight to Access the Server Only Through the HTTPS Port

If you do not choose to install vFoglight in Secure Server mode, you can manually configure vFoglight Management Server to restrict the server to use only the https port by editing the *<foglight\_home>\config\foglight.config* file. Set the following parameter:

```
foglight.console.httpsonly = "true";
```

74

75

You must reboot the server after setting the parameter.

### Importing a Network Security Certificate

Once you have set the vFoglight Management Server to use only https, you must generate a key pair (security certificate) into the vFoglight keystore. This allows the server to communicate through the https protocol. You need to delete the existing certificate shipped with vFoglight before generating a new key pair. Use the keytool utility shipped with vFoglight to create, import, and export certificates. This utility can be found in:

• \$FMS\_HOME\jre\bin\keytool

There are two keystores used by vFoglight:

- The built-in Tomcat keystore located at: \$FMS\_HOME\server\default\conf\tomcat.keystore (default password: nitrogen)
- The vFoglight Management Server keystore located at: \$FMS\_HOME\jre\lib\security\cacerts (default password: changeit)

#### To import a certificate:

1 Change directories to the following path:

\$FMS\_HOME\server\default\conf\

**2** Delete the existing tomcat key from the tomcat.keystore directory using the following command:

```
$FMS_HOME\jre\bin\keytool -keystore
FMS_HOME\server\default\conf\tomcat.keystore -storepass nitrogen -delete -
alias tomcat
```

3 Create a new key under the tomcat alias using the following command:

```
$FMS_HOME\jre\bin\keytool -keystore
FMS_HOME\server\default\conf\tomcat.keystore -storepass nitrogen -genkey -
alias tomcat
```

4 Generate a Certificate Signing Request (CSR) using the following command:

**Note** You must have a signed, valid certificate if you want to use the https-only configuration. Vizioncore recommends that you obtain a valid certificate from a third party as outlined in the following procedure.

76

```
$FMS_HOME\jre\bin\keytool -keystore
FMS_HOME\server\default\conf\tomcat.keystore -storepass nitrogen -certreq -
alias tomcat -file <your_request_file.csr>
```

This file must be signed by Certification Authority (CA).

5 Once you have the certificate signed, import it back to the tomcat.keystore using the following command:

```
$FMS_HOME\jre\bin\keytool -keystore
FMS_HOME\server\default\conf\tomcat.keystore -storepass nitrogen -import -
trustcacerts -alias tomcat -file <your_converted_cerificate>
```

You are prompted to enter the keystore password.

6 Type nitrogen.

## Setting Up an Encrypted Database Connection with SSL

The following procedure outlines how to set up a secure embedded MySQL database connection.

Note This procedure must be performed after installation but before you have started the vFoglight Management Server.

To set up an encrypted database connection with SSL:

- 1 Import a CA certificate into the vFoglight Management Server keystore (cacerts) as outlined in "Importing a Network Security Certificate" on page 75.
- **2** Update the MySQL configuration file (*my.ini*) with the new security certificate and key information by adding the following properties:
  - ssl-ca=<cacert.pem>
  - ssl-cert=<server-cert.pem>
  - ssl-key=<server-key.pem>
- **3** Uncomment and set the foglight.database.secureconn attribute in the *foglight.config* file to true, as shown below.

```
#
```

```
\ensuremath{\texttt{\#}} For Oracle, this option can be enabled once the database server is properly configured.
```

```
# However, for MySQL, DO NOT enable this option until the database server's CA
certificate is properly imported into $fms_dir\jre\lib\security\cacerts.
foglight.database.secureconn = "true";
```

4 Start the vFoglight Management Server.

## Setting Up an Encrypted LDAP Connection with SSL

Follow the directions below if you need to encrypt communication between the vFoglight Management Server and the LDAP server.

To encrypt communication between vFoglight Management Server and LDAP:

- 1 Acquire the LDAP server certificate in *.pem* format from the administrator.
- 2 Import the certificate into the vFoglight Management Server keystore (\$FMS\_HOME\jre\lib\security\cacerts (default password: changeit)) with the following command:

\$FMS\_HOME\jre\bin\keytool -import -file <path\_to\_cert\_file> -alias
ldapsvrcert -keystore <path\_to\_cacerts>

- **3** Go to Administration > Users & Security > Configure Directory Services.
- 4 Click Edit.
- 5 Enter the LDAP server URL in the following format:

ldaps://ldap\_server\_host\_name:636

**Note** The port number for LDAP over SSL is usually 636. Confirm the correct port number with your LDAP server administrator.

## UninstallingvFoglight vFoglight

You can uninstall vFoglight using the uninstaller utility for your platform. The uninstaller can be found in *<foglight\_home>\UninstallerData*.

Foglight Installation and Setup Guide

78

# Running the vFoglight Management Server

### This chapter contains the following sections:

| Before You Begin                                      | 80 |
|-------------------------------------------------------|----|
| Migrating Data from an Existing Database              |    |
| Initializing the Database                             |    |
| Starting and Stopping the vFoglight Management Server |    |
| Logging in to the vFoglight Browser Interface         |    |
| Running the vFoglight Management Server FAQ           | 85 |

# **Before You Begin**

The instructions in this chapter assume that you have already installed vFoglight. If you have not, see "Installing vFoglight" on page 31 for installation instructions.

# Migrating Data from an Existing Database

The contents of the MySQL database can be copied to another MySQL instance via an export/import cycle. The following procedure performs a full export of the database. This procedure can be run against a database currently in use by a server.

To export and import a MySQL database:

1 Run the following command from the MySQL command shell:

```
mysqldump -u<username> -p<password> -h<hostname> -P<port> --
databases <database name> > backup.sql
```

The -h parameter can be omitted if the database is on the same host.

2 Import the database using the following syntax:

mysql -u<username> -p<password> -P<port> < backup.sql</pre>

The import process recreates the tables in the database. Therefore, any data that was in the destination environment prior to the import is lost.

Caution The vFoglight servers must be stopped during the import process.

Note When moving a database between environments, care should be taken to ensure that the vFoglight schema version is lower or equal to the vFoglight server in the destination environment as an upgrade to a new schema is possible (run foglight\_db\_upgrade.bat|sh or start server with -Dfoglight.database.upgrade=true).

## Initializing the Database

If you are using the embedded database, the initialization is performed when you start vFoglight.

## Starting and Stopping the vFoglight Management Server

The following sections describe how to start and stop the vFoglight Management Server.

To start the Management Server from the command line:

• Execute the following command:

<vfoglight\_home>\bin\fms.exe

To start the Management Server on Windows:

Depending on where you installed the startup icon, choose Start > Programs > Vizioncore > vFoglight 5.2.4 > Start vFoglight or double-click the Start vFoglight icon on the desktop.

When the server has successfully started, the following message appears in the command window:

vFoglight Management Server startup completed.

# Starting the vFoglight Management Server as a Windows Service

After the installation is completed, you can install the vFoglight Management Server as a Windows service either from the **Start** menu or the command line.

**Note** The procedures below assume that you have installed the program shortcuts in the default location.

### Using the Start Menu Options

To install or remove the Management Server service from the Start menu:

• Choose Start > Programs > Vizioncore > vFoglight 5.2.4 > Windows Service > Install Service for vFoglight (or Remove Service for vFoglight).

To start or stop the Management Server service from the Start menu:

• Choose Start > Programs > Vizioncore > vFoglight 5.2.4 > Windows Service > Start Service for vFoglight (or Stop Service for vFoglight).

### Using the Command Line

From the command line, type the following to install the vFoglight Management Server as a Windows service:

fms.exe -i

| Command | Represents         | Description                                                                                                  |
|---------|--------------------|----------------------------------------------------------------------------------------------------|
| -8      | start              | Start the vFoglight Management Server (this is assumed if no command is specified)                           |
| -q      | stop               | Stop the vFoglight Management Server                                                                         |
| -b      | start-service      | Start the vFoglight Management Server Windows service                                                        |
| -r      | remove-<br>service | Stop and remove the vFoglight Management Server<br>Windows service                                           |
| -n      | name               | Provide a unique name for this instance of the vFoglight Management Server service                           |
| -j      | jvm-argument       | Set an option to be passed directly to the Java <sup>™</sup> VM (can be used to set more than one VM option) |
| -V      | version            | Display the version number for this program and exit                                                         |
| -h      | help               | Show this information and exit                                                                               |

### Additional Commands:

## Stopping the Server

To stop the vFoglight Management Server:

Do one of the following:

- Type **Ctrl-C** in the command window from which the Management Server started.
- In the command line, type: fms.exe -q
- Depending on where you installed the startup icon, choose Start > Programs > Vizioncore > vFoglight 5.2.4 > Stop vFoglight or double-click the Stop vFoglight icon on the desktop.

When the server has stopped successfully, the **Start vFoglight** command window closes.

# Logging in to the vFoglight Browser Interface

**Note** The vFoglight Management Server must be running before you can log in to the vFoglight Browser Interface.

To log in to vFoglight:

- 1 Depending on where you installed the program icons, choose Start > Programs > Vizioncore> vFoglight 5.2.4 > vFoglightConsole.
- 2 Enter a valid username and password and click Login.

To log in to vFoglight using a web browser:

• Open a web browser and type the following:

http://<hostname>:<port>/console/admin/main.action

where <hostname> is the name of the machine where the vFoglight Management Server is installed and <port> is the http port specified during installation (the default is 8080).

## **Next Steps**

To install cartridges, refer to the chapter "Installing and Upgrading Cartridges".

## Running the vFoglight Management Server FAQ

When I try to start the vFoglight Management Server using Remote Desktop, an error appears. How can I resolve this error?

There are two options to resolve this problem.

- Use VMWARE Console to start the server.
- Change the JVM options by reducing the memory requirements of the vFoglight Management Server so you can start it using Remote Desktop. To do so, use one of the following methods:
  - On the command line, enter the following:

fms.exe -j -XX:MaxPermSize=96m

• Edit the *foglight.config* file found in *<vfoglight\_home>\config* and modify the following parameter:

foglight.vm.option0 = "-XX:MaxPermSize=96m";

After you have used one of these methods, restart the server.

# If I close the vFoglight Management Server by clicking the X button on the command window, an error appears when I start up the server again. How do I restart the server?

It is recommended that you do not use this method to stop the vFoglight Management Server. However, if you do use this method, follow the workaround listed below.

- 1 If you are using a managed database (for example, a copy of MySQL that is started by vFoglight), stop the database manually before restarting the vFoglight Management Server.
- 2 Remove the stale *.pid* file that is located in the *\state* directory. The logs or the console output inform you which *.pid* file to remove when you restart the server.

Foglight Installation and Setup Guide

4

# Installing and Upgrading Cartridges

Using the vFoglight Administration Module, you can install cartridges on the machine hosting the vFoglight Management Server, enable and manage cartridges, and download agent installers.

The following topics are covered in this chapter:

| Accessing the Cartridge Inventory Page | 88 |
|----------------------------------------|----|
| Installing Cartridges                  | 88 |
| Upgrading Cartridges                   |    |

# Accessing the Cartridge Inventory Page

The *Cartridge Inventory* page of the vFoglight Administration Module contains controls for installing, enabling, disabling, and uninstalling cartridges, as well as for viewing information about the installed cartridges.

To access the Cartridge Inventory page:

• In the navigation panel, select Administration > Cartridges > Cartridge Inventory.

The Cartridge Inventory page appears.

# Installing Cartridges

Installation is the first step in adding a cartridge to the vFoglight Management Server. A cartridge file has the extension *.car*. Installing the *.car* file causes the Management Server to be aware of all cartridges in the *.car* file.

**Note** You can install a *.car* file that is in a local directory on the machine hosting the Management Server or upload a *.car* file from your local machine to the Management Server through the Administration Module.

A cartridge must also be enabled before it is added to the vFoglight Management Server. You can cause a cartridge to be enabled upon installation, or you can enable it after installation. See the *vFoglight Administration and Configuration Guide* for instructions on enabling and disabling cartridges after installation.

To install a cartridge:

- 1 Navigate to the Cartridge Inventory page.
- 2 In the *Install Cartridge* area, type the path to the *.car* file for the cartridge you want to install.
  - Type the path in **File on Local Machine** field if you want to upload a *.car* file from your local machine to the Management Server.
  - Type the path in the **File on Server** field if you want to install a *.car* file that is in a local directory on the machine hosting the Management Server.

Alternatively, you can click **Browse** to navigate to a *.car* file on your local machine using a file chooser. Click **OK** in the file chooser when you have selected the *.car* file you want to install.

- 3 The check box Enable on install is selected by default.
  - If you would like the cartridge to be enabled when it is installed, leave this check box selected.
  - If you would like to enable the cartridge after installation, deselect this check box.
- 4 Click Install Cartridge.

If the installation is successful, the message "Cartridge has been installed successfully" appears in the *Install Cartridge* area and the cartridge is listed in the *Cartridge Inventory*.

If **Enable on install** was not selected (see step 3), a caution symbol ( $_{\triangle}$ ) appears in the row for that cartridge in the table in the *Cartridge Inventory*.

For more information about cartridge installation and configuration see the *vFoglight Administration and Configuration Guide*.

# **Upgrading Cartridges**

For complete cartridge upgrade instructions, refer to the *vFoglight 5.2.4 Cartridge Upgrade Field Guide*.

## **Next Steps**

To install the vFoglight Agent Manager, refer to the chapter "Installing and Running the vFoglight Agent Manager (FglAM)".

Note The vFoglight Agent Manager is automatically installed during the vFoglight installation. These instructions are for reference only. vFoglight Installation and Setup Guide

5

# Installing and Running the vFoglight Agent Manager (FgIAM)

#### This chapter contains the following sections:

| Installing the vFoglight Agent Manager          | 92  |
|-------------------------------------------------|-----|
| Upgrading the vFoglight Agent Manager           |     |
| Configuring the vFoglight Agent Manager         | 104 |
| Running the vFoglight Agent Manager             | 106 |
| Next Steps                                      | 107 |
| Uninstalling the vFoglight Agent Manager        | 107 |
| vFoglight Agent Manager Platform Support Matrix | 108 |

**Note** The vFoglight Agent Manager (FgIAM) is installed automatically during the vFoglight installation. These instructions are for reference only.

# Installing the vFoglight Agent Manager

The vFoglight Agent Manager manages agents installed on monitored hosts, providing a centralized communications link between the vFoglight Management Server and the agents. The vFoglight Agent Manager also provides a number of support services such as installation, upgrade, and the ability to configure agents.

**Note** Throughout this chapter, the convention [*option1*|*option2*] is used in file names at points where you must type, select, or otherwise specify one of multiple options.

## Deploying the vFoglight Agent Manager Cartridge

vFoglight Agent Manager installer is delivered in the cartridge *FglAM-windows-ia32-5\_2\_4.car*. This cartridge is available in Cartridge folder of the vFoglight installation directory.

The following procedure outlines how to deploy the *FglAM-windows-ia32-5\_2\_4.car* file on your vFoglight Management Server.

To deploy the vFoglight Agent Manager cartridge:

- 1 Log in to vFoglight.
- 2 Navigate to the Cartridge Inventory dashboard (**Dashboards > Administration >** Cartridges > Cartridge Inventory).
- **3** Click the **Browse** button beside the **File on Local Server** field. The *Choose File* window appears.
- 4 Navigate to your *FglAM-windows-ia32-5\_2\_4.car* file, and click on the **Open** button. The **File on Local Server** field is now populated with the path to the vFoglight Agent Manager installer.*car* file.
- 5 Ensure that the **Enable on Install** box is checked.
- 6 Click the Install Cartridge button.

Once you have deployed the applicable cartridge for the vFoglight Agent Manager, you can then download the installer for your platform and install the vFoglight Agent Manager. See "Downloading the vFoglight Agent Manager Installer" on page 93 and "Installing the vFoglight Agent Manager" on page 94.

## Downloading the vFoglight Agent Manager Installer

The sections below outline how to download the installer for the vFoglight Agent Manager once you have deployed the *FglAM-windows-ia32-5\_2\_4.car* file as described in "Deploying the vFoglight Agent Manager Cartridge" on page 92.

### Using the Components for Download Dashboard

After deploying the *FglAM-windows-ia32-5\_2\_4.car* file, you can download the appropriate platform-specific installer from the Components for Download dashboard.

To download the installer for the vFoglight Agent Manager:

- 1 Log in to vFoglight.
- 2 Navigate to the Components for Download dashboard (**Dashboards** > Administration > Cartridges > Components for Download).
- 3 Click the vFoglight Agent Manager installer for your platform. Consult the "vFoglight Agent Manager Platform Support Matrix" on page 108 for the appropriate installer name for your platform.
- 4 **Optional:** save the installer.
- **5** Run the installer. See "Installing the vFoglight Agent Manager" on page 94 for details.

### Using the vFoglight Agent Manager Installer Servlet

In situations where unauthenticated or headless access to the installers is required, you can download the appropriate platform-specific vFoglight Agent Manager installer from a servlet (after deploying the *FglAM-windows-ia32-5\_2\_4.car* file).

To access the vFoglight Agent Manager installer servlet using a browser:

1 Open a web browser and navigate to the following page:

[http|https]://<hostname>:<port>/catalyst-glue-service/installers/

where <hostname> is the name of the machine where the vFoglight Management Server is installed and <port> is the HTTP port specified during installation (the default is 8080).

If the vFoglight Management Server has been configured to use HTTPS, then you can specify https as the protocol.

**Note** No login is required to access this page.

- 2 Click the appropriate vFoglight Agent Manager installer for Windows. Please consult the "vFoglight Agent Manager Platform Support Matrix" on page 108 for the installer name for your platform.
- **3 Optional:** save the installer.
- 4 Run the installer. See "Installing the vFoglight Agent Manager" on page 94.

To access the vFoglight Agent Manager installer servlet using a file-retrieval tool:

1 Use a file-retrieval tool to obtain the appropriate vFoglight Agent Manager installer for Windows by specifying a path formatted as

```
[http|https]://<hostname>:<port>/catalyst-glue-service/installers/fglam-
windows-[ia32|x64].exe
```

where <hostname> is the name of the machine where the vFoglight Management Server is installed and <port> is the HTTP port specified during installation (the default port is 8080). Consult the "vFoglight Agent Manager Platform Support Matrix" on page 108 for the appropriate installer name for your platform.

If the vFoglight Management Server has been configured to use HTTPS, then you can specify https as the protocol.

For example, if you were to retrieve the file *fglam-windows-ia32.exe* from a machine called *server1* (that uses the default port 8080) using Wget, you would issue the command:

```
wget http://server1:8080/catalyst-glue-service/installers/fglam-windows-
ia32.exe
```

**2** Run the installer. See "Installing the vFoglight Agent Manager" on page 94 for instructions.

## Installing the vFoglight Agent Manager

After downloading the installer to the machine on which you want to install the vFoglight Agent Manager (as described in "Downloading the vFoglight Agent Manager Installer" on page 93), you can run the installer from the command line, use the silent (non-interactive) installer, or use the installer GUI.

The installer includes steps that allow you, for example, to install the vFoglight Agent Manager as a service and to configure multiple ways of connecting the vFoglight Agent Manager to the vFoglight Management Server.

## Using the vFoglight Agent Manager Installation and Configuration GUI

The following procedure outlines how to run the installer GUI for the vFoglight Agent Manager.

To install the vFoglight Agent Manager using the installer GUI:

1 Run the installer executable on the target machine. This program prompts you for information, and informs you of the progress of your installation.

A console window appears while the installer is loading and installer files are being extracted to a temporary location on your machine.

2 The FglAM Installation and Configuration program window appears. Review the information on the Introduction screen and click **Next**.

The License Agreement screen appears.

3 Accept the terms of the license agreement and click Next.

Note You need to accept the license agreement before you can install the product.

The Installation Directory screen appears.

4 Choose the directory where you want to install the vFoglight Agent Manager and click **Next**.

The Configure vFoglight Server URLs screen appears:

| Introduction                 | Configure Foglight Server URLs                                       |  |  |
|------------------------------|----------------------------------------------------------------------|--|--|
| License Agreement            | Configure the URLs that the Foglight Agent Manager will use to       |  |  |
| Installation Directory       | communicate with the Foglight Server. For failover purposes, you can |  |  |
| Configure FMS URLs           | configure multiple URLs.                                             |  |  |
| Install as a Windows Service |                                                                      |  |  |
| Summary                      |                                                                      |  |  |
|                              |                                                                      |  |  |
|                              |                                                                      |  |  |
|                              |                                                                      |  |  |
|                              |                                                                      |  |  |
|                              |                                                                      |  |  |
|                              |                                                                      |  |  |
|                              |                                                                      |  |  |
|                              |                                                                      |  |  |
|                              |                                                                      |  |  |
|                              |                                                                      |  |  |
|                              |                                                                      |  |  |
|                              | Add Delete Edit Find HA Peers Test                                   |  |  |
|                              | ·                                                                    |  |  |
| Cancel                       | Previous Next                                                        |  |  |

5 From the Configure vFoglight Server URLs screen—and the Edit vFoglight Server URL dialog that is accessible from this screen—you can configure multiple ways of connecting the vFoglight Agent Manager to the vFoglight Management Server.

For example, you can specify a single URL or configure multiple Management Server URLs for failover purposes.

- Note You can also configure Management Server URLs at a later time using the vFoglight Agent Manager configuration interface. See "Configuring the vFoglight Agent Manager" on page 104 for information about launching this interface postinstallation.
- 6 Click Add to launch the Edit vFoglight Server URL dialog:

| Foglight Server Host:         | localhost              | Port: 8080 |
|-------------------------------|------------------------|------------|
| Connect using HTTPS           |                        |            |
| Allow self-signed certificat  | es                     |            |
| Allow a certificate with an u | inexpected common name |            |
| Certificate Common Name:      |                        |            |
| Connect using a proxy         |                        |            |
| Proxy URL:                    |                        |            |
| Username:                     |                        |            |
| Password:                     |                        |            |
| NTLM Domain:                  |                        |            |
| Bind to a local address       |                        |            |
| Local Address:                |                        |            |
|                               | Ca                     | ncel OK    |

**a** Specify the URL used by the vFoglight Agent Manager to connect to the vFoglight Management Server (the Management Server hostname and port).

In addition, you can configure the following vFoglight Agent Manager connection options in this dialog: **Connect using HTTPS**, **Connect using a proxy**, and **Bind to a local address**. See "Configuring vFoglight Management Server URLs from the Installer GUI" on page 97 for information about these options.

- **b** Once you have specified the desired connection options, click **OK**.
- 7 Repeat step 6 and its sub-steps for each Management Server URL you want to add.

The URLs you add are listed on the Configure vFoglight Server URLs screen.

A URL for which the connection has not been tested appears with an orange exclamation-point icon  $(\mathbf{I})$  next to it.

- 8 You can test each vFoglight Agent Manager-vFoglight Management Server connection by selecting the Management Server URL and clicking Test. A URL that failed the connectivity test appears with a red x icon (😮) next to it.
- 9 Once you have specified one vFoglight Management Server to which the vFoglight Agent Manager connects, you can search for other Management Servers that have been configured to be part of the same HA (High Availability) partition by selecting the Management Server URL and clicking Find HA Peers.
- 10 When you have finished adding Management Server URLs, click Next.
  - **Note** If you did not configure any Management Server URLs, if there are URLs listed that have not been tested, or if there are URLs listed that failed the connectivity test, a Warning dialog appears asking you to confirm whether or not you would like to continue.

The Install Windows Service screen appears.

11 Leave the check box selected (the default setting) if you want to install the vFoglight Agent Manager as a Windows service and have it start automatically when Windows starts.

Deselect the check box if you do not want to install the vFoglight Agent Manager as a Windows service.

12 Click Next.

The Summary screen appears.

13 Click Finish to complete the installation.

The vFoglight Agent Manager installer copies files to the machine. The vFoglight Agent Manager Installer dialog and the console window close automatically when the installation is complete.

Note Install the vFoglight Agent Manager on each host that you would like to monitor.

### Configuring vFoglight Management Server URLs from the Installer GUI

As described in step 6 of "Using the vFoglight Agent Manager Installation and Configuration GUI" on page 95, you can configure the vFoglight Agent Manager connection parameters described below in the Edit vFoglight Server URL dialog available from the installer GUI.

### Connect using HTTPS

If the vFoglight Management Server has been configured to use HTTPS, then HTTPS can be used by the vFoglight Agent Manager to connect to the Management Server.

Selecting the **Connect using HTTPS** check box causes the following additional options to become available:

- Allow self-signed certificates: Selecting this check box causes self-signed certificates to be accepted from the Management Server.
- Allow a certificate with an unexpected common name: Selecting this check box causes a certificate with a common name (host name) different than the one reported by the Management Server to be accepted. You specify the name in the field Certificate Common Name:.

### Connect using a proxy

You can specify whether the vFoglight Agent Manager should connect to the Management Server using a proxy.

Selecting the **Connect using a proxy** check box causes the following additional fields to become available:

- **Proxy URL:** Specify the URL of the proxy used to connect to the Management Server in this field.
- Username: Specify the username provided to the proxy in this field.
- Password: Specify the password provided to the proxy in this field.
- NTLM Domain: Specify the domain provided to the proxy in this field.

### Bind to a local address

You can specify a local network address on the vFoglight Agent Manager machine from which connections to the Management Server are made.

• Local Address: Specify the IP address of a NIC (network interface card) on the machine hosting the vFoglight Agent Manager that is used to establish outbound connections to the Management Server.

## Installing the vFoglight Agent Manager from the Command Line

The following procedure outlines how to run the command-line installer for the vFoglight Agent Manager.

The command-line installer prompts you for information and informs you of the progress of your installation.

To install the vFoglight Agent Manager from the command line:

- 1 Launch a command window on the target machine and navigate to the directory to which you downloaded the installer.
- 2 Run the installer executable by specifying the following:

fglam-windows-[ia32|x64].exe --headless

Messages appear in the command window while the installer starts and installer files are being extracted to a temporary location on your machine.

The Introduction step appears in the command window when the installer has finished loading.

**3** Review the information in the Introduction and press Enter to move to the next step.

The first part of the License Agreement step appears.

- 4 Press Enter to cause subsequent portions of the license agreement to appear.
- 5 At the prompt, type Y and press Enter to accept the terms of the license agreement.

Note You need to accept the license agreement before you can install the product.

The Installation Directory step appears.

- 6 At the Install directory prompt, type the path to the directory where you want to install the vFoglight Agent Manager and press Enter or simply press Enter to accept the default installation directory.
  - Note If the specified directory does not exist, the installer prompts you regarding whether or not you would like it to be created. To create a directory, press Enter. To return to the Install directory prompt, type N and then press Enter.

The Configure vFMS URLs step appears.

7 The Configure vFMS URLs step and its sub-steps allow you to configure multiple ways of connecting the vFoglight Agent Manager to the vFoglight Management Server.

For example, you can specify a single URL or configure multiple Management Server URLs for failover purposes.

- Note You can also configure Management Server URLs at a later time using the vFoglight Agent Manager configuration interface. See "Configuring the vFoglight Agent Manager" on page 104 for information about launching this interface postinstallation.
- 8 Type 4 and press Enter to select the Add a new URL option.

A new step (named Enter the URL data to add) appears. In addition, the URL prompt appears.

The step Enter the URL data to add provides information about the parameters available for adding a new URL. See also "Configuring vFoglight Management Server URLs from the Command Line" on page 101 for information about these parameters.

**a** At the URL prompt, type the URL parameters as a comma-separated list of name-value pairs starting with the required url parameter. For example:

url=http://localhost:8080,address=127.0.0.1,proxy=http://proxy.server

**b** Once you have typed the desired parameters, press Enter.

A message appears when the URL is added. You then return to the Configure vFMS URLs menu and prompt.

- **9** Repeat step 8 and its sub-steps for each Management Server URL you want to add.
- 10 To list the URLs you have added, type 1 and press Enter.

A numbered list of configured Management Server URLs appears.

A URL for which the connection has not been tested appears with an exclamation point (!) next to it.

You then return to the Configure vFMS URLs menu and prompt.

- 11 Once you have specified one vFoglight Management Server, you can test the vFoglight Agent Manager-vFoglight Management Server connection(s):
  - a Type 2 and press Enter.

The installer tests the connection(s). A message appears informing you of the test progress.

When the test is complete, you return to the Configure vFMS URLs menu and prompt.

**b** To see whether the URL(s) passed the connectivity test, type 1 and press Enter. A URL that failed the connectivity test appears with an x next to it.

You then return to the Configure vFMS URLs menu and prompt.

12 Once you have specified one vFoglight Management Server to which the vFoglight Agent Manager connects, you can search for other Management Servers that have been configured to be part of the same HA (High Availability) partition:

**a** Type 3 and press Enter.

The installer searches for HA peers and tests the connection(s). A message appears informing you of the search and test progress.

When the search and test are complete, you return to the Configure vFMS URLs menu and prompt.

**b** To see whether HA peers where found and added to the list, type 1 and press Enter. A URL that failed the connectivity test appears with an x next to it.

You then return to the Configure vFMS URLs menu and prompt.

- **13** When you have finished adding Management Server URLs, type 0 and press Enter.
  - **Note** If you did not configure any Management Server URLs, if there are URLs listed that have not been tested, or if there are URLs listed that failed the connectivity test, a message appears asking you to confirm whether or not you would like to continue.

The Install as a Windows Service step appears.

14 If you want to install the vFoglight Agent Manager as a Windows service (the default setting) and have it start automatically when Windows starts, simply press Enter.

If you do not want to install the vFoglight Agent Manager as a Windows service, type N and press Enter.

The Summary step appears.

**15** Press Enter to exit the installer and complete the installation.

The vFoglight Agent Manager installer calculates the installation size and copies files to the machine.

Note Install the vFoglight Agent Manager on each host that you would like to monitor.

### Configuring vFoglight Management Server URLs from the Command Line

As described in step 8 of "Installing the vFoglight Agent Manager from the Command Line" on page 98 and step 3 of "Using the Silent vFoglight Agent Manager Installer" on page 103, you can configure the vFoglight Agent Manager connection parameters described below as part of the command-line installation processes.

The required and optional parameters for specifying a vFoglight Management Server URL are described below. Parameters must be specified as a list of comma-separated name-value pairs, starting with the required url parameter. For example:

102

url=http://localhost:8080,address=127.0.0.1,proxy=http://proxy.server

```
Important When specifying these parameters as part of the silent installation process, you must
specify the option --fms prior to the list of comma-separated name-value pairs. For
example:
        --fms url=http://localhost:8080,address=127.0.0.1
```

• url: This parameter is required. Type the URL used by the vFoglight Agent Manager to connect to the vFoglight Management Server using the format

```
url=[http|https]://<hostname>:<port>
```

where <hostname> is the name of the machine where the vFoglight Management Server is installed and <port> is the HTTP port specified during installation (the default port is 8080).

If the vFoglight Management Server has been configured to use HTTPS, then you can specify https as the protocol used by the vFoglight Agent Manager to connect to the Management Server.

- proxy: This parameter is optional. Type the URL of the proxy used to connect to the Management Server as the proxy value.
- proxyUser: This parameter is optional. Type the username provided to the proxy as the proxyUser value.
- proxyPass: This parameter is optional. Type the password provided to the proxy as the proxyPass value.
- proxyNtlmDomain: This parameter is optional. Type the NTLM domain provided to the proxy as the as the proxyNtlm value.
- address: This parameter is optional. Type the IP address of a NIC (network interface card) on the machine hosting the vFoglight Agent Manager that is used to establish outbound connections to the Management Server as the address value.
- sslAllowSelfSigned: This parameter is optional.
  - Type true as the sslAllowSelfSigned value to allow self-signed certificates to be accepted.
  - Type false as the sslAllowSelfSigned value if you do not want self-signed certificates to be accepted.

• certCommonName: This parameter is optional. Including this parameter causes a certificate with a common name (host name) different than the one reported by the Management Server to be accepted. Type the common name contained in the Management Server's certificate as the certCommonName value.

### Using the Silent vFoglight Agent Manager Installer

You can use the silent installer in situations where you want to install the vFoglight Agent Manager non-interactively—for example, to install the vFoglight Agent Manager from the command line onto a remote, headless machine.

To install the vFoglight Agent Manager using the silent installer:

- 1 If you are installing onto a remote machine, log in to the target machine (for example, using SSH).
- 2 Launch a command window on the target machine and navigate to the directory to which you downloaded the installer.
- **3** Run the installer executable with the --silent option. All desired installation parameters must be included in the command with the --silent option, using the format

fglam-windows-[ia32|x64].exe --silent --fms <url\_and\_other\_parameters> -installdir <install\_dirirectory\_path>

where <url\_and\_other\_parameters> is a comma-separated list of parameters for configuring the connection to a vFoglight Management Server and <install\_dirirectory\_path> is the full path to the directory where you want to install the vFoglight Agent Manager. See "Configuring vFoglight Management Server URLs from the Command Line" on page 101 for a description of the required url parameter and the other optional parameters for the --fms option.

You can provide the --fms option multiple times to configure the connection to more than one Management Server at once.

Note The --installdir option is required, but the --fms option is not.

Messages appear in the command window while the installer starts. Installer files are extracted to the location you specified in the --installdir parameter and the installer runs.

Note Install the vFoglight Agent Manager on each host that you would like to monitor.

# Upgrading the vFoglight Agent Manager

Consult the vFoglight 5.2.4 Upgrade Field Guide for detailed upgrade instructions.

# Configuring the vFoglight Agent Manager

This section contains information about configuring the vFoglight Agent Manager after installation.

## Configuring the vFoglight Agent Manager

You can change many of the settings available in the vFoglight Agent Manager installer at a later time using the vFoglight Agent Manager configuration interface.

Note All of the command-line options that you can specify when starting the vFoglight Agent Manager installer also work with the --configure option that is used to launch the vFoglight Agent Manager configuration interface.

To launch the vFoglight Agent Manager configuration GUI:

1 Run the vFoglight Agent Manager from the command line with the --configure option:

<fglam\_home>\bin\fglam.exe --configure

The FglAM Installation and Configuration program windowappears.

2 Review the information on the Introduction screen and click Next.

The Update Client ID screen appears.

- **3** The second screen—Update Client ID—allows you to reset the unique identifier assigned to this vFoglight Agent Manager if you have discovered that this vFoglight Agent Manager is using the same identifier as another vFoglight Agent Manager:
  - If you would like to reset the unique identifier assigned to this vFoglight Agent Manager instance: select the **Yes, reset this client's ID** check box.
  - If you do not want to reset the unique identifier assigned to this vFoglight Agent Manager instance: leave the **Yes, reset this client's ID** check box deselected (the default setting).

4 Click Next.

The Configure vFoglight Server URLs screen appears.

- 5 Using the Next and Previous buttons, navigate through the remaining screens and set the desired options. The Configure vFoglight Server URLs and Install Windows Service screens are the same as in the vFoglight Agent Manager installer GUI. See "Using the vFoglight Agent Manager Installation and Configuration GUI" on page 95 for instructions.
- 6 When you are finished configuring the vFoglight Agent Manager, navigate to the Summary screen and click **Finish**.

To launch the vFoglight Agent Manager configuration command-line interface:

- 1 Launch a command window on the vFoglight Agent Manager machine and navigate to the *<fglam\_home>\bin* directory.
- **2** Run the vFoglight Agent Manager from the command line with the following options:

fglam.exe --headless --configure

A message appears in the command shell while the configuration interface starts.

The Introduction step appears when the configuration interface has finished loading.

- **3** Review the information in the Introduction and press Enter to move to the next step.
- 4 The second step—Update Client ID—allows you to reset the unique identifier assigned to this vFoglight Agent Manager if you have discovered that this vFoglight Agent Manager is using the same identifier as another vFoglight Agent Manager:
  - If you would like to reset the unique identifier assigned to this vFoglight Agent Manager instance: type Y at the prompt and press Enter.
  - If you do not want to reset the unique identifier assigned to this vFoglight Agent Manager instance: press Enter (N is the default option).

The Configure vFMS URLs screen appears.

5 The subsequent steps—Configure vFMS URLs and Install as a Windows Service—are the same as in the vFoglight Agent Manager command-line installer. See "Installing the vFoglight Agent Manager from the Command Line" on page 98 for instructions.

Navigate through the remaining steps and set the desired options.

**6** When you have finished configuring the vFoglight Agent Manager, press Enter at the Summary step.

## Installing the vFoglight Agent Manager as a Windows Service

If you did not install the vFoglight Agent Manager as a Windows service using the installer, you can do so from the command line after installing the vFoglight Agent Manager.

To install the vFoglight Agent Manager Windows service:

- 1 Launch a command window on the vFoglight Agent Manager machine and navigate to the *<fglam\_home>\bin* directory.
- 2 Run the vFoglight Agent Manager from the command line with the --installservice option:

fglam.exe --install-service

**3** To start or stop the vFoglight Agent Manager service manually, follow the instructions in "To run the vFoglight Agent Manager as a Windows service:" on page 106.

To remove the vFoglight Agent Manager Windows service:

- 1 Launch a command window on the vFoglight Agent Manager machine and navigate to the *<fglam\_home>\bin* directory.
- 2 Run the vFoglight Agent Manager from the command line with the --removeservice option:

fglam.exe --remove-service

## Running the vFoglight Agent Manager

To start the vFoglight Agent Manager:

• Navigate to the \bin directory of your vFoglight Agent Manager installation and run the *fglam.exe* executable.

To run the vFoglight Agent Manager as a Windows service:

1 If you have not already done so, follow the instructions in "To install the vFoglight Agent Manager Windows service:" on page 106.

- 2 Launch a command window on the vFoglight Agent Manager machine and navigate to the *<fglam\_home>\bin* directory.
- 3 Run the vFoglight Agent Manager from the command line with the desired option:
  - To start the vFoglight Agent Manager service: Run fglam.exe with the -start-service option:

fglam.exe --start-service

• To stop the vFoglight Agent Manager service: Run fglam.exe with the -stop option: fglam.exe --stop

## Next Steps

To install vFoglight Agents, refer to the chapter "Installing Agents".

# Uninstalling the vFoglight Agent Manager

To uninstall version 5.2.4 of the vFoglight Agent Manager, delete the installation directory (referred to as *<fglam home>* in this chapter).

# vFoglight Agent Manager Platform Support Matrix

The following table outlines the vFoglight Agent Manager installer appropriate for your platform.

| Operating System  | Version          | Architecture | FgIAM Installer                      |  |
|-------------------|------------------|--------------|--------------------------------------|--|
| Microsoft Windows | 2000             | ia32         | fglam-                               |  |
|                   | ХР               |              | windows-ia32                         |  |
|                   | 2003 Server      |              |                                      |  |
|                   | 2003 Server ia64 | ia64         | fglam-<br>windows-ia32<br>(emulated) |  |
|                   | XP x64           | x86_64       | fglam-<br>windows-<br>x86_64         |  |

6

# **Installing Agents**

| This chapter contains the following sections: |     |
|-----------------------------------------------|-----|
| vFoglight Agents                              | 110 |
| Agent Installers                              | 110 |
| Remote Agent Installation                     | 111 |

# vFoglight Agents

A cartridge may include one or more executable vFoglight agent installers. These agent installers included in a cartridge are listed on the *Components for Download* page of the *Cartridges* area in the vFoglight Administration Module (select Administration > Cartridges > Components for Download from the navigation panel on the left side of the vFoglight interface). Agents must be installed on all of the machines you want to monitor. For agents that are installed on the monitored host you need to install and configure the vFoglight Agent Manager.

Caution If there is a difference between the time on the machine hosting the vFoglight Management Server and the machine on which an agent is running, then the Management Server discards all of the observed values for that agent.

The following are examples of problems that may arise as a result of time differences:

- If the Daylight Savings Time patch has not been applied on the agent machine, but the time was moved ahead manually, the vFoglight Management Server discards the data sent to it by the agent.
- If the Daylight Savings Time patch is applied after the agent is installed, the vFoglight Management Server discards the data sent to it by the agent.

# **Agent Installers**

Agents that depend on the vFoglight Agent Manager are installed using the remote installation procedure. See "Remote Agent Installation" on page 111 and the *Administration and Configuration Guide*.

Some cartridges include one or more executable agent installers. The agent installers that are available for download are listed on the *Components for Download* page of the *Cartridges* area. You can use the controls on this page to download agent installers from the vFoglight Management Server to a remote machine.

To download an agent installer:

- 1 Select Administration > Cartridges > Components for Download from the navigation panel on the left side of the vFoglight interface. The Components for Download page appears.
- 2 Click the name of the installer that you want to download.

111

- **3** Follow the on-screen instructions for each step of the installation process and specify the appropriate installation options.
- **Note** For agents that are installed individually, you have to run the agent installer executable and setup the agent on each machine you want to monitor with that type of agent.

The vFoglight Agent Manager defines agents with their Agent Package name. When displayed in the Create Agent dialog, the agent names are prepended with the cartridge name.

Depending on the type of agent that you installed, you may need to edit its properties to configure it for the part of your environment that you want to monitor. For information about agent properties, see the *Administration and Configuration Guide* and the *User Guide* for the cartridge with which the agent was included.

### **Remote Agent Installation**

You can install vFoglight agents on any remote host on which vFoglight Agent Manager is installed. See "Installing and Running the vFoglight Agent Manager (FglAM)" on page 91.

For more information about remote agent installation, see the *Administration and Configuration Guide*.

112 vFoglight Installation and Setup Guide

# A

# Appendix: Switching from an Embedded to an External Database

# Converting to an External Database

This section describes how to migrate and reconfigure an embedded database used with the vFoglight Management Server to an external database.

- 1 Stop the vFoglight Management Server.
- 2 Start the embedded database manually:

<fms\_home>\bin\runDb.sh

**3** Export the database content:

```
<fms_home>\mysql\bin\mysqldump -uroot -p<password> --
port=13306 --databases foglight > <fms_home>\foglight.dump
```

4 Shut down the database:

<fms\_home>\bin\shutdownDb.sh

5 Connect to the external MySQL instance via MySQL:

```
<fms_home>\mysql\bin\mysql -h [mysql host] -P [mysql port] -
u root -p
```

6 Create the vFoglight database instance by running:

mysql> source <fms\_home>\scripts\sql\mysql\_create\_db.sql

7 Re-import the data dump:

mysql> source <fms\_home>\foglight.dump

8 Configure the vFoglight Management Server to use this new database by opening the following file:

<fms\_home>\config\foglight.config

9 Update the following values in the above file:

```
foglight.database.host = "[mysql host]";
foglight.database.port = "[mysql port]";
foglight.database.embedded = "false";
```

В

# Appendix: Installing and Running the vFoglight Client (SPID)

#### This chapter contains the following sections:

| Installing the vFoglight Client (SPID)                 |     |
|--------------------------------------------------------|-----|
| Upgrading the vFoglight Client (SPID)                  | 118 |
| Running the vFoglight Client (SPID)                    | 118 |
| Installing and Running the vFoglight Client (SPID) FAQ | 119 |

# Installing the vFoglight Client (SPID)

The vFoglight Client (SPID) manages agents installed on monitored hosts.

The Foglight Client provides a centralized communications link between the vFoglight Management Server and the agents, and manages the life cycles of SPI-based agents. The Foglight Client also provides a number of support services such as installation, upgrade, and the ability to configure agents.

**Note** Before you begin, you must identify the hostname of the vFoglight Management Server with which the Foglight Client is to communicate. By default, the Foglight Client uses port 3528 to communicate with the Management Server. This port number can be changed by editing the property foglight.orb.port in the file <*foglight\_home*>*config\foglight.config*. For more information on working with the foglight.config file, refer to "Editing the foglight.config File" on page 71.

Note that the vFoglight Client (SPID)'s source port for the TCP/IP connection is random. The OS's TCP/IP stack chooses a source port from the 1025-65535 range that is not in use when creating the connection. However, the destination port (3528) is constant.

Ensure that a hostname resolution and reverse lookup are confirmed prior to installing the vFoglight Client (SPID).

### Installing the vFoglight Client (SPID) from an Existing Cartridge

vFoglight comes with a cartridge that contains the vFoglight Client (SPID) installers for all supported platforms. The cartridge is called *SPI-Client-Installers-5\_2\_4.car* and can be found in the directory \*Server*\*FoglightClient-SPID-5\_2\_4* on your install media.

Once you have installed the cartridge for the Foglight Client, you can then download the installer for your platform and install Foglight Client. See "Installation Processes" on page 116 for more information.

### Installation Processes

There are two different ways to install the Foglight Client:

- Through the installer GUI. See "Installing the vFoglight Client (SPID) Through the Installer GUI" on page 117 for instructions.
- In silent mode. See "Installing the vFoglight Client (SPID) in Silent Mode" on page 118 for instructions.

Run the InstallAnywhere setup program to install the Foglight Client. This program prompts you for information, and informs you of the progress of your installation.

Note Install the Foglight Client on each host that you would like to monitor.

The installation of Foglight Client is divided into separate procedures:

- License: A license is not required to install the Foglight Client.
- **Choosing the Install Folder:** Choose the location where you want to install the Foglight Client.
- **Choose Shortcut Location:** Choose the location where you want product icons to be created.
- Configuration: Configure the host name and port for the Foglight Client.

### Installing the vFoglight Client (SPID) Through the Installer GUI

To install the Foglight Client from the installer GUI:

- 1 Run the appropriate installer for your operating system:
  - *Spid-5\_2\_4-install\_<platform>.bin* or *.exe*

The vFoglight Client 5.2.4 installer launches.

- 2 Review the information on the Introduction screen and click Next.
- 3 Accept or decline the terms of the license agreement. If you selected I accept the terms of the License Agreement, click Next.

Note You need to accept the license agreement before you can install the product.

- 4 Choose the location where you want to install the Foglight Client and click Next.
- 5 Choose the shortcut location for the Foglight Client and click Next.
- 6 On the Configure vFoglight Client 5.2.4 screen, enter the following information:
  - The name of the Management Server Host.
  - The Management Server Port.
- 7 Review the information listed on the Pre-Installation Summary screen to ensure that it is correct. Click **Install** if you would like to continue with the installation, or click **Previous** if you would like to change any of the installation options.
- 8 If you clicked **Install** in step 7, the Foglight Client installs. When the Install Complete screen appears, click **Done** to complete the installation.

### Installing the vFoglight Client (SPID) in Silent Mode

To run the installer in Silent mode:

• From the command line enter the following:

```
<installer binary> -i silent -DUSER_INSTALL_DIR=<installation directory> -
DAGENT_HOST=<hostname> -DAGENT_PORT=<port number>
```

### **Next Steps**

To install Agents, refer to the chapter "Installing Agents".

# Upgrading the vFoglight Client (SPID)

Please consult the *vFoglight 5.2.4 Upgrade Field Guide* for detailed upgrade instructions.

# Running the vFoglight Client (SPID)

Note You can only run one instance of the vFoglight Client (SPID) on each host.

On Windows, vFoglight checks if an instance of the Foglight Client is already running on that host if you started the Foglight Client using one of the following methods:

- From the Start menu (Start > Programs > Vizioncore > vFoglight SPID > Start SPID).
- By running
   <spid\_home>\spid.exe
   from the command line.

### **Connecting SPI Through a Firewall**

When the vFoglight Client (SPID) connects from the monitored machine to the vFoglight Management Server through a firewall, the SPI communications port must be open. The firewall must be configured to allow originating requests from the monitored machine to the vFoglight Management Server. The configuration address, specified in the Foglight Client configuration file must be mapped to the CORBA listen address of the vFoglight Management Server when the firewall performs address and/or port

mapping. During the installation of the vFoglight Management Server, the SPI communications port number is set to the default 3528. The port number can be changed by editing the property foglight.orb.port in the file <foglight\_home>\config\foglight.config.

Check the contents of the properties file including the SPI communications port number in the Foglight Client installation directory:

<spid\_home>\spid\<version>\cache\SPINetwork\SPINetwork\0\ORBInitRefs.xml.

**Note** Set the firewall connection inactivity time-out to at least 30 minutes to avoid SPI connections having to be closed and re-opened when agent data is available.

### Installing and Running the vFoglight Client (SPID) FAQ

Are there any known issues with vFoglight Client (SPID) connectivity?

Yes. When starting the vFoglight Client (SPID) on a remote host, the vFoglight Client (SPID) might fail to connect to the vFoglight Management Server and generate an error message similar to the following:

"Retries exceeded, couldn't reconnect to 127.0.0.1:3528".

This problem may occur if:

- The server is stopped or otherwise unavailable.
- The server sends a different IP address to the vFoglight Client (SPID) than the one set in the file

 $\label{eq:spid_home>\Foglight_SPID\pid\cversion>\cache\SPINetwork\SPINetwork\O\ORBInitRefs.xml on the vFoglight Client (SPID) machine. For example, this may occur if the server sends its local host IP address or if the server machine has two network cards and sends the IP address for one to which the vFoglight Client (SPID) cannot connect.$ 

To determine if the second problem is occurring, check the IP address shown in the error message described above. If the IP address shown in this message is different from the one set for the server in

<spid\_home>\Foglight\_SPID\spid\<version>\cache\SPINetwork\SPINetwork\0\
ORBInitRefs.xml on the vFoglight Client (SPID) machine, then the second problem is
occurring.

The following workarounds are available for this problem:

- In the file <foglight\_home>\server\\*\conf\jacorb.properties on the machine hosting the vFoglight Management Server, set the parameter OAIAddr to the exact server IP address. Stop and restart the vFoglight Management Server.
- Stop the vFoglight Management Server and restart it with the following option:

--host=<ip\_address>

# *Can problems arise as a result of time differences between the machine hosting the vFoglight Client (SPID) and the machine hosting the vFoglight Management Server?*

Yes. If there is a difference between the time on the machine hosting the vFoglight Management Server and the machine hosting the Foglight Client, then the Management Server discards all of the observed values for this Foglight Client.

The following are examples of problems that may arise as a result of time differences:

- If the Daylight Savings Time patch is not applied on the Foglight Client machine but the time is moved ahead manually, the vFoglight Management Server discards the data sent to it by the Foglight Client.
- If the Daylight Savings Time patch is applied after the Foglight Client is installed, the vFoglight Management Server discards the data sent to it by the Foglight Client.

# Index

### А

about vFoglight 14 administration administrator default account 32 default user name and password 32 Agents installing 110

### В

bin directory 69

### С

cartridge directory 70 cartridges installing 88 client directory 69 Components for Download dashboard 93 config directory 69 configuring vFoglight Agent Manager 104

### D

database initializing 81 deploying vFoglight Agent Manager cartridge 92 directories installed directories 69 documentation cartridge 16 core 15 feedback 16 suite 15 documentation directory 69 downloading vFoglight Agent Manager installer 93 dtd directory 69

### Н

how to access the Cartridge Manager 88 install a cartridge 88

### 122 Foglight Installation and Setup Guide

### I

installation modes 65 recommendations 11 requirements 32 SPI firewall 118 SPID from a cartridge 116 installed directories 69 bin 69 cartridge 70 client 69 config 69 docs 69 dtd 69 ire 69 lib 69,70 logs 69 mysql 69 scripts 70 server 70 support 70 installers downloading the vFoglight Agent Manager installer 93 installing SPID 116 vFoglight Agent Manager 91, 92, 94 installing cartridges 88

### J

JAR files directory 69 JRE directory 69

### L

lib directory 69, 70 licensing 10 log files directory 69 logging in to vFoglight 84

#### Μ

Management Server 9 mysql files directory 69

#### Ρ

password, administrator 32 perl files directory 70 platform support vFoglight Agent Manager 108 properties file 65

### R

recommendations for installing vFoglight 11 remote agent installation 111 running vFoglight Agent Manager 91 running vFoglight 79

### S

scripts directory 70 server starting 81 stopping 83 server directory 70 silent installation mode 65 SPID installing 116 starting the server 81 stopping the server 83 support directory 70

#### Т

text conventions 17

### U

uninstalling vFoglight Agent Manager 107 upgrading vFoglight Agent Manager 104 user account administrator 32 using Components for Download dashboard 93 vFoglight Agent Manager installer servlet 93

### ۷

vFoglight Agent Manager configuring 104 deploying the cartridge 92 downloading the installer 93 installer 94 installing 91, 92 installing Windows service 106 platform support 108 removing Windows service 106 running 91, 106 uninstalling 107 upgrading 104 vFoglight Agent Manager installer servlet 93

### W

Windows service, from the command line 82 service, installing vFoglight as a 81